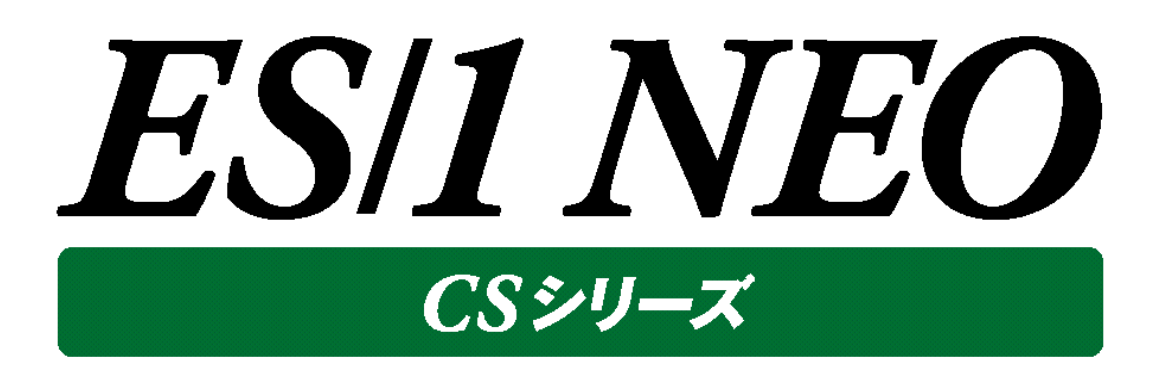

# プロファイル機能 使用者の手引き

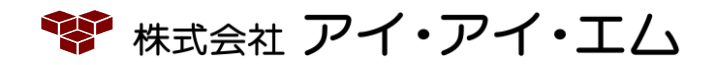

第14版 2022年2月

©版権所有者 株式会社 アイ・アイ・エム 2022年

**© COPYRIGHT IIM CORPORATION, 2022**

**ALL RIGHT RESERVED. NO PART OF THIS PUBLICATION MAY REPRODUCED OR TRANSMITTED IN ANY FORM BY ANY MEANS, ELECTRONIC OR MECHANICAL, INCLUDING PHOTOCOPY RECORDING, OR ANY INFORMATION STORAGE AND RETRIEVAL SYSTEM WITHOUT PERMISSION IN WRITING FROM THE PUBLISHER.**

**"RESTRICTED MATERIAL OF IIM "LICENSED MATERIALS – PROPERTY OF IIM**

目次

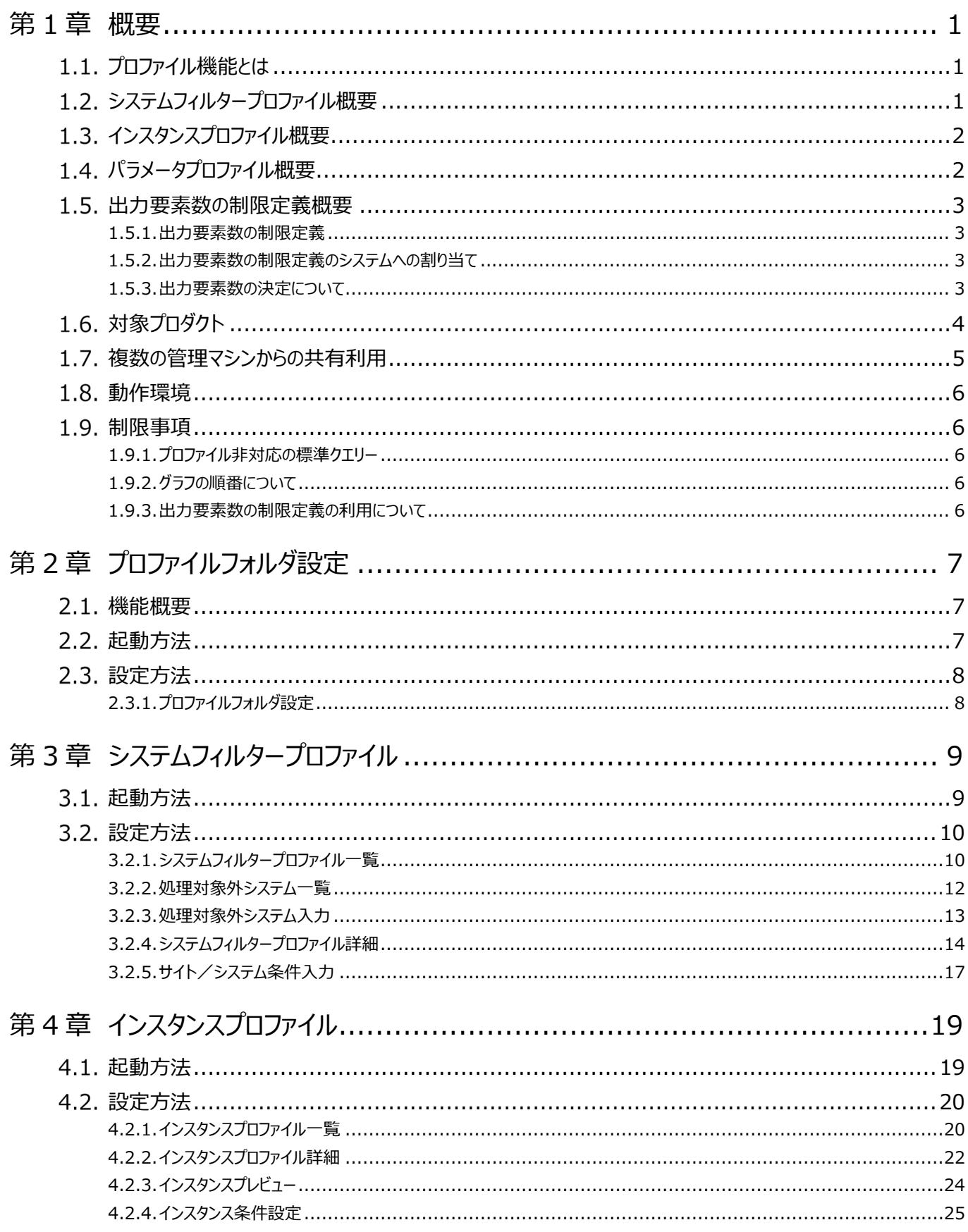

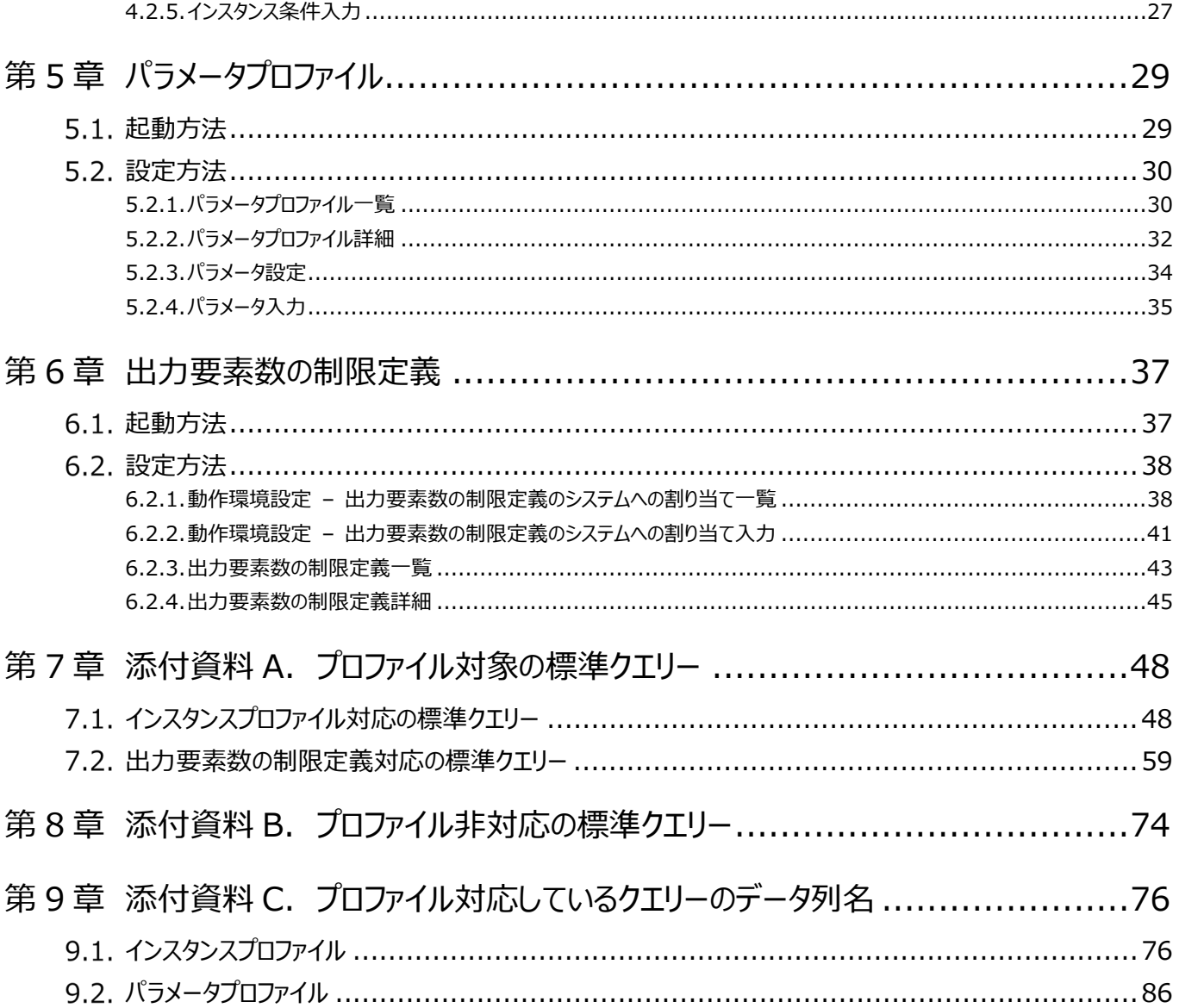

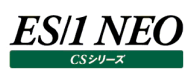

### <span id="page-4-0"></span>第1章 概要

### <span id="page-4-1"></span>**プロファイル機能とは**

プロファイル機能とは、ES/1 NEO CS シリーズの各種設定をプロファイルとして管理し、対象プロダクトで共通利用できるようにす る機能です。

プロファイルの設定により、対象プロダクトで同じような設定をする必要がなくなります。プロファイル 1 箇所を修正すれば、プロファイ ルを参照している全プロダクトに反映されます。

また、システム構成の変更が発生した場合でも、プロファイルを使用しておけば設定変更の作業が簡素化されます。各プロファイル を使用しない場合は、対象システム追加等のシステム構成変更に対応させるために、対象となるすべてのプロダクトで再設定が 必要になりますが、プロファイルで設定している場合は設定を変更しなくてもシステム構成変更分にも自動的に対応できます。 プロファイルの変更が必要だった場合でもプロファイル 1 箇所だけの修正となります。

プロファイル機能を使用することで、新規設定や設定変更、システム構成変更時の作業が簡素化されるため、運用メンテナンス、 大規模システム設定の工数削減が可能となります。

各プロファイル機能の概要について説明します。

#### <span id="page-4-2"></span>**システムフィルタープロファイル概要**

システムフィルタープロファイルは、対象サイト/システムを一元管理するプロファイルです。

対象としたいサイト/システムの条件を設定することで、その条件にマッチする任意のサイト/システム群を 1 つのグループとして扱 うことが可能になります。条件を適切に設定しておけば、将来的にシステムが追加される場合にも自動的にシステムフィルタープロ ファイルに反映させることが可能です。

CS-MAGIC のグラフ作成時では、システムが追加された場合でもクエリーグループ設定を変更することなく、追加されたシステム分 のグラフが自動的に作成されます。

システムフィルタープロファイルには、導入直後から使用可能な標準プロファイルと、自由に定義できるユーザプロファイルがあります。 標準プロファイルには、サイト/システムを OS やサブシステム毎にグルーピングした定義が用意されています。サイト/システムを任 意に指定してグルーピングしたり、標準プロファイルを組み合わせてグルーピングを作成することができます。ある業務システムを構成 する任意のサーバ群をまとめて扱いたい場合には、ユーザプロファイルを作成してください。

設定したシステムフィルタープロファイルは、CS-MAGIC や Flatfile Maintenance の対象サイト/システムを選択する際に使用 します。

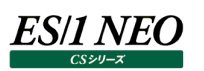

#### <span id="page-5-0"></span>1.3. インスタンスプロファイル概要

インスタンスプロファイルは、各サイト/システムが持つ固有の情報(RDBMS の DB 名/インスタンス名、Web アプリケーションサ ーバのインスタンス名など、以降は「インスタンス」と記述)を一元管理するプロファイルです。インスタンスは、中間フラットファイルの インポート時に抽出されます。

インスタンスプロファイルはシステムフィルタープロファイル同様、対象としたいインスタンスの条件を設定することで、その条件にマッチ する任意のインスタンス群を 1 つのグループとして扱うことが可能になります。この設定はインスタンスの種類毎に行います。条件を 適切に設定しておけば、将来的にインスタンスが追加される場合にも自動的にプロファイルに反映することが可能です。

CS-MAGICのグラフ作成時では、インスタンスが追加された場合でもクエリーグループ設定を変更することなく、追加されたインスタ ンス分のグラフが自動的に処理対象となります。

インスタンスプロファイルには導入直後からすべてのインスタンスを対象とする、デフォルトユーザプロファイルが作成されています。特 定のインスタンスを除外したい場合には、このデフォルトユーザプロファイルを編集するか、新たにユーザプロファイルを作成してくださ い。

設定したインスタンスプロファイルは、CS-MAGIC のクエリー追加時や Flatfile Maintenance の状態チェック条件グループ作成 時に使用します。

#### <span id="page-5-1"></span>**パラメータプロファイル概要**

パラメータプロファイルは、インスタンスプロファイルと同様にインスタンスを一元管理するプロファイルです。

インスタンスの中でも、データ数が多く、その一部しか使用しないようなインスタンス(以降は「パラメータ」と記述)を対象としていま す。

例えば、VMware のデータストアは、データストアに対して 1 枚のグラフが作成されるため、データストアが多い場合には大量のグラ フが作成されてしまいます。このような場合に、任意のデータストアのみを処理対象とするパラメータプロファイルを使用します。パラメ ータプロファイルに対応した標準クエリーと、パラメータを指定できるカテゴリはそれぞれ次の箇所をご参照ください。

第 7 章 添付資料 A 7.1. インスタンスプロファイル対応の標準クエリー パラメータプロファイル対応の標準クエリー 第 9 章 添付資料 C 9.2. パラメータプロファイル

パラメータプロファイルは、対象としたいパラメータを選択することで任意のパラメータ群を 1つのグループとして扱うことが可能になりま す。この設定はパラメータの種類毎に行います。インスタンスプロファイルとは違い、選択したものだけが対象となるため、将来的にパ ラメータが増えた場合でも設定が必要になります。

パラメータプロファイルには、導入直後からすべてのパラメータを対象としないデフォルトユーザプロファイルが作成されています。特定 のパラメータを対象としたい場合には、このデフォルトユーザプロファイルに追加するか、新たにユーザプロファイルを作成してください。 導入直後のデフォルトユーザプロファイルを使用してグラフを作成しても、出力対象となるパラメータが無いためグラフは作成されま せん。

設定したパラメータプロファイルは、CS-MAGIC のクエリー追加時に使用します。

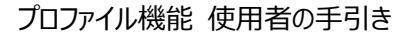

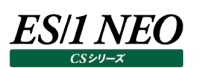

#### <span id="page-6-0"></span> $1.5.$ **出力要素数の制限定義概要**

出力要素数の制限定義は、グラフや資源ログ等の出力要素数を一元管理するプロファイルです。出力要素数の制限定義を使 用することで、グラフ毎やシステム毎にグラフ、資源ログ等に表示する項目数の制限が可能になります。システム毎の設定にシステ ムフィルタープロファイルを使用することで、将来的にシステムが追加される場合にも自動的に出力要素数の制限定義を反映させ ることが可能です。

出力要素数の制限定義を活用するためには、「出力要素数の制限定義」、「出力要素数の制限定義のシステムへの割り当て」 の 2 種類の定義を行う必要があります。

それぞれの定義について説明します。

#### <span id="page-6-1"></span>**1.5.1. 出力要素数の制限定義**

出力要素数の制限定義は、グラフや資源ログの出力要素数の定義です。この定義には、「出力要素数の基本値」と「項目毎の 出力要素数」があります。

「出力要素数の基本値」は、グラフや資源ログ毎に出力要素数を設定でき、それぞれ全体に適用されます。項目毎に出力要素 数を設定していない場合は、この基本値が適用されます。

「項目毎の出力要素数」は、項目(グラフ)毎に出力要素数を設定でき、その項目のみに適用されます。「項目毎の出力要素 数」を設定した場合、「出力要素数の基本値」を上書きすることになります。

出力要素数の制限定義では「出力要素数の基本値」と「項目毎の出力要素数」を設定することができ、これらの設定が 1 つの 出力要素数の制限定義となります。

#### <span id="page-6-2"></span>**1.5.2. 出力要素数の制限定義のシステムへの割り当て**

出力要素数の制限定義のシステムへの割り当ては、「1.5.1.出力要素数の制限定義」を「システム」へ割り当てる定義です。「シ ステム」には、サイト/システムとシステムフィルタープロファイルの指定が可能です。基本的には「システム」に割り当てた「出力要素 数の制限定義」が、そのシステムで使用される定義となりますが、他の条件にもマッチする場合、優先順位によって「出力要素数 の制限定義」が決定します。

初期状態では、優先順位最低の状態で全サイト/システムに対して既定の出力要素数の制限定義が割り当てられています。 そのため、各システムが必ず何れかの「出力要素数の制限定義」が割り当てられることになります。

出力要素数の制限定義のシステムへの割り当てでは、「出力要素数の制限定義」を「システム」への割り当てと、その優先順位を 設定することができ、これらの設定により各システムに出力要素数の制限定義が割り当たります。

#### <span id="page-6-3"></span>**1.5.3. 出力要素数の決定について**

対象システムの各グラフや資源ログの出力要素数は、「1.5.1.出力要素数の制限定義」と「1.5.2.出力要素数の制限定義の システムへの割り当て」の設定により決定します。

対象システムにどの「出力要素数の制限定義」が割り当たっているかを「出力要素数の制限定義のシステムへの割り当て」で決定 し、その「出力要素数の制限定義」で設定した「出力要素数の基本値」や「項目毎の出力要素数」を元に各グラフや資源ログの 出力要素数が決定します。

### <span id="page-7-0"></span>1.6. 対象プロダクト

各プロファイルの対象プロダクトは以下の通りです。

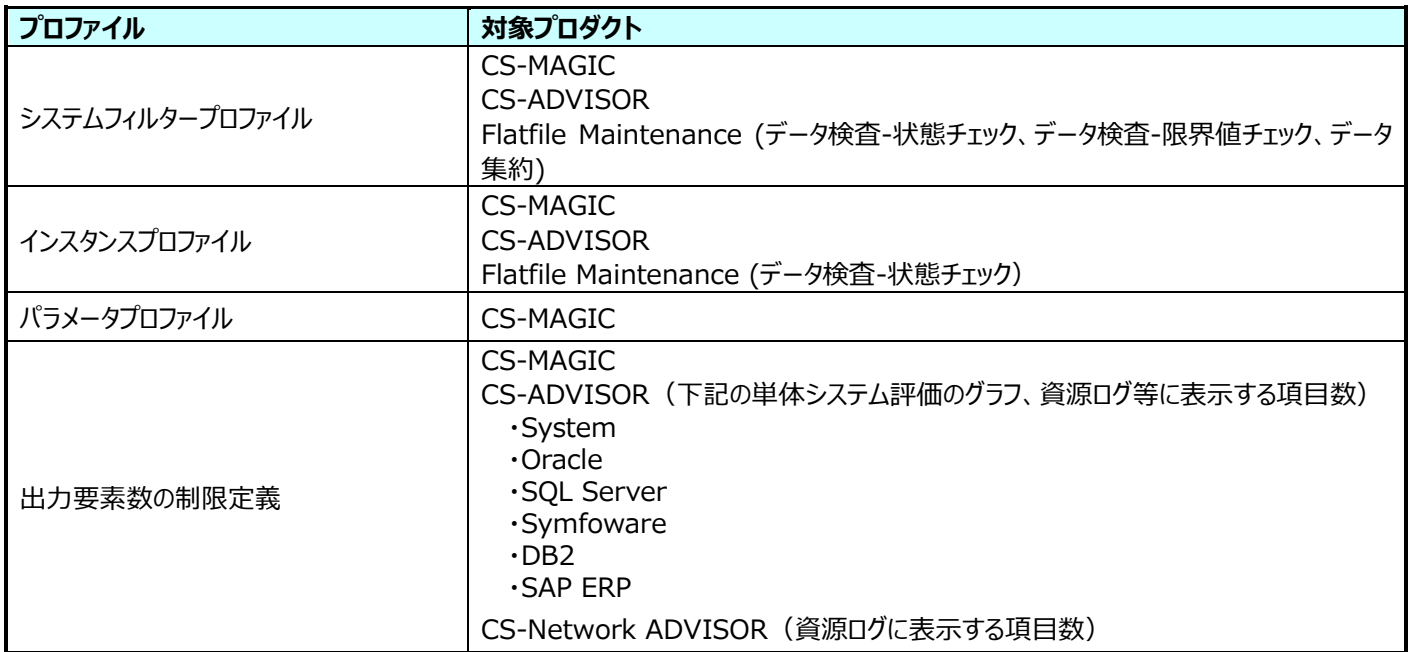

#### <span id="page-8-0"></span> $1.7.$ **複数の管理マシンからの共有利用**

プロファイル情報をネットワーク上に配置することで、複数の管理用マシンから共通で利用することが可能になります。この場合、共 有プロファイル情報を変更すると、その共有プロファイルを参照している全管理用マシンの全プロダクトに反映されます。

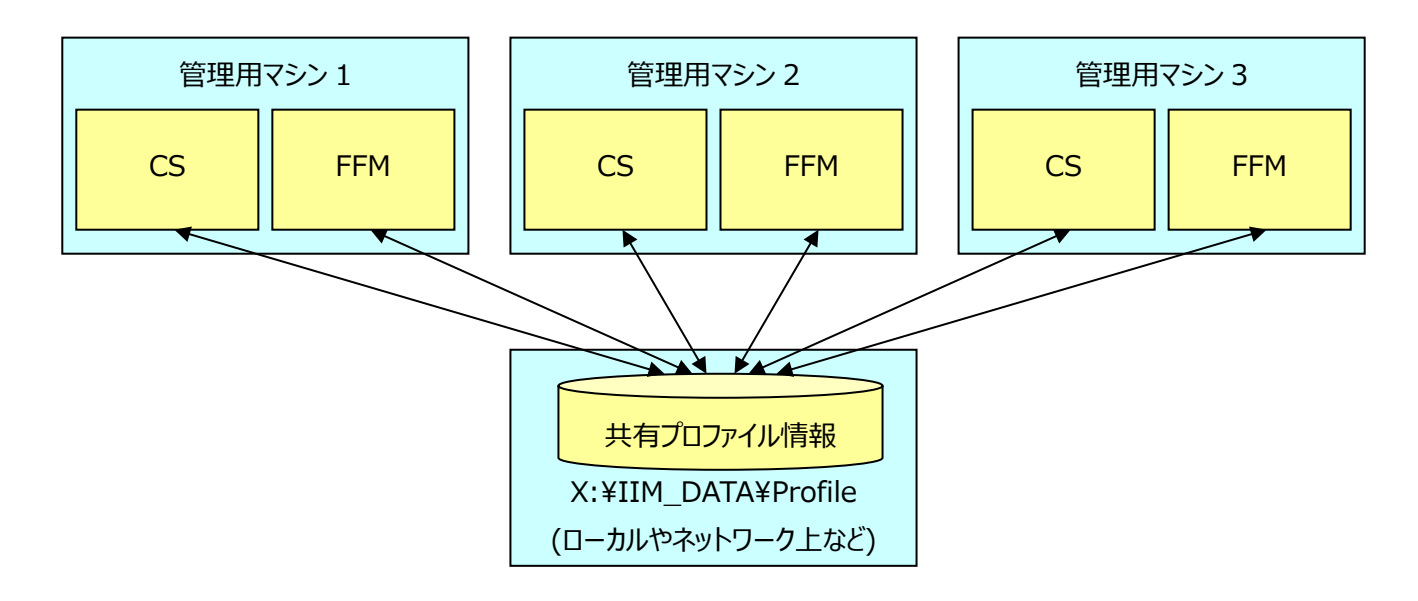

複数の管理用マシンからプロファイル機能を共通で利用する場合、意図しない設定の上書きを防止するため、管理用マシン間で 排他制御が行われます。他の管理用マシンでプロファイル情報が編集、閲覧されている間、別の管理用マシンでは読み取り(閲 覧・利用)のみが可能となります。

#### 注意!

**複数の管理マシンからプロファイルを共有利用する場合、下記の設定が必要です。 プロファイルフォルダの共有フォルダを設定してください。 共有フォルダには「変更」、「読み取り」のアクセス許可が必要です。 各管理マシンのフラットファイル格納フォルダを共通のパスに設定してください。 フラットファイル格納フォルダの設定方法は、対象プロダクトのマニュアルを参照してください。**

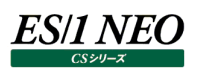

#### <span id="page-9-0"></span> $1.8.$ **動作環境**

プロファイル機能を使用するためには、ES/1 NEO CS シリーズの動作環境に加え、Microsoft .NET Framework 4.5.2 の インストールが必要です。

Microsoft .NET Framework 4.5.2 がインストールされていない場合は、ES/1 NEO CS シリーズにおいてプロファイル機能は 使用できません。

Microsoft .NET Framework 4.5.2 のセットアップが DVD に同梱されています。インストール方法は、別紙マニュアル「インスト ールガイド」を参照してください。

#### <span id="page-9-1"></span>**制限事項**

プロファイル機能は、入力データによって動的に出力物を作成する機能です。そのため、動的に処理できないデータや、動的に処 理されて問題がある場合は、プロファイル機能で対応できません。これに該当する場合を制限事項として以下に記載します。制限 事項に該当する場合は、プロファイル機能を使用せず、従来通りの方法で設定してください。

#### <span id="page-9-2"></span>**1.9.1. プロファイル非対応の標準クエリー**

特定条件の標準クエリーはプロファイル非対応となっています。詳細な項目については、「第 8 章 添付資料 B. プロファイル非対 応の標準クエリー」を参照してください。

#### <span id="page-9-3"></span>**1.9.2. グラフの順番について**

プロファイルを使用してグラフを作成する場合、グラフが動的に作成されるためグラフの順番を制御することができません。

#### <span id="page-9-4"></span>**1.9.3. 出力要素数の制限定義の利用について**

管理用コンピュータが複数台ある構成でカスタマイズグラフを使用している場合、すべての管理用コンピュータで同じカスタマイズグ ラフ定義ファイル(Trdquery.ini)を使用してください。

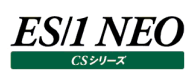

## <span id="page-10-0"></span>第2章 プロファイルフォルダ設定

#### <span id="page-10-1"></span>**機能概要**

プロファイル情報を格納するフォルダを設定します。プロファイルフォルダを変更する場合に設定してください。 ここで設定した内容は、プロファイル機能を使用する全プロダクトに反映されます。

#### <span id="page-10-2"></span>**起動方法**

ES/1 NEO CS シリーズを起動します。

「環境(E)」メニューの「プロファイル設定(Q)」にある「プロファイルフォルダ設定(R)...」を選択し、プロファイルフォルダ設定画面を起 動します。

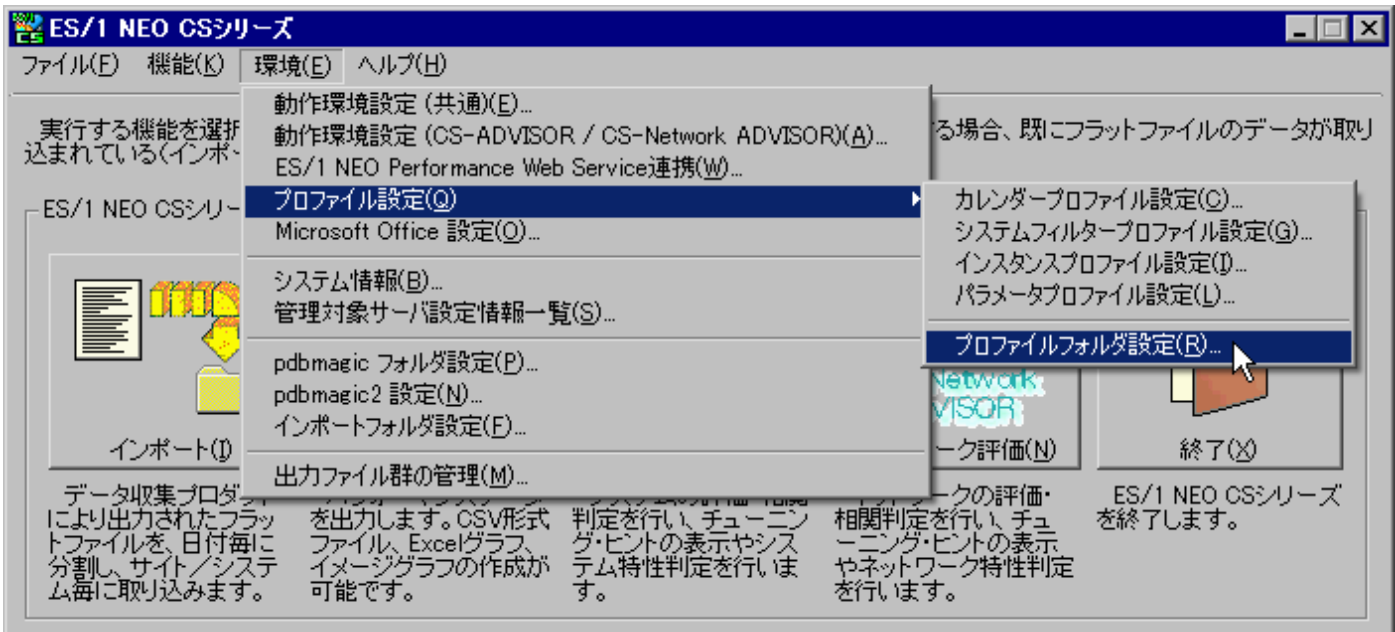

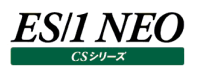

#### <span id="page-11-0"></span> $|2.3.$ **設定方法**

#### <span id="page-11-1"></span>**2.3.1. プロファイルフォルダ設定**

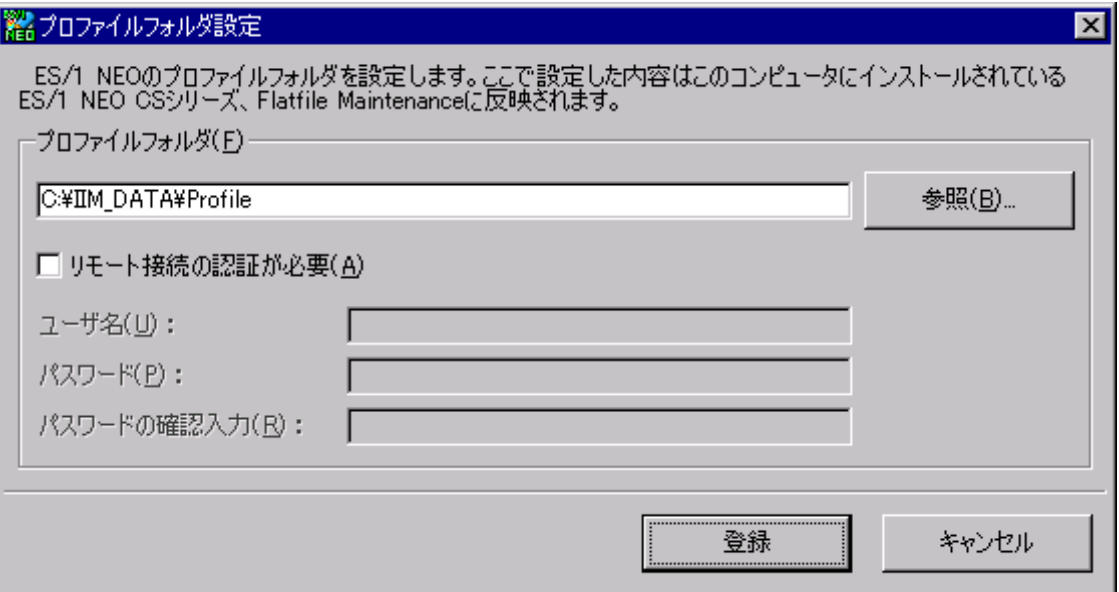

(1)プロファイルフォルダ(F)

プロファイル情報を格納するフォルダを指定します。[参照(B)...]ボタンを押下してパスを参照することも可能です。 リモート接続の認証が必要になる場合、「リモート接続の認証が必要(A)」をチェックし、ログインユーザ名とパスワードを入力 してください。

#### (2)登録

[登録]ボタンを押下すると、設定を保存し前の画面に戻ります。 プロファイルフォルダを変更する場合は、設定する前にプロファイル情報を変更後のパスにコピーしておく必要があります。プロ ファイル情報のデフォルトの場所は「C:\IIM\_DATA\Profile (標準インストールの場合)」となります。

#### (3)キャンセル

[キャンセル]ボタンを押下すると、設定を保存せずに前の画面に戻ります。

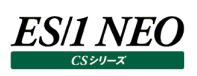

## <span id="page-12-0"></span>第3章 システムフィルタープロファイル

### <span id="page-12-1"></span>**起動方法**

ES/1 NEO CS シリーズを起動します。

「環境(E)」メニューの「プロファイル設定(Q)」にある「システムフィルタープロファイル設定(G)...」を選択し、システムフィルタープロフ ァイルの設定画面を起動します。

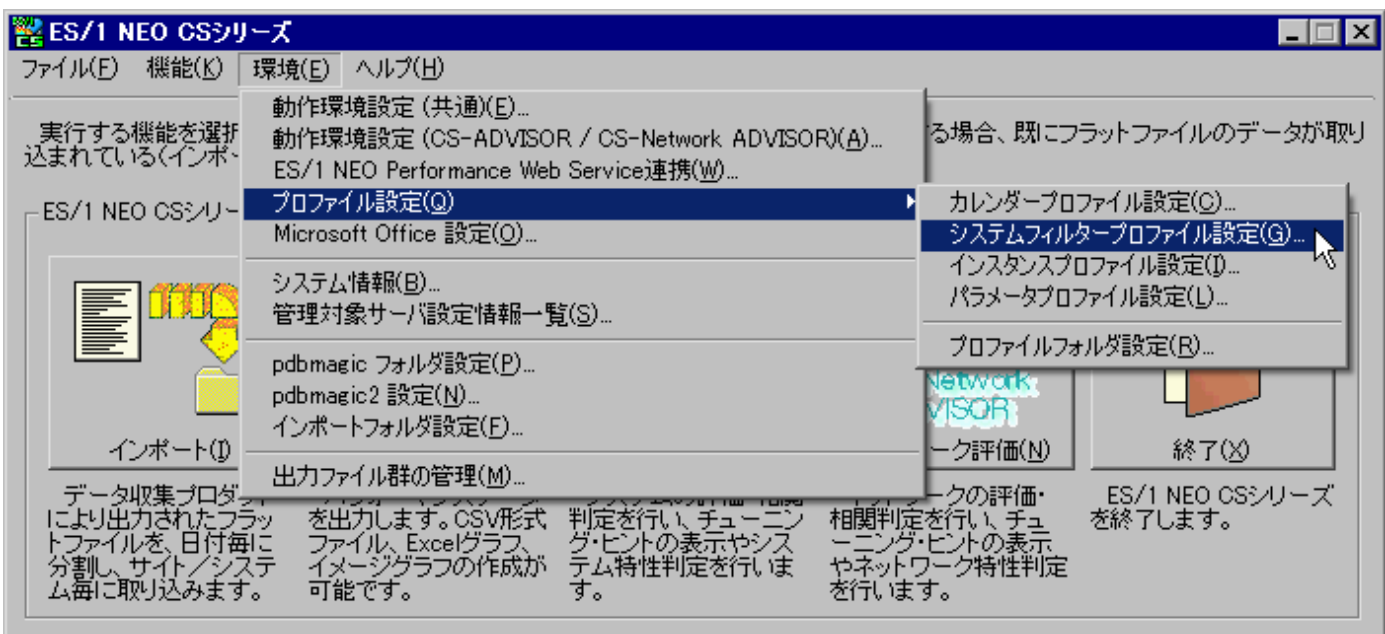

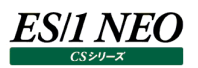

#### <span id="page-13-0"></span>**設定方法**

#### <span id="page-13-1"></span>**3.2.1. システムフィルタープロファイル一覧**

「システムフィルタープロファイル一覧」画面では、システムフィルタープロファイルの一覧が表示され、各プロファイルの追加、編集、削 除、コピーを行うことができます。また、全システムフィルタープロファイルを通して処理対象外とするシステムを一括して設定すること ができます。

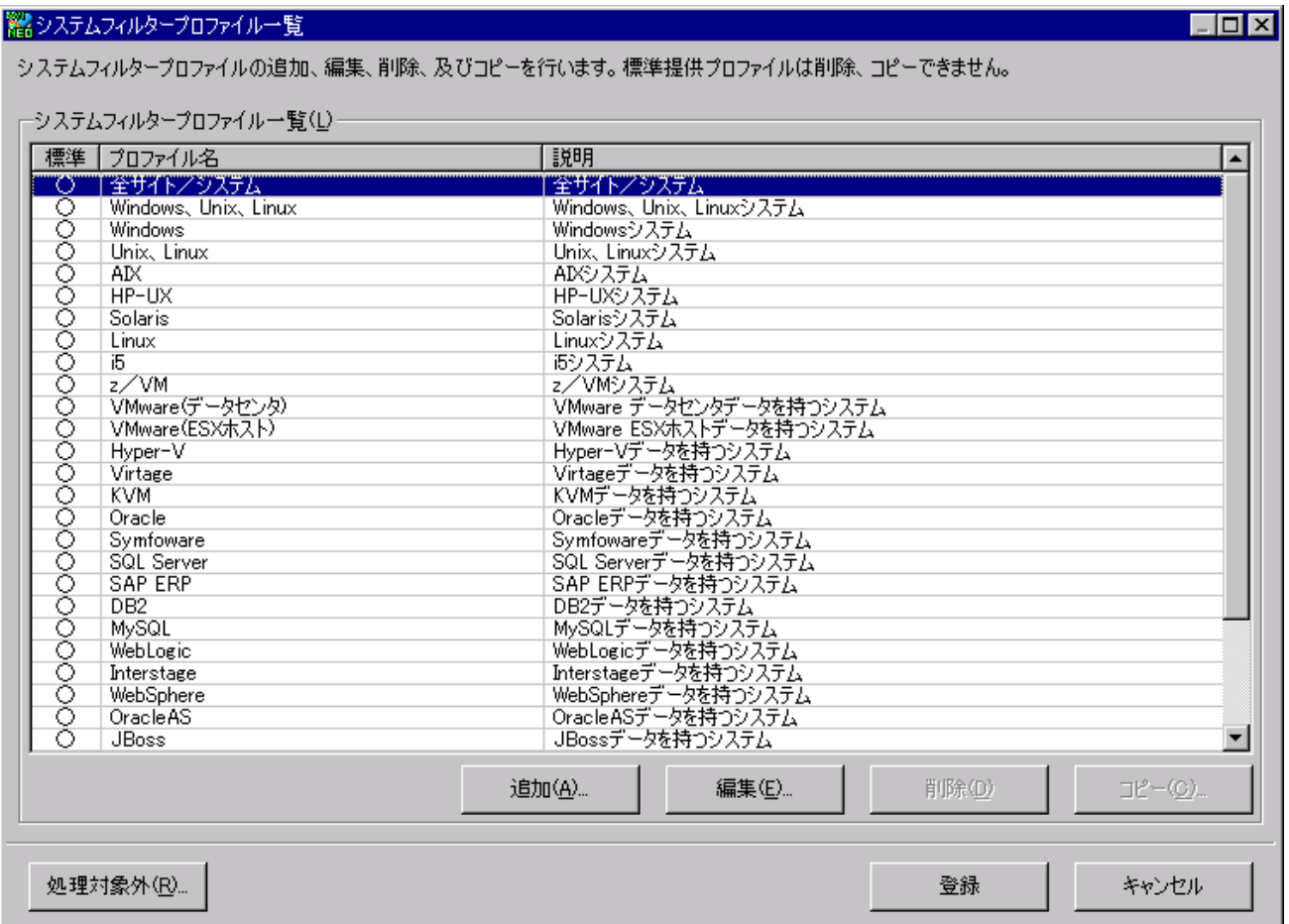

#### (1)システムフィルタープロファイル一覧 (L)

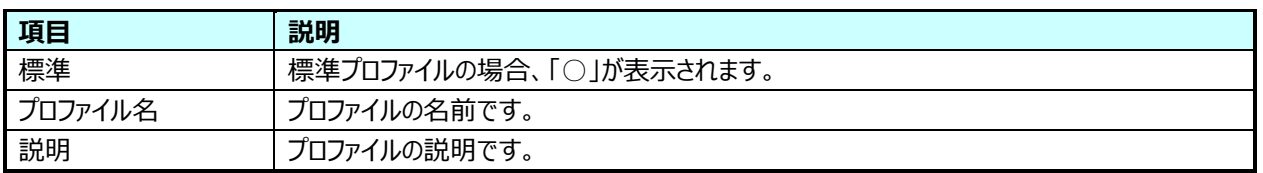

#### ①追加(A)

[追加(A)...]ボタンを押下すると、「3.2.4.システムフィルタープロファイル詳細」画面が表示されます。

②編集(E)

編集するプロファイルを選択し、[編集(E)...]ボタンを押下すると、「3.2.4.システムフィルタープロファイル詳細」画面が表 示されます。

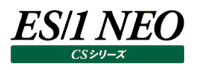

③削除(D)

削除するプロファイルを選択し、[削除(D)]ボタンを押下すると、削除確認メッセージが表示されます。

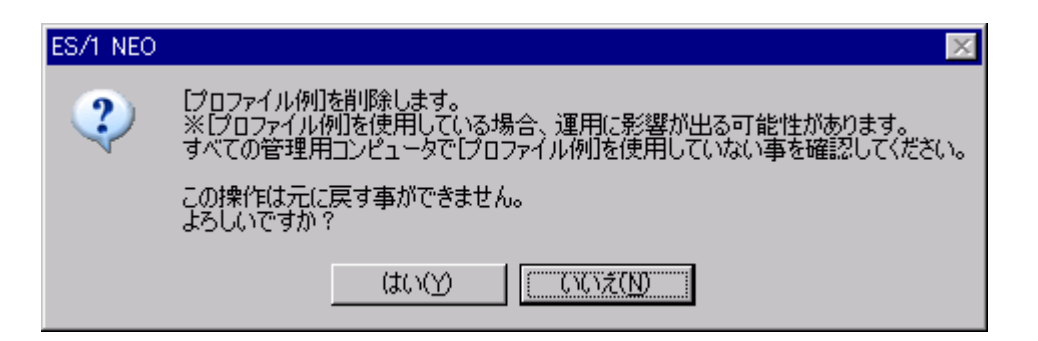

[はい(Y)]を選択すると、プロファイルが削除されます。

[いいえ(N)]を選択すると、削除を実行せず「システムフィルタープロファイル一覧」画面に戻ります。

#### 注意!

**プロファイルがすべての管理用マシンで使用されていない事を確認してから削除してください。CS-MAGIC や Flatfile Maintenance で使用しているプロファイルを削除した場合、運用に影響が出る可能性があります。**

④コピー(C)

コピーするプロファイルを選択し、[コピー(C)...]ボタンを押下します。

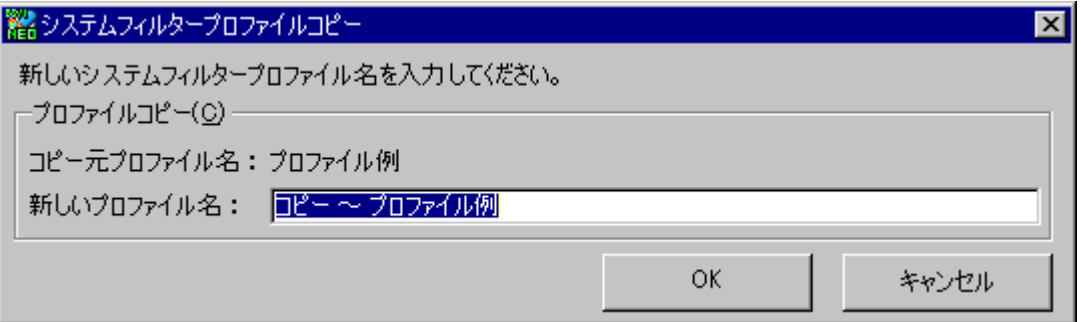

新しいシステムフィルタープロファイル名を入力し、[OK]ボタンを押下すると、新たなシステムフィルタープロファイルが作成さ れます。

「キャンセル]ボタンを押下すると、新しいシステムフィルタープロファイルは作成されず、「システムフィルタープロファイル一覧」 画面に戻ります。

#### (2)処理対象外(R)

[処理対象外(R)...]ボタンを押下すると、「3.2.2.処理対象外システム一覧」画面が表示されます。

(3)登録

[登録]ボタンを押下すると、設定をファイルに保存し元の画面に戻ります。

(4)キャンセル

[キャンセル]ボタンを押下すると、設定を保存せずに元の画面に戻ります。

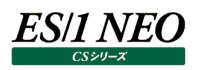

#### <span id="page-15-0"></span>**3.2.2. 処理対象外システム一覧**

「処理対象外システム一覧」画面では、プロファイル機能上で処理対象外とするシステムを設定します。使用されなくなるサーバや 管理対象外となるサーバなどを処理対象外システムとして登録します。

処理対象外に設定したシステムは、各種プロファイル設定時に非表示となり、プロファイルを設定した CS-MAGIC、Flatfile Maintenance を実行した際に処理対象外となります。

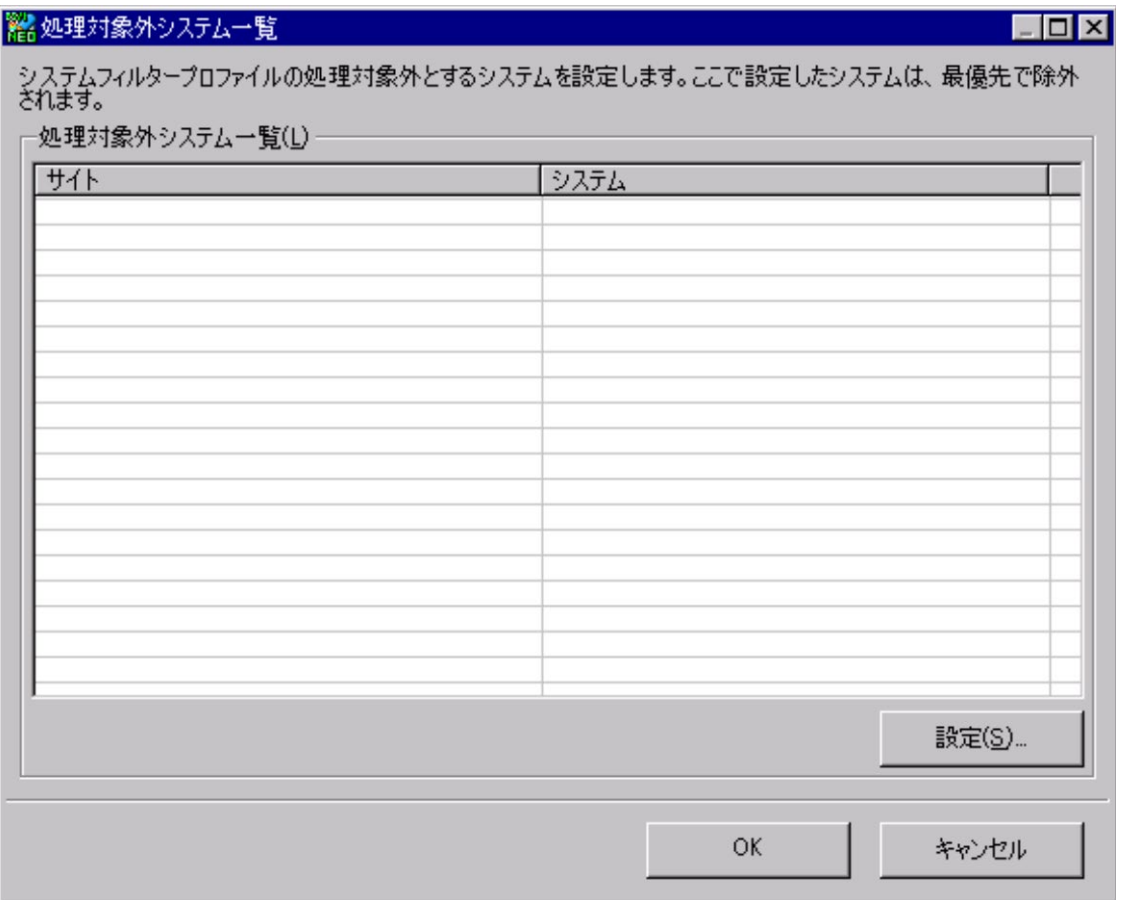

#### (1)処理対象外システム一覧(L)

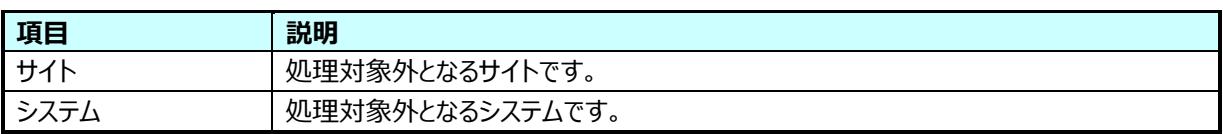

①設定(S)

[設定(S)...]ボタンを押下すると、「3.2.3.処理対象外システム入力」画面が表示されます。

(2)OK

[OK]ボタンを押下すると、設定を保存し「システムフィルタープロファイル一覧」画面に戻ります。

(3)キャンセル

[キャンセル]ボタンを押下すると、設定を保存せずに「システムフィルタープロファイル一覧」画面に戻ります。

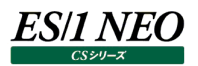

#### <span id="page-16-0"></span>**3.2.3. 処理対象外システム入力**

「処理対象外システム入力」画面では、処理対象外システムの入力を行います。

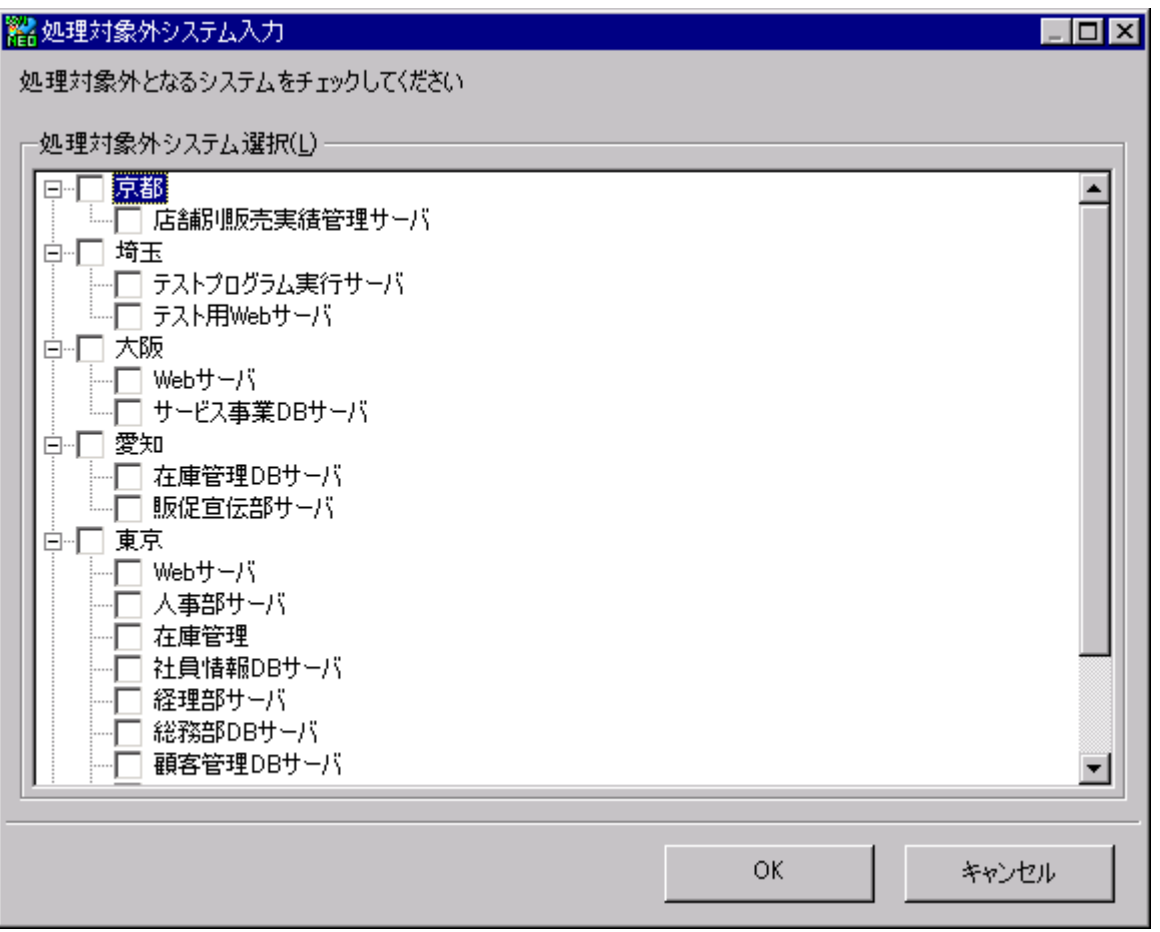

#### (1)処理対象外システム選択(L)

システムフィルタープロファイルで処理対象外とするシステムをチェックします。

(2)OK

[OK]ボタンを押下すると、設定を保存し「処理対象外システム一覧」画面に戻ります。

(3)キャンセル

[キャンセル]ボタンを押下すると、設定を保存せずに「処理対象外システム一覧」画面に戻ります。

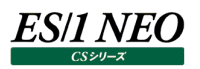

### <span id="page-17-0"></span>**3.2.4. システムフィルタープロファイル詳細**

「システムフィルタープロファイル詳細」画面では、システムフィルタープロファイルの追加、編集を行います。

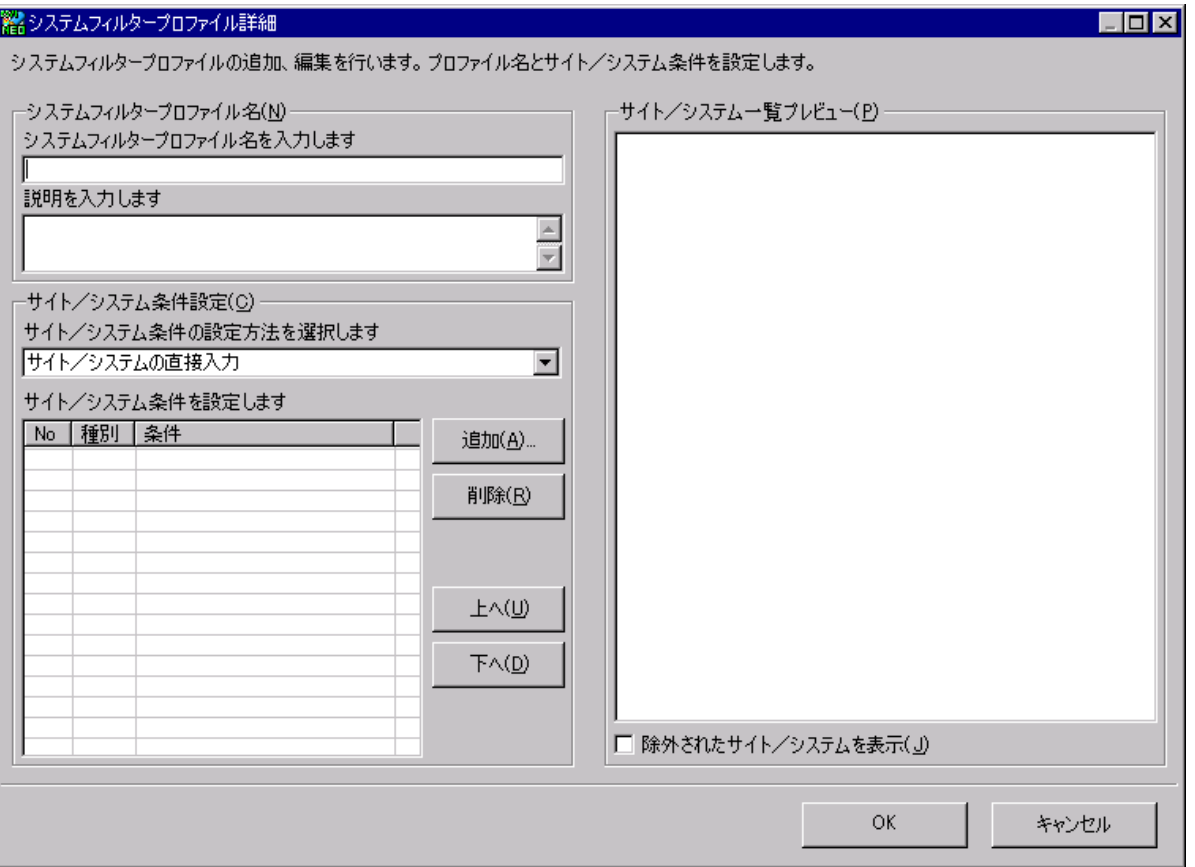

(1)システムフィルタープロファイル名(N)

定義するシステムフィルタープロファイルに一意の名前と、説明を入力します。

プロファイル名は各プロダクトでプロファイルを選択するコンボボックスに表示され、説明はその際にツールチップとして表示され ます。

(2)サイト/システム条件設定(C)

①サイト/システム条件の設定方法

「サイト/システム条件の設定方法」の選択によって入力方法が変わります。

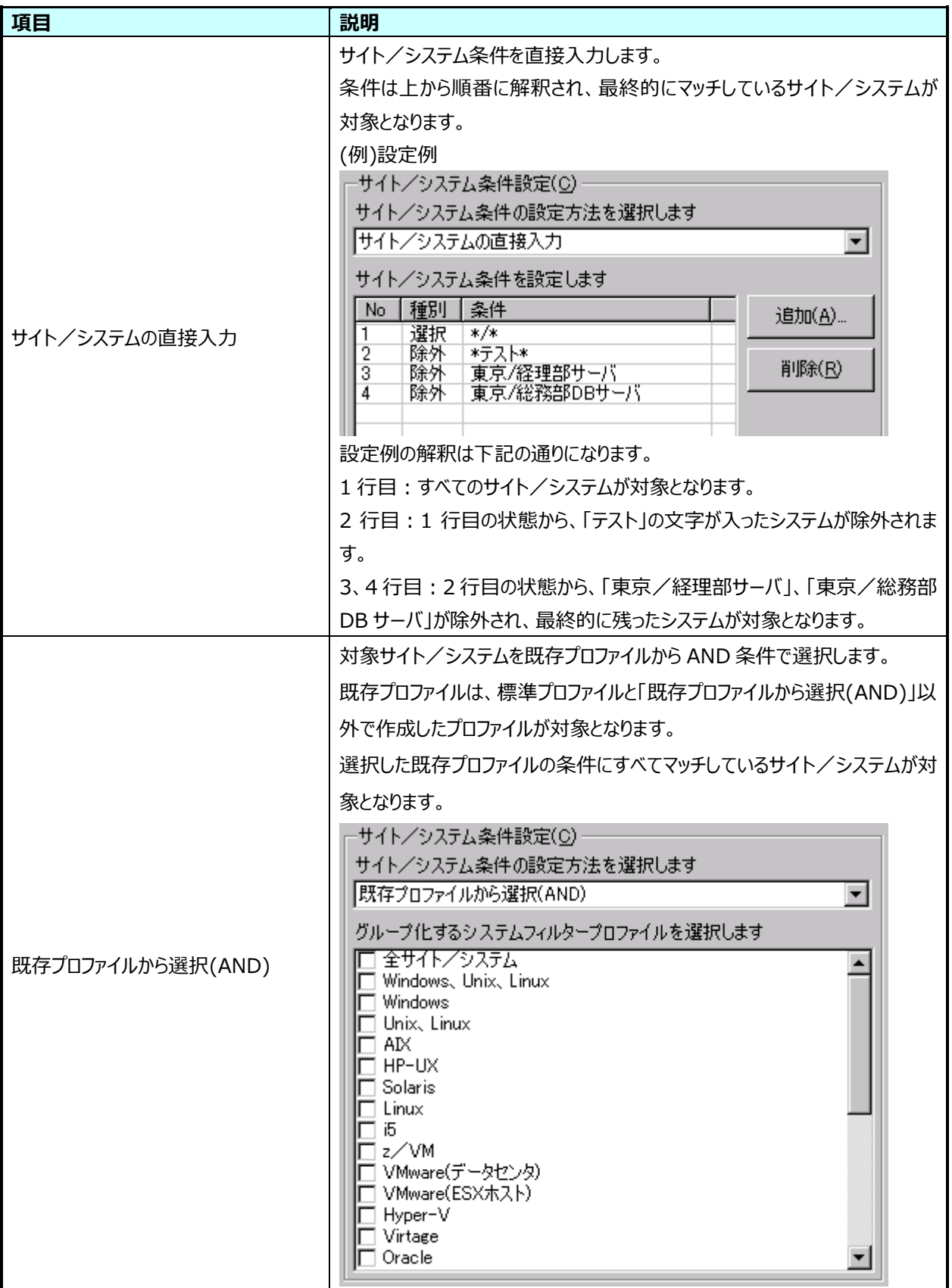

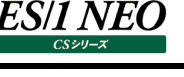

#### ②追加(A)

①の「サイト/システムの直接入力」が選択されている場合に表示されます。 [追加(A)...]ボタンを押下すると、「3.2.5.サイト/システム条件入力」画面が表示されます。

#### ③削除(R)

①の「サイト/システムの直接入力」が選択されている場合に表示されます。 条件を選択し、[削除(R)...]ボタンを押下すると、選択した条件が削除されます。

#### ④上へ(U)

①の「サイト/システムの直接入力」が選択されている場合に表示されます。 条件を選択し、[上へ(U)...]ボタンを押下すると、選択した条件が 1 行上に移動します。

### ⑤下へ(D)

①の「サイト/システムの直接入力」が選択されている場合に表示されます。 条件を選択し、[下へ(D)...]ボタンを押下すると、選択した条件が 1 行下に移動します。

### (3)サイト/システム一覧プレビュー(P)

「サイト/システム条件設定(C)」にマッチするサイト/システムが表示されます。ただし、処理対象外システムは表示されま せん。

①除外されたサイト/システムを表示(J)

チェックするとすべてのサイト/システムが表示されます。その際、除外されたシステムはグレーで表示されます。

### $(4)$ OK

[OK]ボタンを押下すると、設定を保存し「システムフィルタープロファイル一覧」画面に戻ります。

(5)キャンセル

[キャンセル]ボタンを押下すると、設定を保存せずに「システムフィルタープロファイル一覧」画面に戻ります。

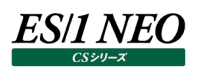

### <span id="page-20-0"></span>**3.2.5. サイト/システム条件入力**

「サイト/システム条件入力」画面では、「(1)条件種別(C)」を選択し、次に「(2)サイト/システム条件入力」を入力し、サイト /システムの条件を作成します。

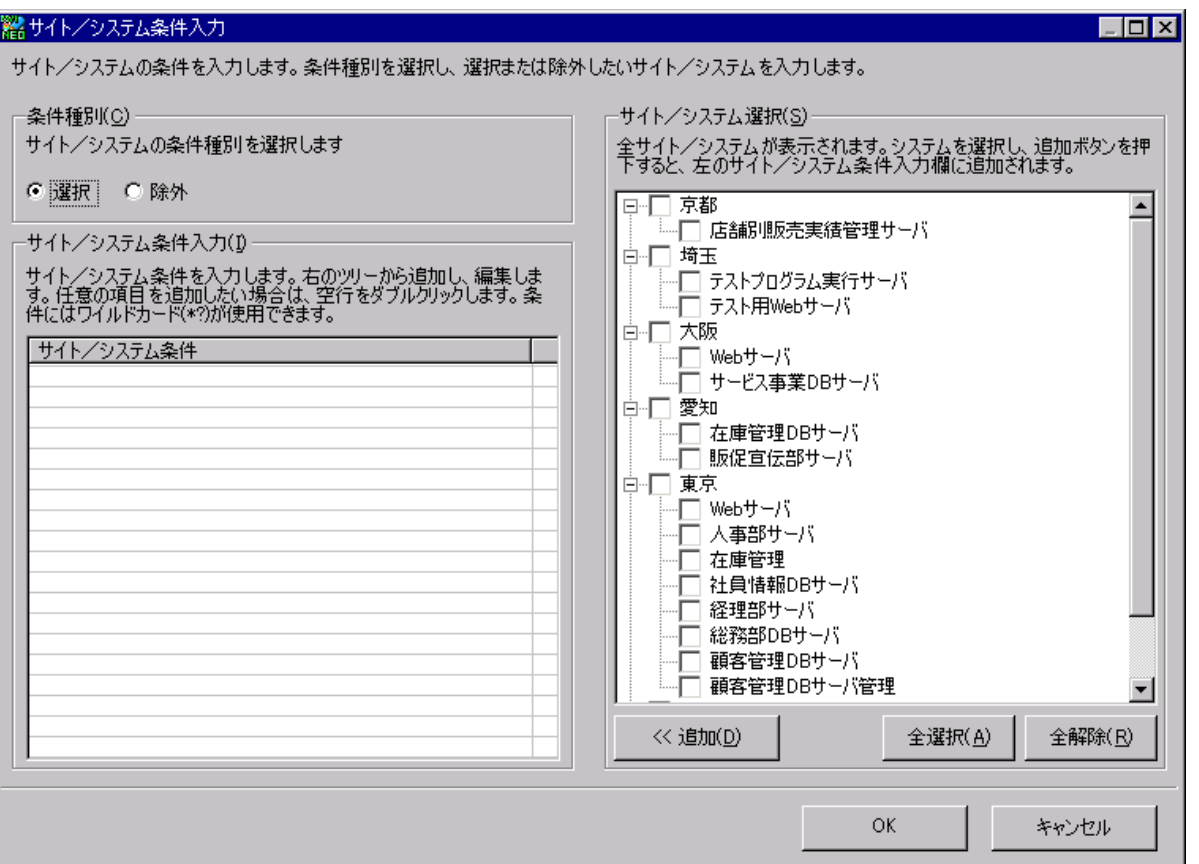

(1)条件種別(C)

サイト/システムの条件種別を選択します。

(2)の「サイト/システム条件入力(I)」を選択条件としたい場合は「選択」を、除外条件としたい場合は「除外」を選択しま す。

(2)サイト/システム条件入力(I)

選択、または除外するサイト/システムを入力します。

(3)の「サイト/システム選択(S)」からシステムを追加し編集することができます。新規に条件を入力する場合は、空行をダ ブルクリックすることで入力できます。

条件にはワイルドカードとして'?'と'\*'が指定可能であり、それぞれ、任意の 1 文字、0 文字以上の任意の文字にマッチしま す。ワイルドカードの指定をした場合、プロファイル設定後に追加されたサイト/システムでも条件にマッチすれば対象になり ます。

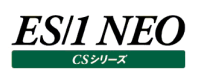

(3)サイト/システム選択(S)

処理対象外システムを除いた全サイト/システムが表示されます。 選択したシステムを(2)の「サイト/システム条件入力(I)」に追加することができます。

①<< 追加(D)

[<< 追加(D)]ボタンを押下すると、チェックしたシステムを(2)の「サイト/システム条件入力(I)」に追加します。 全サイト/システムにチェックがある場合「\*/\*」、サイト内のすべてのシステムにチェックがある場合「サイト名/\*」が追加さ れます。

②全選択(A)

[全選択(A)]ボタンを押下すると、表示されているすべてのサイト/システムをチェックします。

③全解除(R)

[全解除(R)]ボタンを押下すると、表示されているすべてのサイト/システムのチェックを外します。

 $(4)$ OK

[OK]ボタンを押下すると、設定を保存し「システムフィルタープロファイル詳細」画面に戻ります。

(5)キャンセル

[キャンセル]ボタンを押下すると、設定を保存せずに「システムフィルタープロファイル詳細」画面に戻ります。

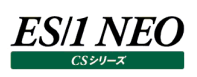

## <span id="page-22-0"></span>第4章 インスタンスプロファイル

#### <span id="page-22-1"></span>**起動方法**

ES/1 NEO CS シリーズを起動します。

「環境(E)」メニューの「プロファイル設定(Q)」にある「インスタンスプロファイル設定(I)...」を選択し、インスタンスプロファイルの設定 画面を起動します。

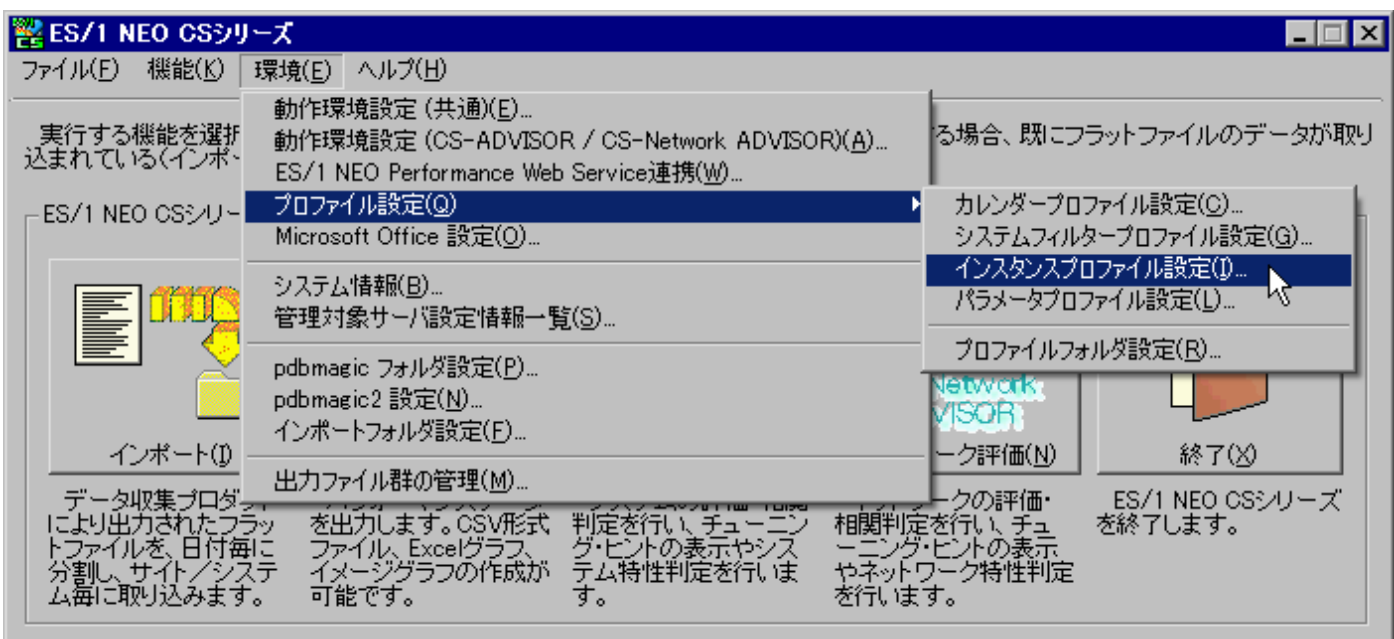

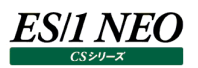

#### <span id="page-23-0"></span>**設定方法**

#### <span id="page-23-1"></span>**4.2.1. インスタンスプロファイル一覧**

「インスタンスプロファイル一覧」画面では、インスタンスプロファイルの一覧が表示され、各プロファイルの追加、編集、削除、コピー を行うことができます。

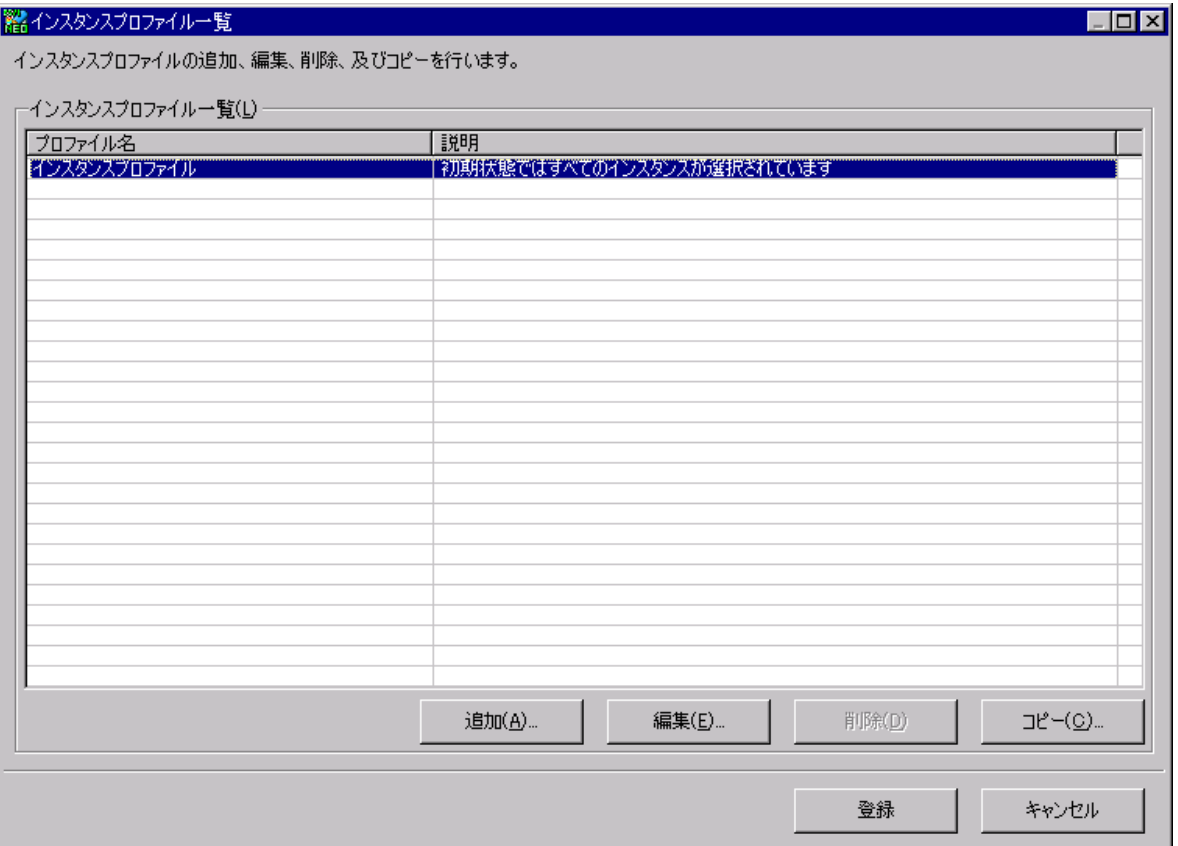

(1)インスタンスプロファイル一覧(L)

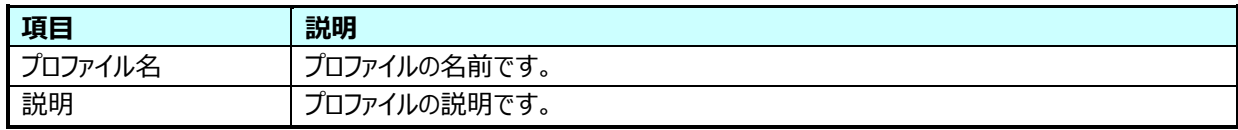

①追加(A)

[追加(A)...]ボタンを押下すると、「4.2.2.インスタンスプロファイル詳細」画面が表示されます。

②編集(E)

編集するプロファイルを選択し、[編集(E)...]ボタンを押下すると、「4.2.2.インスタンスプロファイル詳細」画面が表示さ れます。

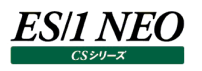

③削除(D)

削除するプロファイルを選択し、[削除(D)]ボタンを押下すると、削除確認メッセージが表示されます。

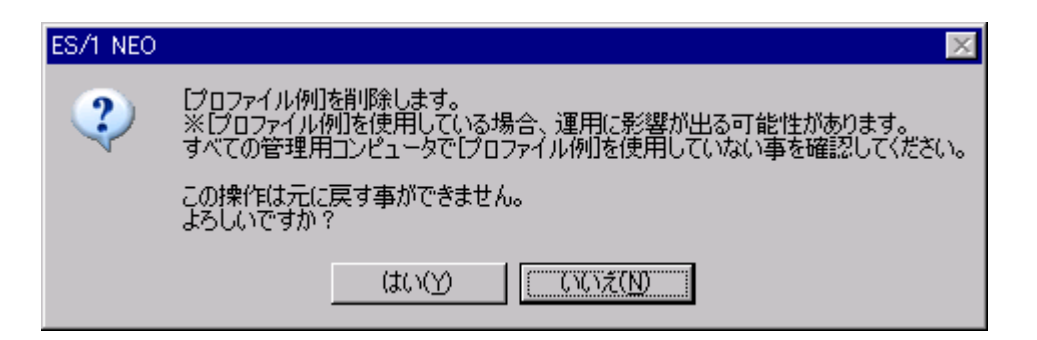

[はい(Y)]を選択すると、プロファイルが削除されます。

[いいえ(N)]を選択すると、削除を実行せず「インスタンスプロファイル一覧」画面に戻ります。

#### 注意!

**プロファイルがすべての管理用マシンで使用されていない事を確認してから削除してください。CS-MAGIC や Flatfile Maintenance で使用しているプロファイルを削除した場合、運用に影響が出る可能性があります。**

④コピー(C)

コピーするプロファイルを選択し、[コピー(C)...]ボタンを押下します。

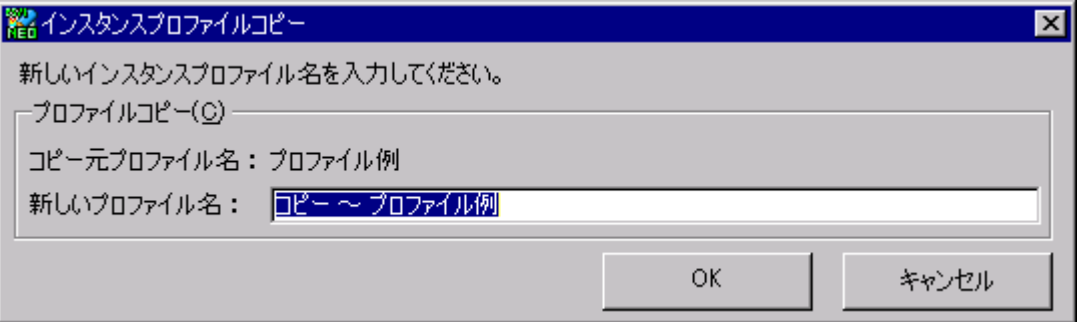

新しいインスタンスプロファイル名を入力し、[OK]ボタンを押下すると、新たなインスタンスプロファイルが作成されます。 [キャンセル]ボタンを押下すると、新しいインスタンスプロファイルは作成されず、「インスタンスプロファイル一覧」画面に戻り ます。

(2)登録

[登録]ボタンを押下すると、設定をファイルに保存し元の画面に戻ります。

#### (3)キャンセル

[キャンセル]ボタンを押下すると、設定を保存せずに元の画面に戻ります。

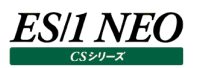

### <span id="page-25-0"></span>**4.2.2. インスタンスプロファイル詳細**

「インスタンスプロファイル詳細」画面では、インスタンスプロファイルの追加、編集を行います。

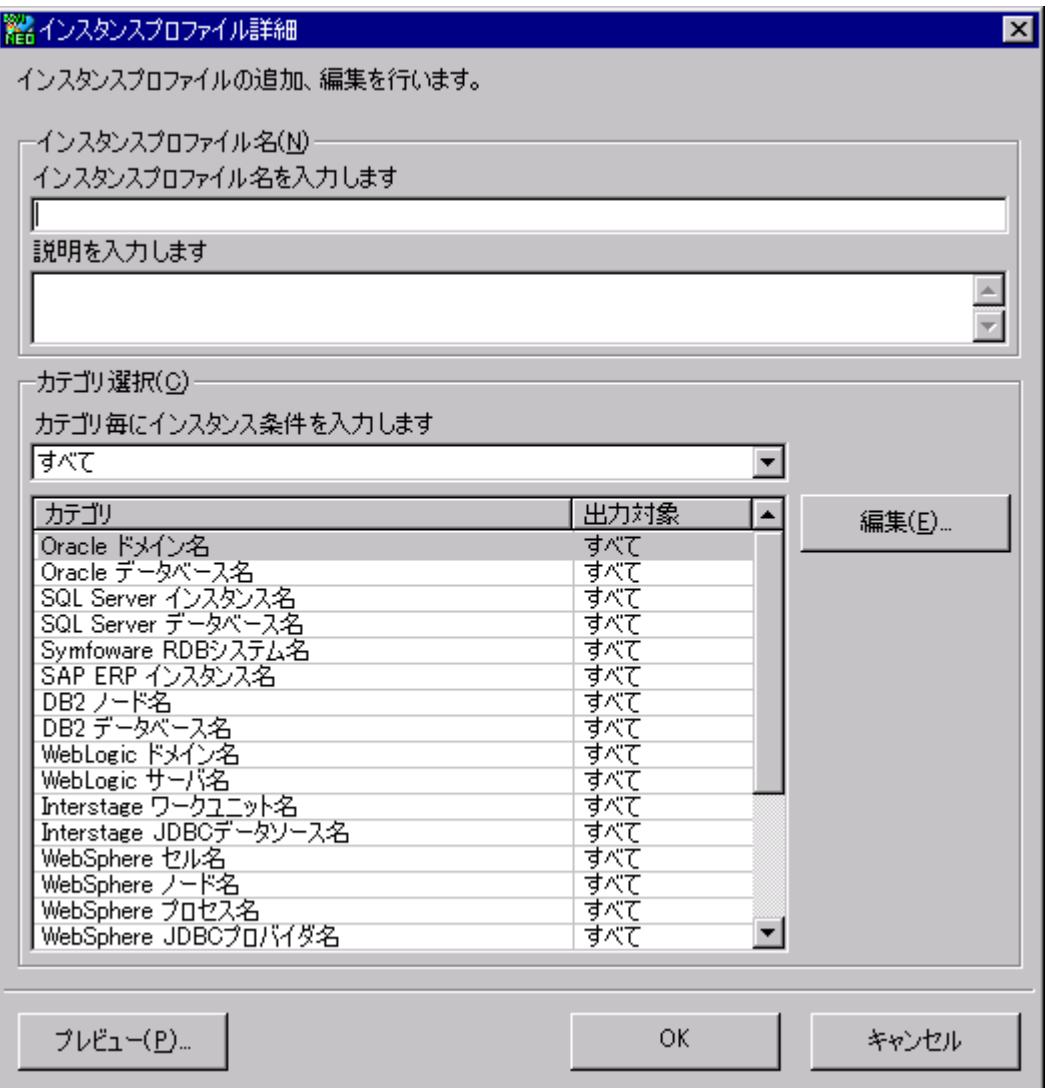

(1)インスタンスプロファイル名(N)

定義するインスタンスプロファイルに一意の名前と、説明を入力します。

プロファイル名は各プロダクトでプロファイルを選択するコンボボックスに表示され、説明はその際にツールチップとして表示され ます。

#### (2)カテゴリ選択(C)

インスタンス条件を編集するカテゴリを選択します。カテゴリの表示は、コンボボックスの選択によりフィルタリングできます。

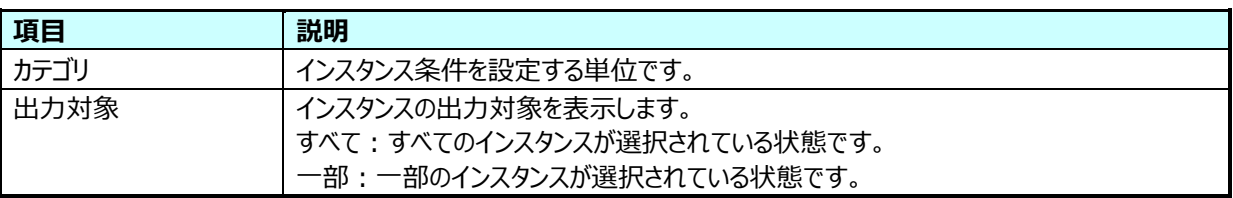

①編集(E)

[編集(E)...]ボタンを押下すると、「4.2.4.インスタンス条件設定」画面が表示されます。

(3)プレビュー(P)

[プレビュー(P)...]ボタンを押下すると、「4.2.3.インスタンスプレビュー」画面が表示されます。

 $(4)$ OK

[OK]ボタンを押下すると、設定を保存し「インスタンスプロファイル一覧」画面に戻ります。

(5)キャンセル

[キャンセル]ボタンを押下すると、設定を保存せずに「インスタンスプロファイル一覧」画面に戻ります。

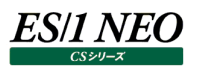

#### <span id="page-27-0"></span>**4.2.3. インスタンスプレビュー**

「インスタンスプレビュー」画面では、インスタンス条件にマッチするインスタンスがカテゴリ毎に表示されます。

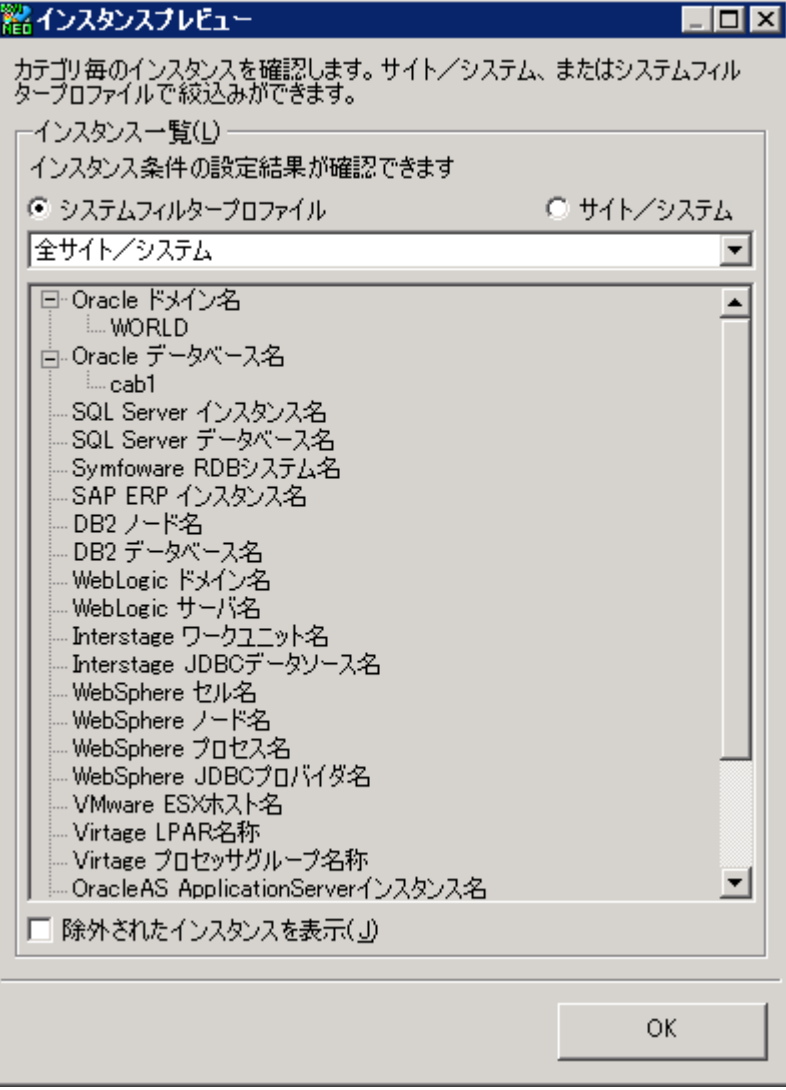

(1)インスタンス一覧(L)

サイト/システム、またはシステムフィルタープロファイルで絞り込んで確認できます。

①除外されたインスタンスを表示(J)

チェックするとすべてのインスタンスが表示されます。その際、除外されたインスタンスはグレーで表示されます。

#### (2)OK

[OK]ボタンを押下すると、「インスタンスプロファイル詳細」画面に戻ります。

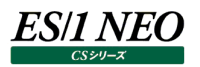

#### <span id="page-28-0"></span>**4.2.4. インスタンス条件設定**

「インスタンス条件設定」画面では、インスタンス条件の追加、編集を行います。

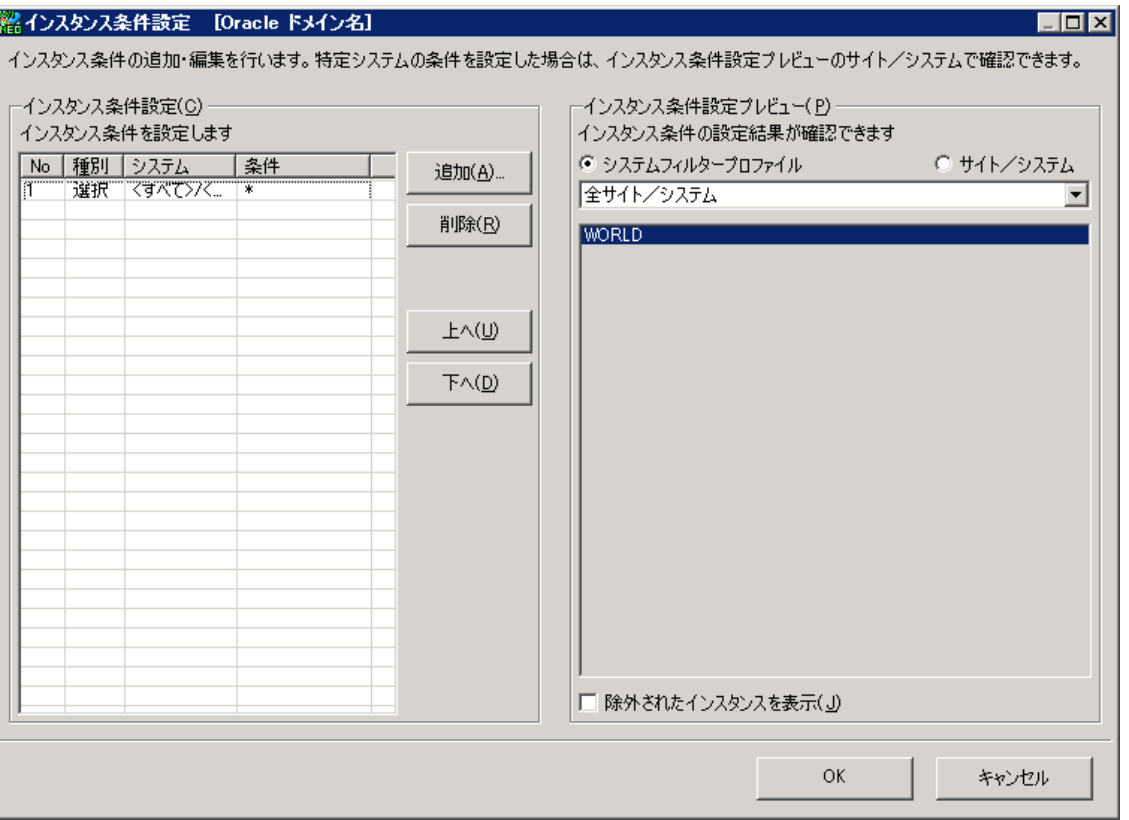

(1)インスタンス条件設定(C)

出力されるインスタンスの条件を設定します。

条件は上から順番に解釈され、最終的にマッチしているインスタンスが対象となります。

(設定例)

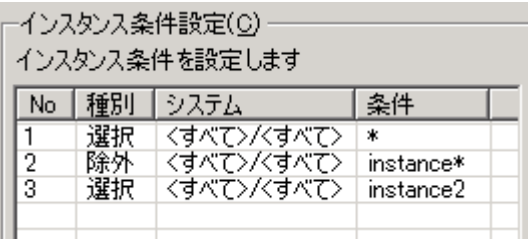

設定例の解釈は下記の通りになります。

1 行目: すべてのインスタンスが対象となります。

2 行目: 1 行目の状態から、「instance」から始まるインスタンスがすべて除外されます。

3 行目: 2 行目の状態から、「instance2」というインスタンスを対象とし、最終的に残ったインスタンスが対象となります。

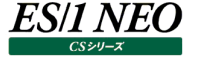

①追加(A)

[追加(A)...]ボタンを押下すると、「4.2.5.インスタンス条件入力」画面が表示されます。

②削除(R)

条件を選択し、[削除(R)]ボタンを押下すると、選択した条件が削除されます。

③上へ(U)

条件を選択し、[上へ(U)]ボタンを押下すると、選択した条件が 1 行上に移動します。

④下へ(D)

条件を選択し、[下へ(D)]ボタンを押下すると、選択した条件が 1 行下に移動します。

(2)インスタンス一覧プレビュー(P)

「インスタンス条件設定(C)」にマッチするインスタンスが表示されます。

サイト/システム、またはシステムフィルタープロファイルで絞り込んで確認できます。ただし、処理対象外システムのインスタン スは対象となりません。

①除外されたインスタンスを表示(J)

チェックするとすべてのインスタンスが表示されます。その際、除外されたインスタンスはグレーで表示されます。

(3)OK

[OK]ボタンを押下すると、設定を保存し「インスタンスプロファイル詳細」画面に戻ります。

(4)キャンセル

[キャンセル]ボタンを押下すると、設定を保存せずに「インスタンスプロファイル詳細」画面に戻ります。

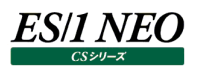

#### <span id="page-30-0"></span>**4.2.5. インスタンス条件入力**

「インスタンス条件入力」画面では、「(1)システム・インスタンス選択(L)」でシステム、インスタンスを選択し、次に「(2)インスタンス 条件入力」を入力し、インスタンスの条件を入力します。

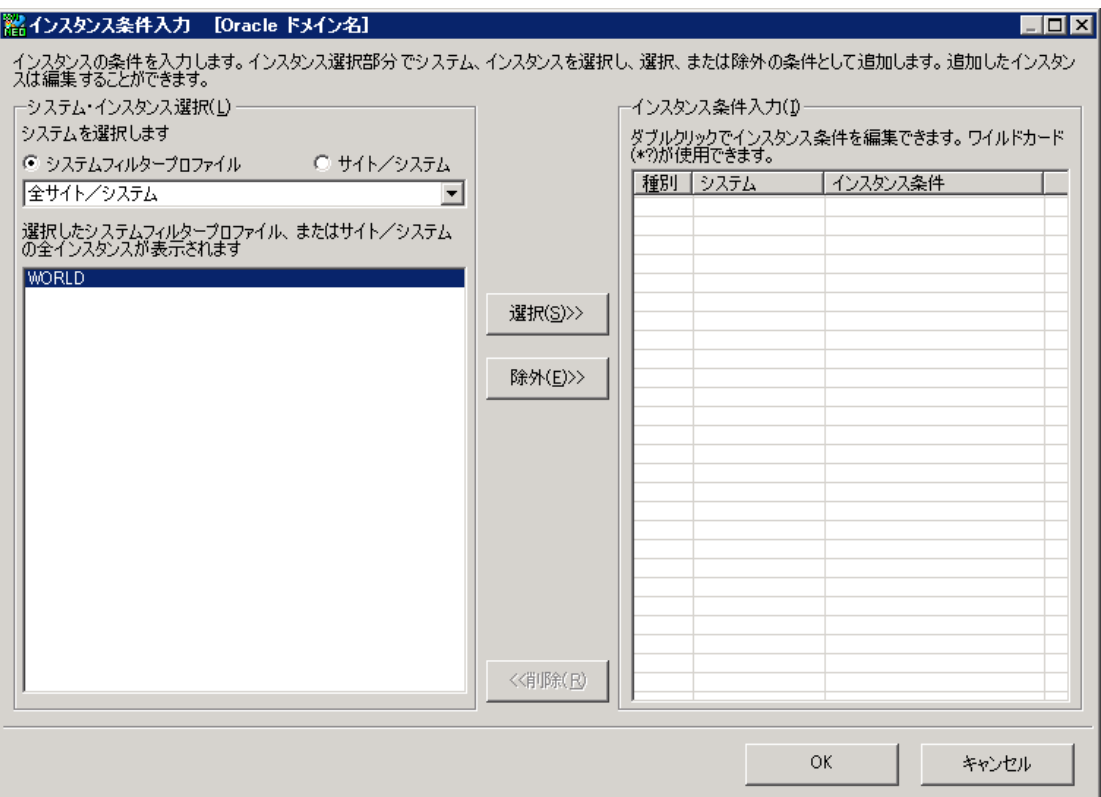

(1)システム・インスタンス選択(L)

選択したサイト/システム、またはシステムフィルタープロファイルの全インスタンスが表示されます。ただし、処理対象外シス テムのインスタンスは表示されません。

(2)インスタンス条件入力(I)

「(1)システム・インスタンス選択」からインスタンスを追加します。インスタンス条件を編集する場合は、行をダブルクリックする ことで編集することができます。

条件にはワイルドカードとして'?'と'\*'が指定可能であり、それぞれ、任意の 1 文字、0 文字以上の任意の文字にマッチしま す。ワイルドカードの指定をした場合、プロファイル設定後に追加されたインスタンスでも条件にマッチすれば対象になります。

(3)ボタン

①選択(S)>>

[選択(S)>>]ボタンを押下すると、「(1)システム・インスタンス選択」で選択したシステム・インスタンスを(2)の「インスタ ンス条件入力」に「選択」条件として追加します。

②除外(E)>>

[除外(E)>>]ボタンを押下すると、「(1)システム・インスタンス選択」で選択したシステム・インスタンスを(2)の「インスタン ス条件入力」に「除外」条件として追加します。

③<<削除(R)

[<<削除(R)]ボタンを押下すると、「(2)インスタンス条件入力」で選択したシステム・インスタンスを一覧から取り除きま す。

 $(4)$ OK

[OK]ボタンを押下すると、設定を保存し「インスタンス条件設定」画面に戻ります。

(5)キャンセル

[キャンセル]ボタンを押下すると、設定を保存せずに「インスタンス条件設定」画面に戻ります。

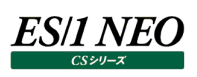

## <span id="page-32-0"></span>第5章 パラメータプロファイル

### <span id="page-32-1"></span>**起動方法**

ES/1 NEO CS シリーズを起動します。

「環境(E)」メニューの「プロファイル設定(Q)」にある「パラメータプロファイル設定(L)...」を選択し、インスタンスプロファイルの設定 画面を起動します。

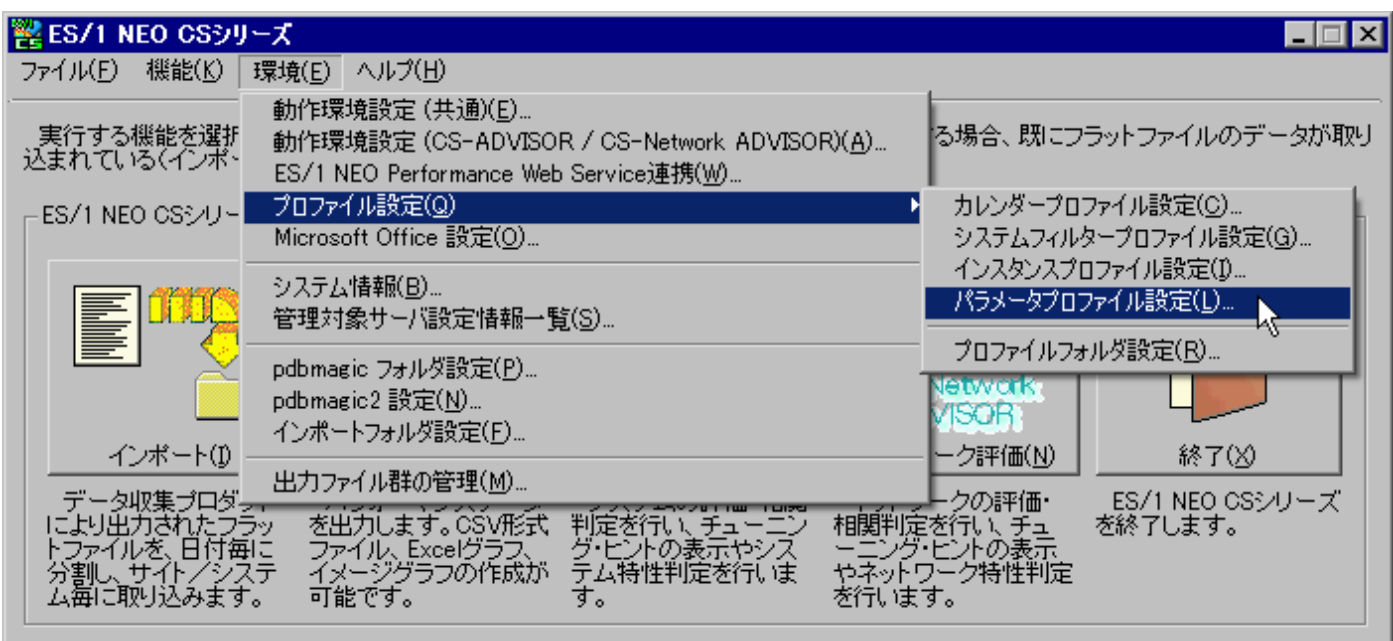

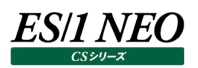

#### <span id="page-33-0"></span>**設定方法**

#### <span id="page-33-1"></span>**5.2.1. パラメータプロファイル一覧**

「パラメータプロファイル一覧」画面では、パラメータプロファイルの一覧が表示され、各プロファイルの追加、編集、削除、コピーを行 うことができます。

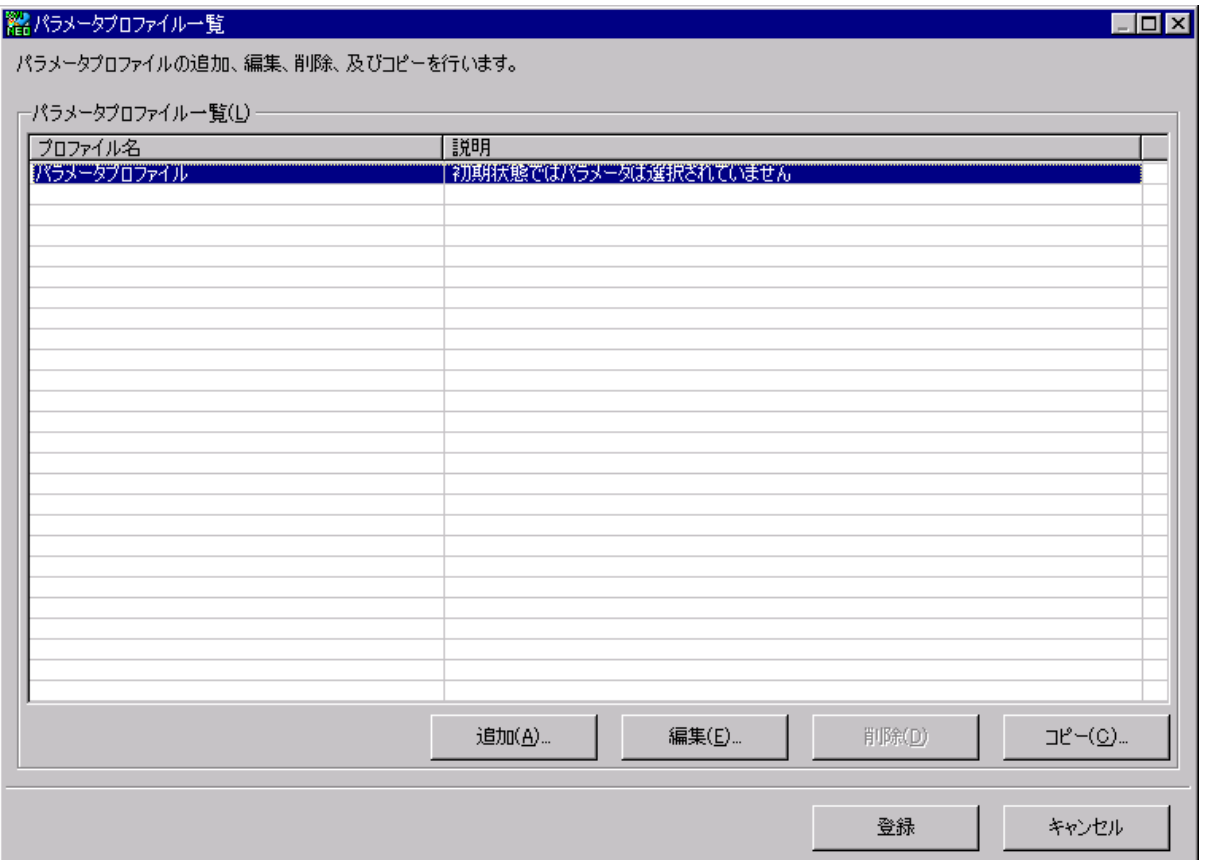

(1)パラメータプロファイル一覧 (L)

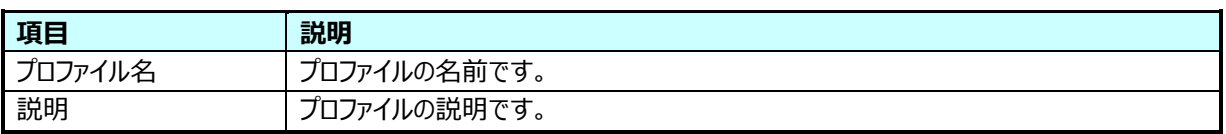

①追加(A)

[追加(A)...]ボタンを押下すると、「5.2.2.パラメータプロファイル詳細」画面が表示されます。

②編集(E)

編集するプロファイルを選択し、[編集(E)...]ボタンを押下すると、「5.2.2.パラメータプロファイル詳細」画面が表示され ます。

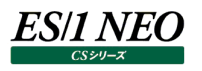

③削除(D)

削除するプロファイルを選択し、[削除(D)]ボタンを押下すると、削除確認メッセージが表示されます。

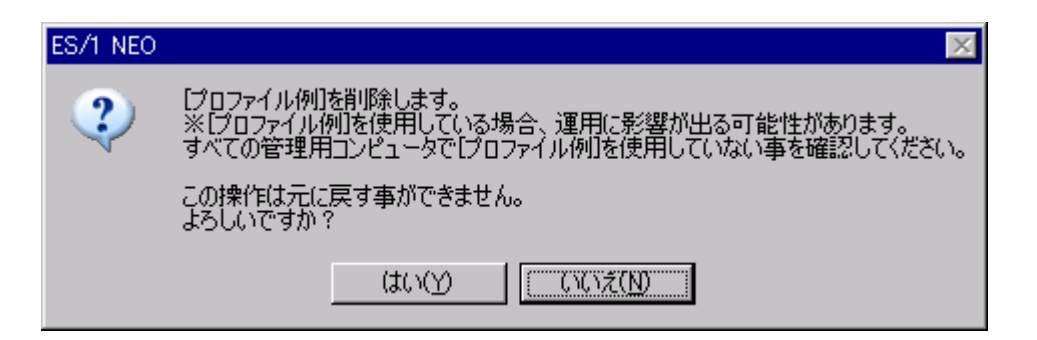

[はい(Y)]を選択すると、プロファイルが削除されます。

[いいえ(N)]を選択すると、削除を実行せず「パラメータプロファイル一覧」画面に戻ります。

#### 注意!

**プロファイルがすべての管理用マシンで使用されていない事を確認してから削除してください。CS-MAGIC や Flatfile Maintenance で使用しているプロファイルを削除した場合、運用に影響が出る可能性があります。**

④コピー(C)

コピーするプロファイルを選択し、[コピー(C)...]ボタンを押下します。

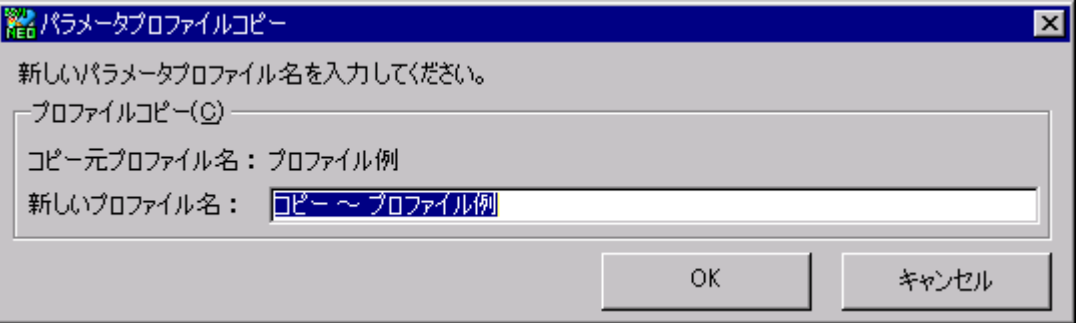

新しいパラメータプロファイル名を入力し、[OK]ボタンを押下すると、新たなパラメータプロファイルが作成されます。 [キャンセル]ボタンを押下すると、新しいパラメータプロファイルは作成されず、「パラメータプロファイル一覧」画面に戻りま す。

(2)登録

[登録]ボタンを押下すると、設定をファイルに保存し元の画面に戻ります。

#### (3)キャンセル

[キャンセル]ボタンを押下すると、設定を保存せずに元の画面に戻ります。

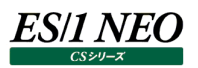

#### <span id="page-35-0"></span>**5.2.2. パラメータプロファイル詳細**

「パラメータプロファイル詳細」画面では、パラメータプロファイルの追加、編集を行います。

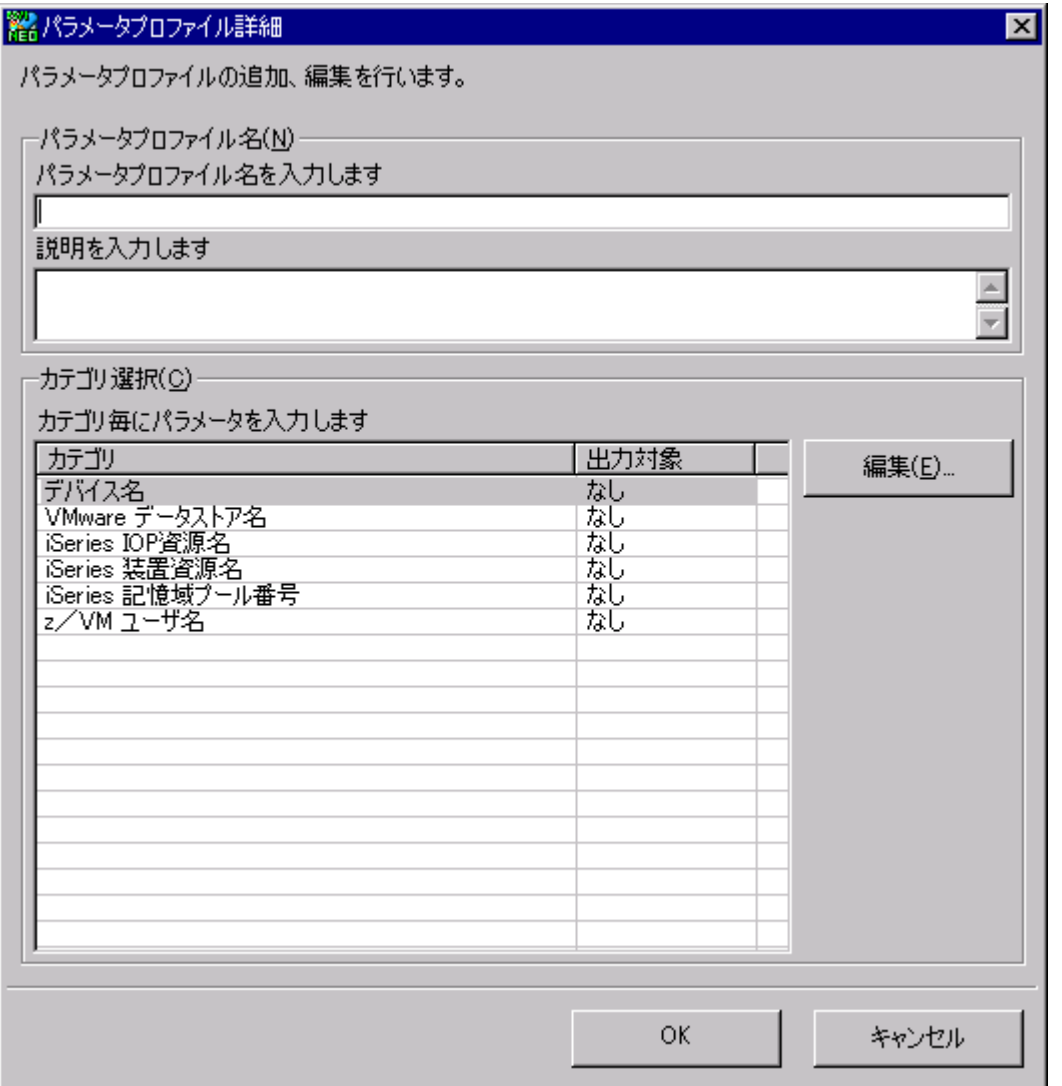

(1)パラメータプロファイル名(N)

定義するパラメータプロファイルに一意の名前と、説明を入力します。

プロファイル名は各プロダクトでプロファイルを選択するコンボボックスに表示され、説明はその際にツールチップとして表示され ます。
### (2)カテゴリ選択(C)

対象パラメータを編集するカテゴリを選択します。

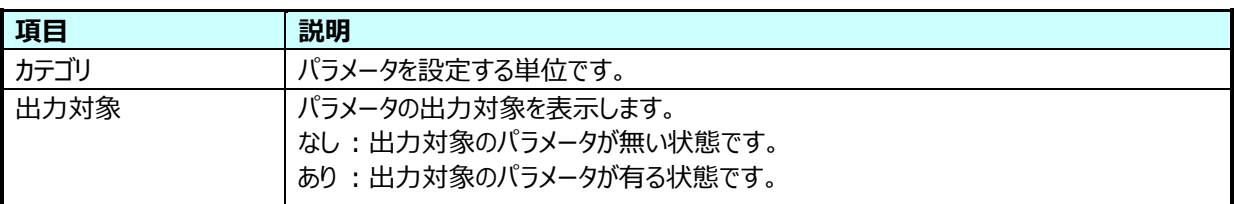

①編集(E)

[編集(E)...]ボタンを押下すると、「5.2.3.パラメータ設定」画面が表示されます。

(3)OK

[OK]ボタンを押下すると、設定を保存し「パラメータプロファイル一覧」画面に戻ります。

(4)キャンセル

[キャンセル]ボタンを押下すると、設定を保存せずに「パラメータプロファイル一覧」画面に戻ります。

#### **5.2.3. パラメータ設定**

「パラメータ設定」画面では、パラメータの追加、削除を行います。

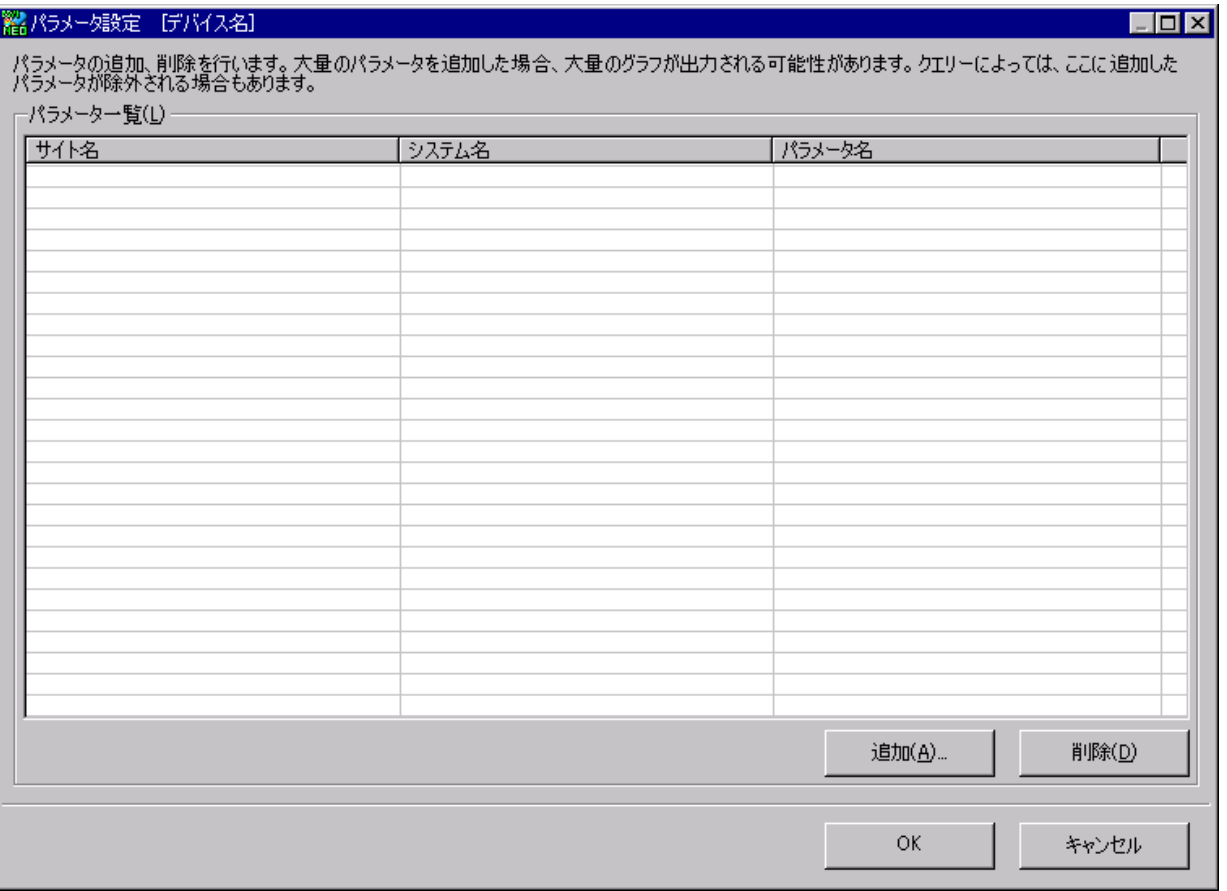

(1)パラメータ一覧(L)

サイト/システム毎に設定したパラメータが表示されます。

①追加(A)

[追加(A)...]ボタンを押下すると、「5.2.4.パラメータ入力」画面が表示されます。

②削除(D)

パラメータを選択し、[削除(D)]ボタンを押下すると、選択したパラメータが削除されます。

(2)OK

[OK]ボタンを押下すると、設定を保存し「パラメータプロファイル詳細」画面に戻ります。

(3)キャンセル

[キャンセル]ボタンを押下すると、設定を保存せずに「パラメータプロファイル詳細」画面に戻ります。

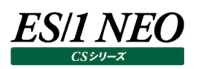

#### **5.2.4. パラメータ入力**

「パラメータ入力」画面では、対象とするパラメータを入力します。

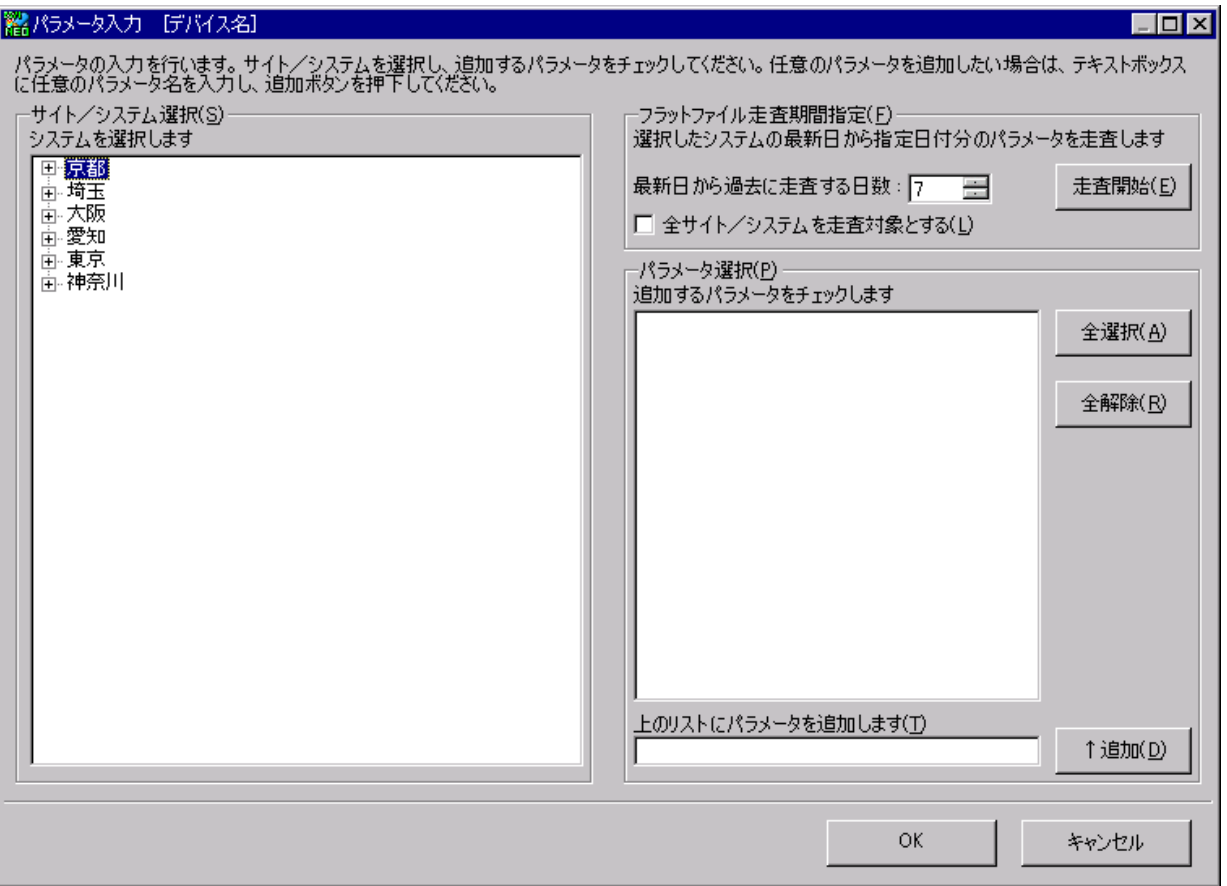

(1)サイト/システム選択(S)

全サイト/システムが表示されます。ただし、処理対象外システムは表示されません。システム毎にパラメータを選択してい きます。

(2)フラットファイル走査期間指定(F)

①最新日から過去に走査する日数

フラットファイルの走査日数を設定します。最新日から過去に走査する日数を指定します。

②全サイト/システムを走査対象とする

チェックすると、走査対象のサイト/システムが全サイト/システムになります。ただし、処理対象外システムは対象となり ません。

全サイト/システムを走査する場合、時間が掛かる場合があります。

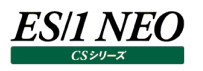

③走査開始(E)

[走査開始(E)]ボタンを押下すると、選択したシステムのフラットファイルを走査が開始され、進捗状況がプログレスバーで 表示されます。

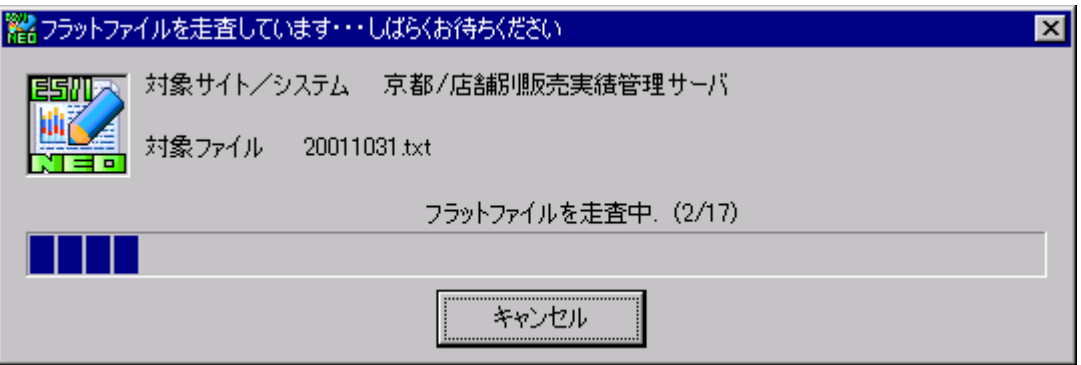

フラットファイルの走査実行中に[キャンセル]ボタンを押下すると、走査を中断することができます。

#### (3)パラメータ選択(P)

フラットファイルからパラメータの走査を行うと、選択しているシステムのパラメータが表示されます。 チェックしたパラメータが対象となります。 フラットファイルに無い任意のパラメータも追加することができます。

①全選択(A)

[全選択(A)]ボタンを押下すると、表示されているすべてのパラメータを選択します。

②全解除(R)

[全解除(R)]ボタンを押下すると、表示されているすべてのパラメータの選択を解除します。

③↑追加(D)

[↑追加(D)]ボタンを押下すると、入力したパラメータをリストに追加します。

(4)OK

[OK]ボタンを押下すると、設定を保存し「パラメータ設定」画面に戻ります。

(5)キャンセル

[キャンセル]ボタンを押下すると、設定を保存せずに「パラメータ設定」画面に戻ります。

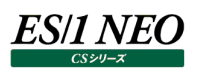

## 第6章 出力要素数の制限定義

#### **起動方法**

ES/1 NEO CS シリーズを起動します。

ここで「環境(E)」メニューの「動作環境設定 (共通)(E)」の「CSV/グラフオプション 2」タブにある「グラフ、資源ログ等に表示する 項目数を制限(N)」の[設定...]ボタンを押下することにより、出力要素数の制限定義の設定画面が起動します。

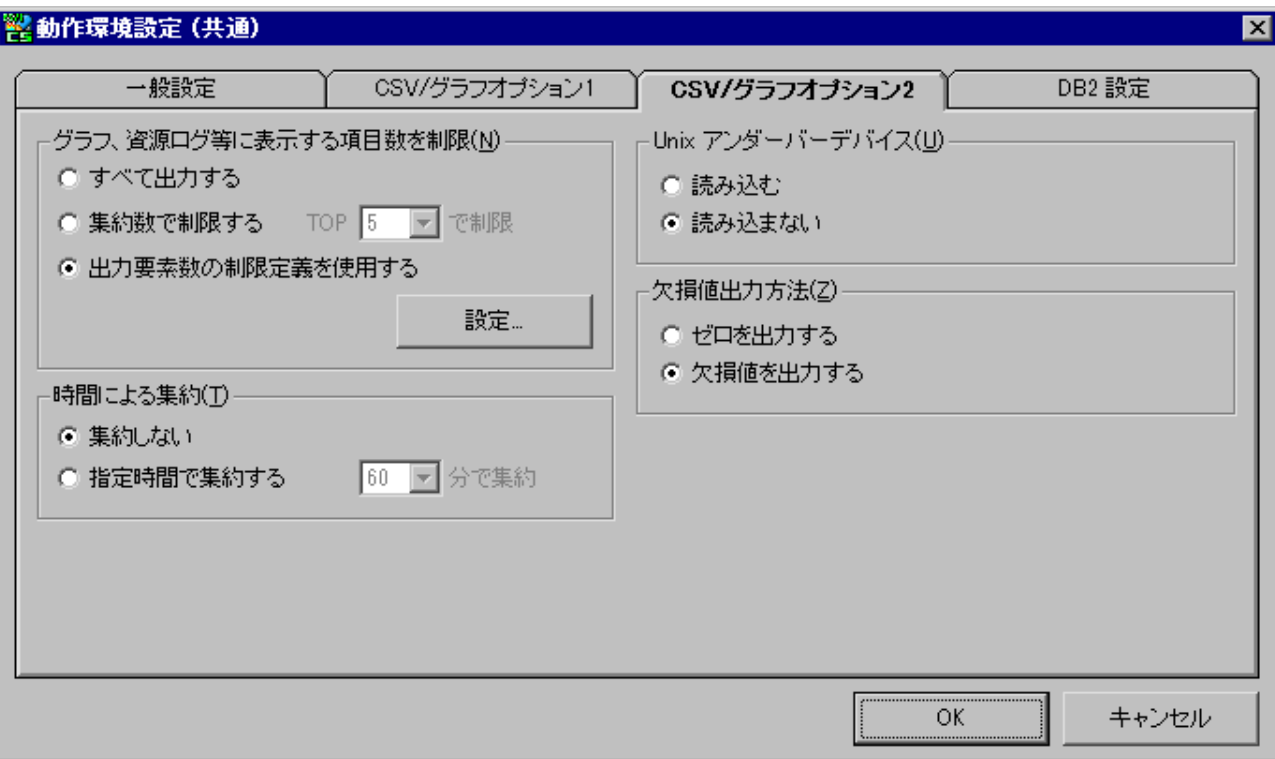

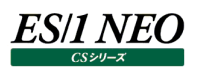

#### **設定方法**

#### **6.2.1. 動作環境設定 – 出力要素数の制限定義のシステムへの割り当て一覧**

「動作環境設定 – 出力要素数の制限定義のシステムへの割り当て一覧」画面では、各システムに割り当てられる「出力要素 数の制限定義」の一覧が表示され、各割り当ての追加、編集、削除、上下移動(制限定義の優先順位の変更)を行うことが できます。

また、サイト/システム毎にどの出力要素数の制限定義が割り当てられるかをプレビューで確認することができます。

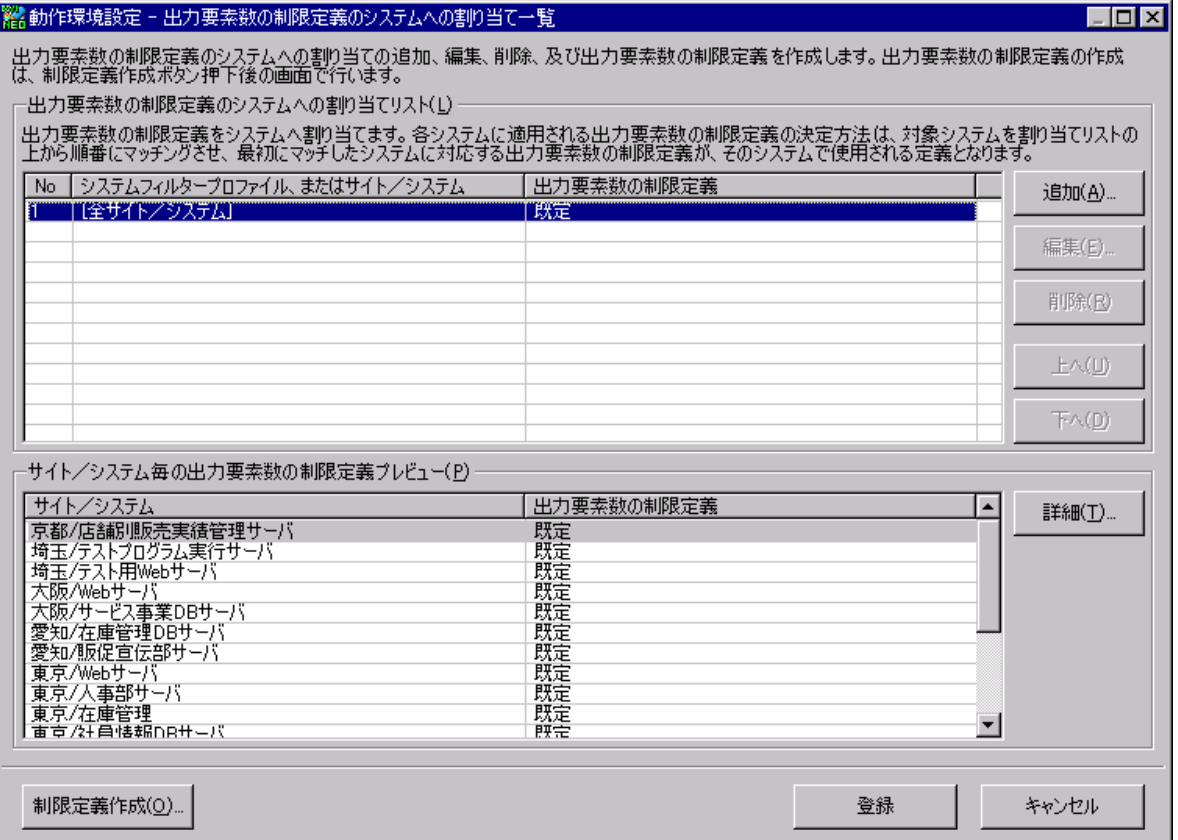

(1)出力要素数の制限定義のシステムへの割り当てリスト(L)

出力要素数の制限定義をシステムへ割り当てます。

各システムに適用される出力要素数の制限定義の決定方法は、リストの上にある条件ほど優先順位が高くなります。対 象システムを割り当てリストの上から順番にマッチングさせ、最初にマッチした出力要素数の制限定義がそのシステムで使用 される定義となります。

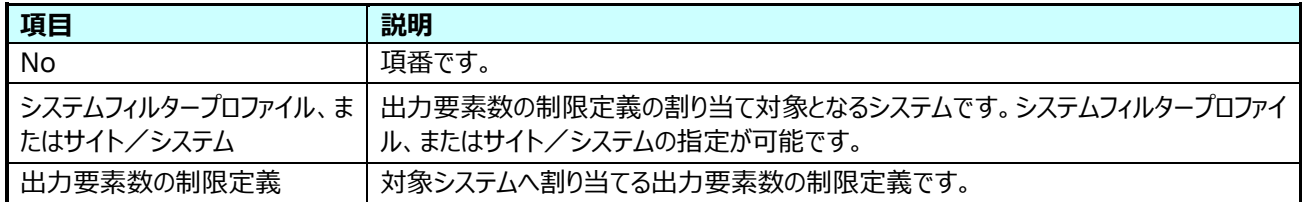

①追加(A)

[追加(A)...]ボタンを押下すると、「6.2.2.動作環境設定 – 出力要素数の制限定義のシステムへの割り当て入力」 画面が表示されます。

#### ②編集(E)

編集する出力要素数の制限定義のシステムへの割り当てを選択し、[編集(E)...]ボタンを押下すると、「6.2.2.動作 環境設定 – 出力要素数の制限定義のシステムへの割り当て入力」画面が表示されます。

③削除(R)

削除する出力要素数の制限定義のシステムへの割り当てを選択し、[削除(R)]ボタンを押下すると、削除確認メッセー ジが表示されます。

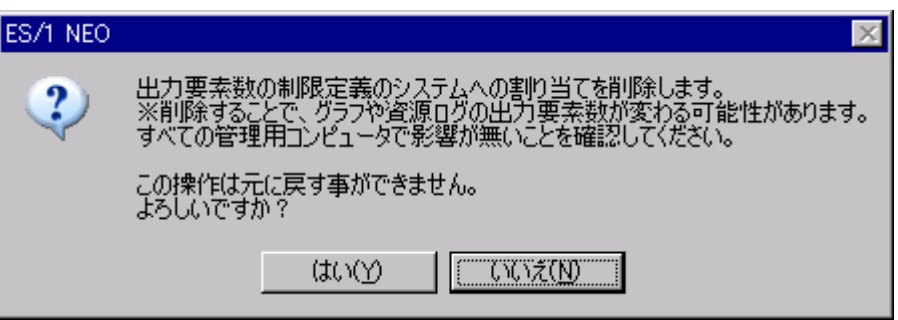

[はい(Y)]を選択すると、出力要素数の制限定義のシステムへの割り当てが削除されます。

[いいえ(N)]を選択すると、削除を実行せず「動作環境設定 – 出力要素数の制限定義のシステムへの割り当て一覧」 画面に戻ります。

注意!

**出力要素数の制限定義のシステムへの割り当ての削除操作は、プロファイルを共有するすべての管理用マシンに影 響するため、事前に問題が無い事を確認してから削除してください。**

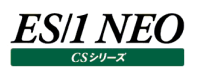

#### ④上へ(U)

出力要素数の制限定義のシステムへの割り当てを選択し、[上へ(U)]ボタンを押下すると、選択した出力要素数の制 限定義のシステムへの割り当てが 1 行上に移動します。

⑤下へ(D)

出力要素数の制限定義のシステムへの割り当てを選択し、[下へ(D)]ボタンを押下すると、選択した出力要素数の制 限定義のシステムへの割り当てが 1 行下に移動します。

#### **メモ︕ [全サイト/システム]と「既定」の出力要素数の制限定義のシステムへの割り当ては、削除、上下移動はできませ ん。**

#### (2)サイト/システム毎の出力要素数の制限定義プレビュー(P)

各サイト/システムに割り当てる出力要素数の制限定義の確認ができます。

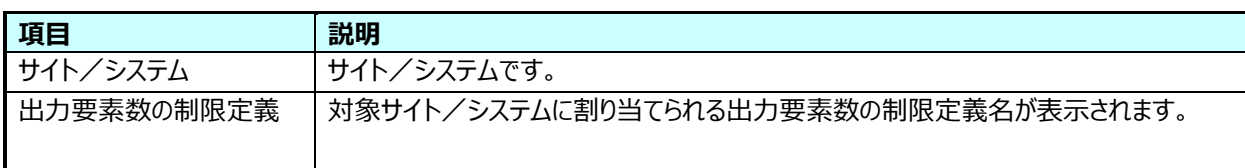

①詳細(T)

[詳細(T)...]ボタンを押下すると、「6.2.4.出力要素数の制限定義詳細」画面を読み取り専用で表示します。選択し た出力要素数の制限定義の詳細内容を確認することができます。

(3)制限定義作成(O)

[制限定義作成(O)...]ボタンを押下すると、「6.2.3.出力要素数の制限定義一覧」画面が表示されます。

(4)登録

[登録]ボタンを押下すると、設定をファイルに保存し元の画面に戻ります。

(5)キャンセル

[キャンセル]ボタンを押下すると、設定を保存せずに元の画面に戻ります。

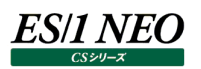

#### **6.2.2. 動作環境設定 – 出力要素数の制限定義のシステムへの割り当て入力**

「動作環境設定 – 出力要素数の制限定義のシステムへの割り当て入力」画面では、サイト/システム、またはシステムフィルタ ープロファイルに出力要素数の制限定義を割り当てます。

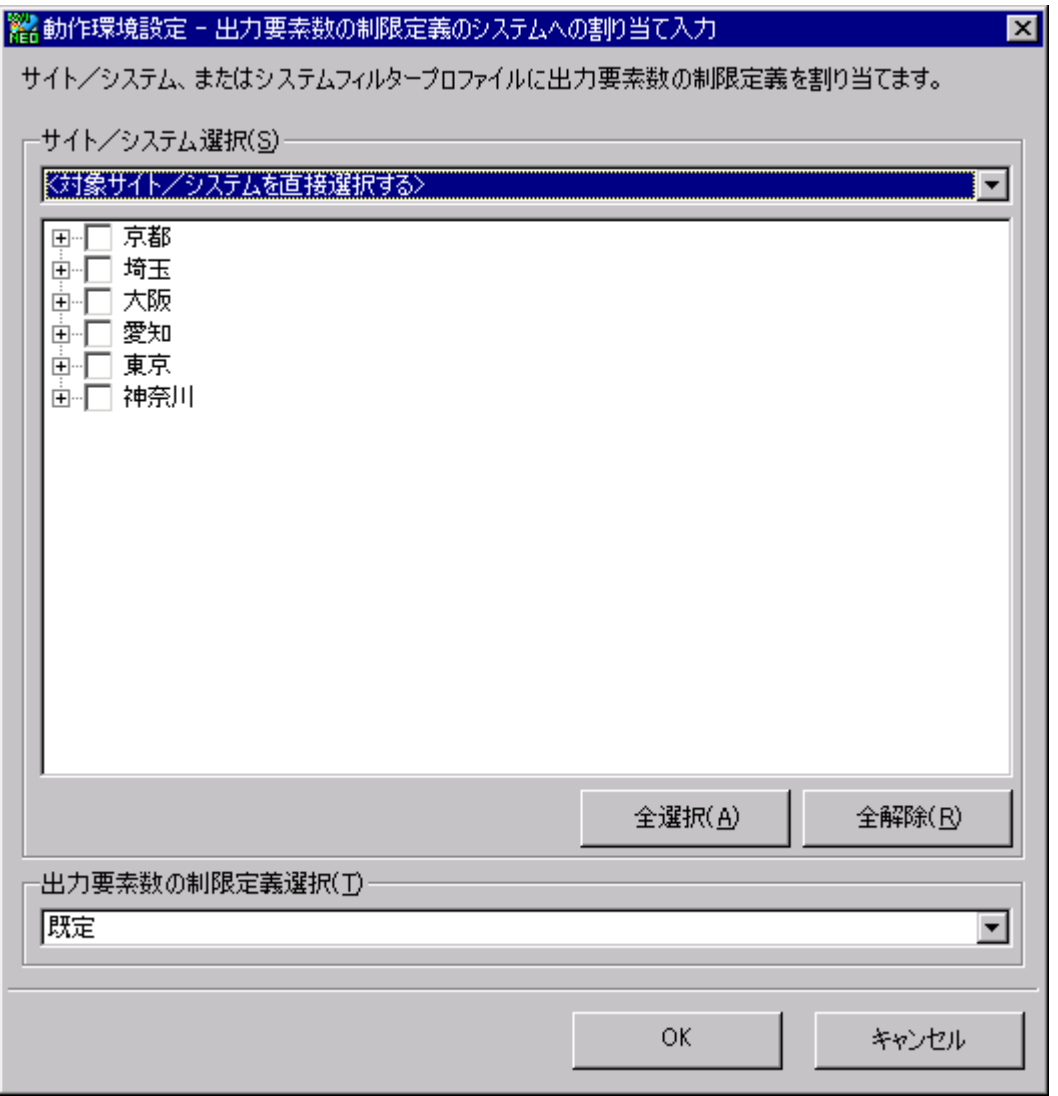

(1)サイト/システム選択(S)

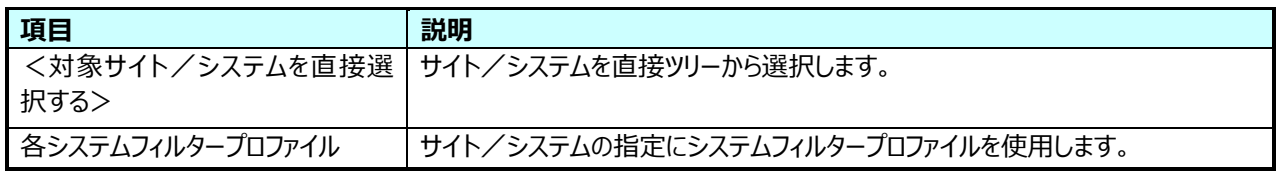

①全選択(A)

[全選択(A)]ボタンを押下すると、表示されているすべてのサイト/システムをチェックします。

②全解除(R)

[全解除(R)]ボタンを押下すると、表示されているすべてのサイト/システムのチェックを外します。

(2)出力要素数の制限定義選択(T)

(1)で選択したサイト/システム、またはシステムフィルタープロファイルに割り当てる出力要素数の制限定義を選択します。

(3)OK

[OK]ボタンを押下すると、設定を保存し「動作環境設定 – 出力要素数の制限定義のシステムへの割り当て一覧」画面 に戻ります。

(4)キャンセル

[キャンセル]ボタンを押下すると、設定を保存せずに「動作環境設定 – 出力要素数の制限定義のシステムへの割り当て 一覧」画面に戻ります。

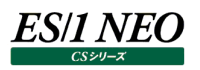

#### **6.2.3. 出力要素数の制限定義一覧**

「出力要素数の制限定義一覧」画面では、出力要素数の制限定義の一覧が表示され、各出力要素数の制限定義の追加、 編集、削除、コピーを行うことができます。

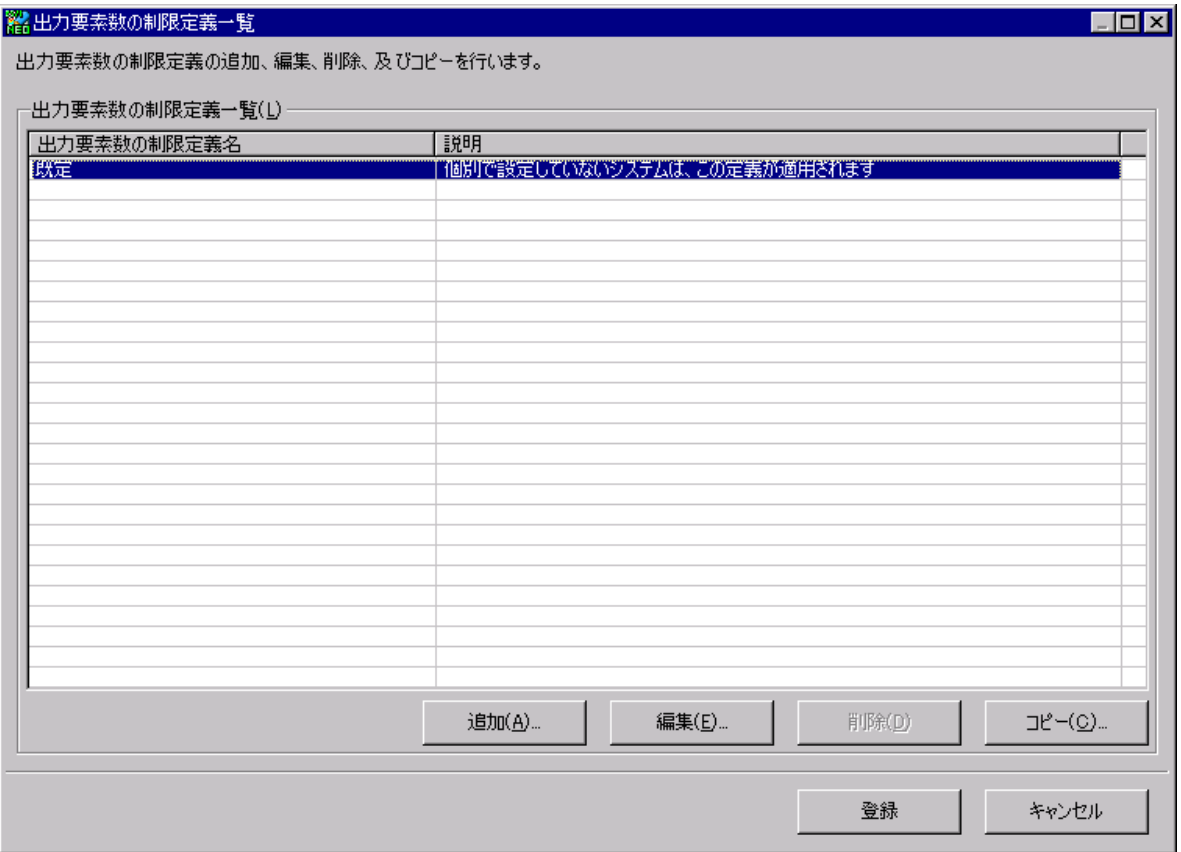

#### (1)出力要素数の制限定義一覧(L)

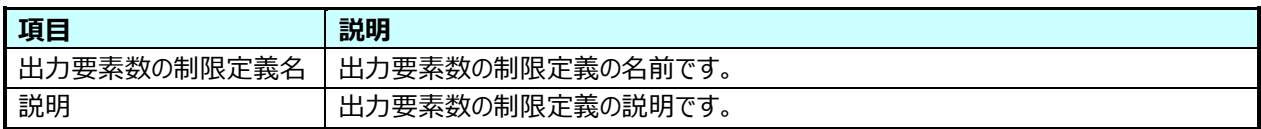

①追加(A)

[追加(A)...]ボタンを押下すると、「6.2.4.出力要素数の制限定義詳細」画面が表示されます。

②編集(E)

編集する出力要素の制限定義を選択し、[編集(E)...]ボタンを押下すると、「6.2.4.出力要素数の制限定義詳細」 画面が表示されます。

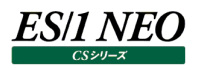

③削除(D)

削除する出力要素の制限定義を選択し、 [削除(D)]ボタンを押下すると、削除確認メッセージを表示されます。

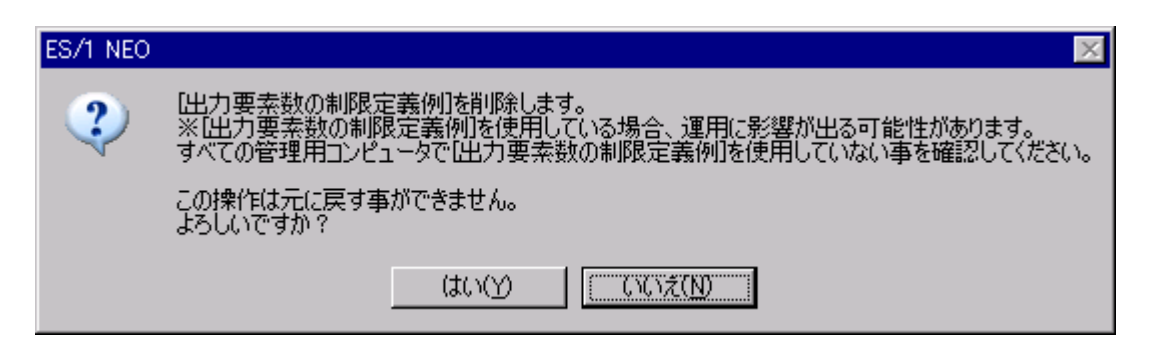

[はい(Y)]を選択すると、出力要素数の制限定義が削除されます。 [いいえ(N)]を選択すると、削除を実行せず「出力要素数の制限定義一覧」画面に戻ります。

#### 注意!

**出力要素数の制限定義のシステムへの割り当ての削除操作は、プロファイルを共有するすべての管理用マシンに影 響するため、事前に問題が無い事を確認してから削除してください。**

④コピー(C)

コピーするプロファイルを選択し、[コピー(C)...]ボタンを押下します。

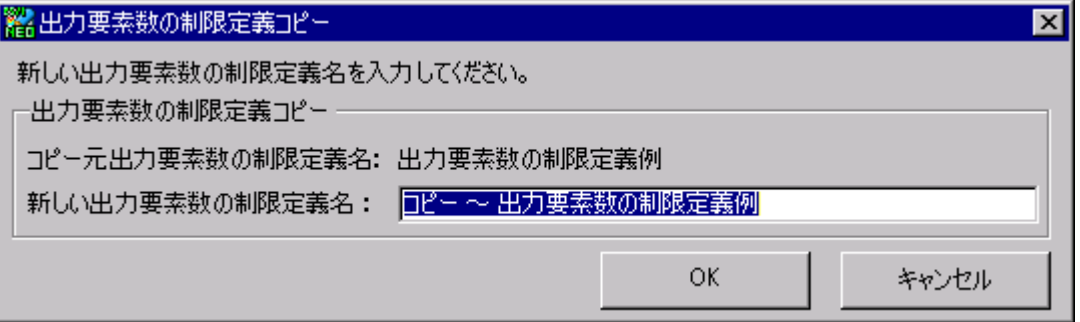

新しい出力要素数の制限定義名を入力し、[OK]ボタンを押下すると、新たな出力要素数の制限定義が作成されま す。

[キャンセル]ボタンを押下すると、新しい出力要素数の制限定義は作成されず、「出力要素数の制限定義一覧」画面 に戻ります。

(2)登録

[登録]ボタンを押下すると、設定をファイルに保存し元の画面に戻ります。

(3)キャンセル

[キャンセル]ボタンを押下すると、設定を保存せずに元の画面に戻ります。

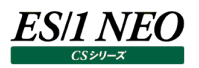

#### **6.2.4. 出力要素数の制限定義詳細**

「出力要素数の制限定義詳細」画面では、出力要素数の制限定義の追加、編集を行います。

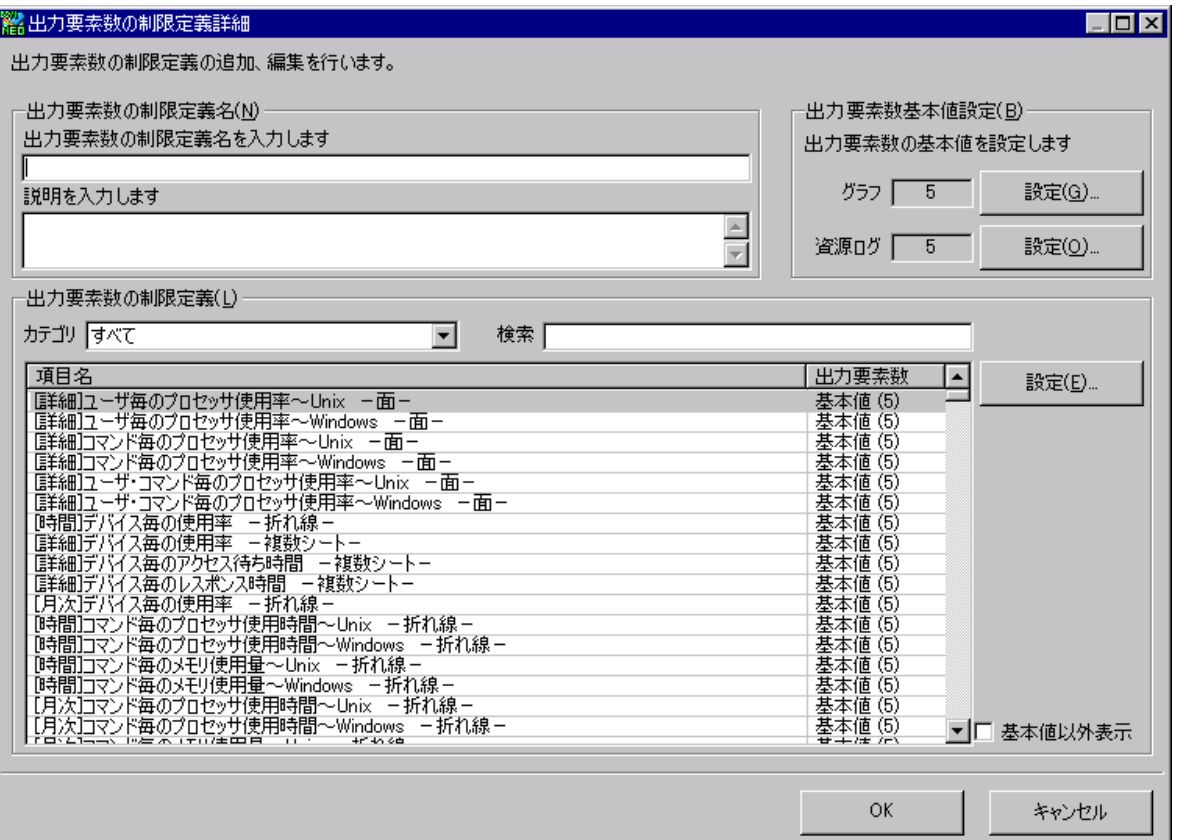

(1)出力要素数の制限定義名(N)

定義する出力要素数の制限定義に一意の名前と、説明を入力します。

出力要素数の制限定義名は、出力要素数の制限定義のシステムへの割り当て時に表示され、説明はその際にツールチッ プとして表示されます。

(2)出力要素数基本値設定(B)

出力要素数の基本値を設定します。基本値は、各項目の出力要素数設定が無い場合に使用される出力要素数です。

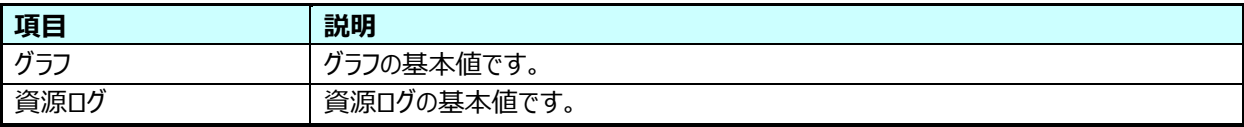

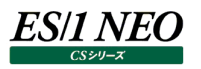

①設定(G)

[設定(G)...]ボタンを押下すると、「出力要素数入力」画面が表示されます。

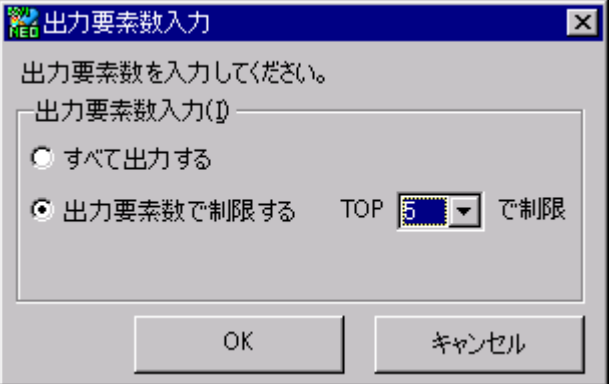

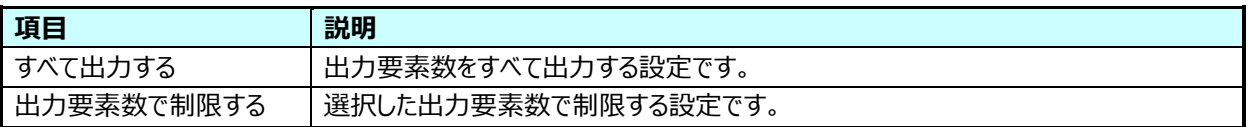

[OK]を選択すると、入力した出力要素数を対象基本値に設定し、「出力要素数の制限定義詳細」画面に戻ります。 [キャンセル]を選択すると、何も変更せず「出力要素数の制限定義詳細」画面に戻ります。

②設定(O)

[設定(O)...]ボタンを押下すると、「出力要素数入力」画面が表示されます。

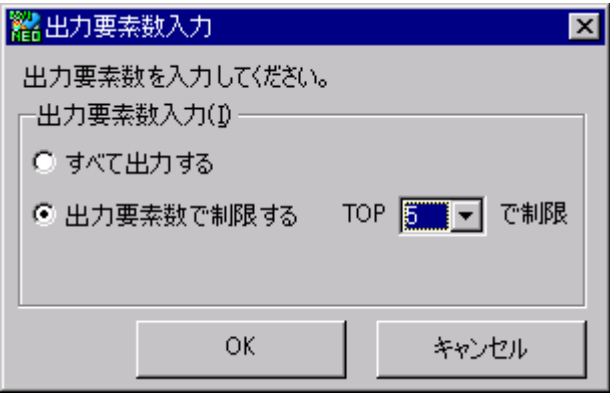

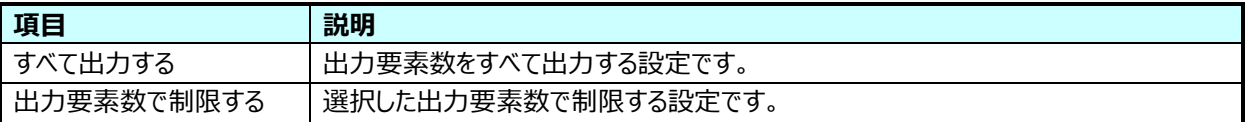

[OK]を選択すると、入力した出力要素数を対象基本値に設定し、「出力要素数の制限定義詳細」画面に戻ります。 [キャンセル]を選択すると、何も変更せず「出力要素数の制限定義詳細」画面に戻ります。

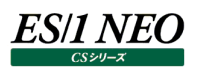

(3)出力要素数の制限定義(L)

対象項目を選択し、出力要素数を設定します。

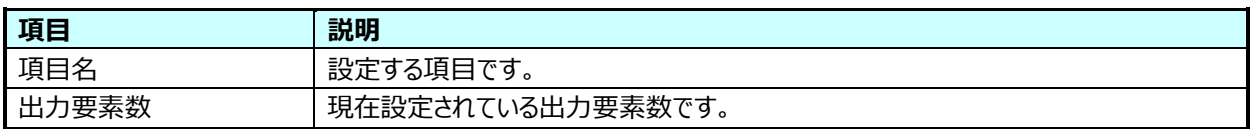

①カテゴリ

表示されている項目をカテゴリの内容で絞り込みます。

②検索

表示されている項目を検索テキストボックスの内容で絞り込みます。

③設定(E)

[設定(E)...]ボタンを押下すると、「出力要素数入力」画面が表示されます。

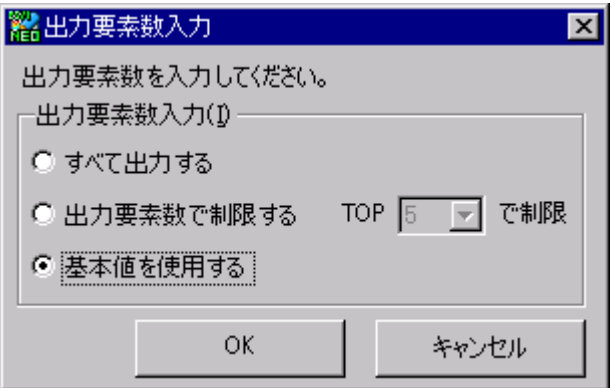

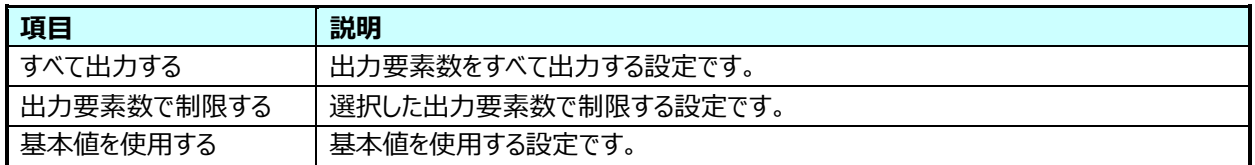

[OK]を選択すると、入力した出力要素数を対象項目に設定し、「出力要素数の制限定義詳細」画面に戻ります。 [キャンセル]を選択すると、何も変更せず「出力要素数の制限定義詳細」画面に戻ります。

#### ④基本値以外表示

チェックすると基本値以外の項目が表示されます。

(4)OK

[OK]ボタンを押下すると、設定を保存し「出力要素数の制限定義一覧」画面に戻ります。

(5)キャンセル

[キャンセル]ボタンを押下すると、設定を保存せずに「出力要素数の制限定義一覧」画面に戻ります。

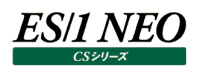

# 第7章 添付資料 A. プロファイル対象の標準クエリー

#### プロファイル対応の標準クエリーは以下の通りです。

#### **インスタンスプロファイル対応の標準クエリー**

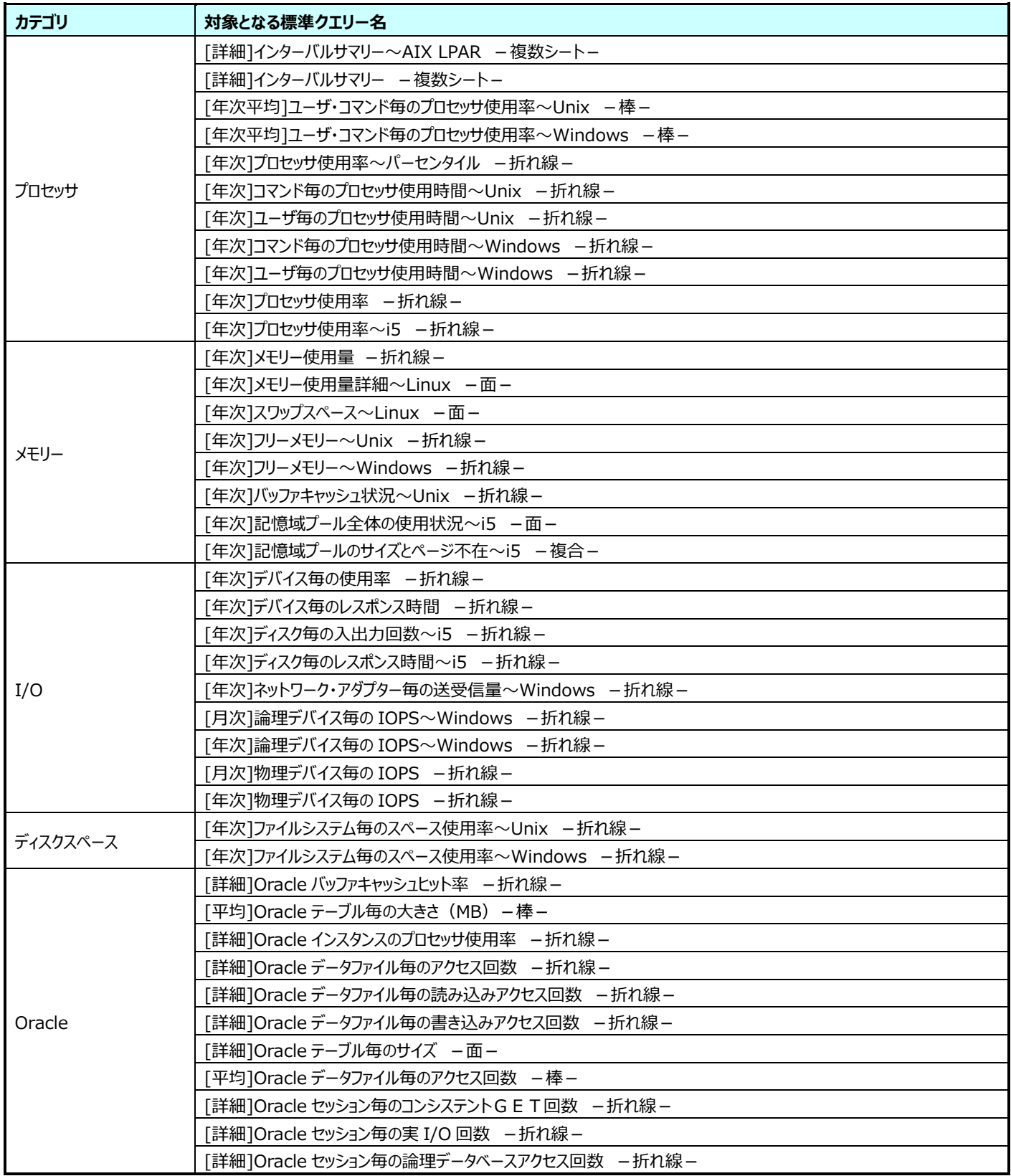

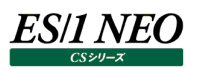

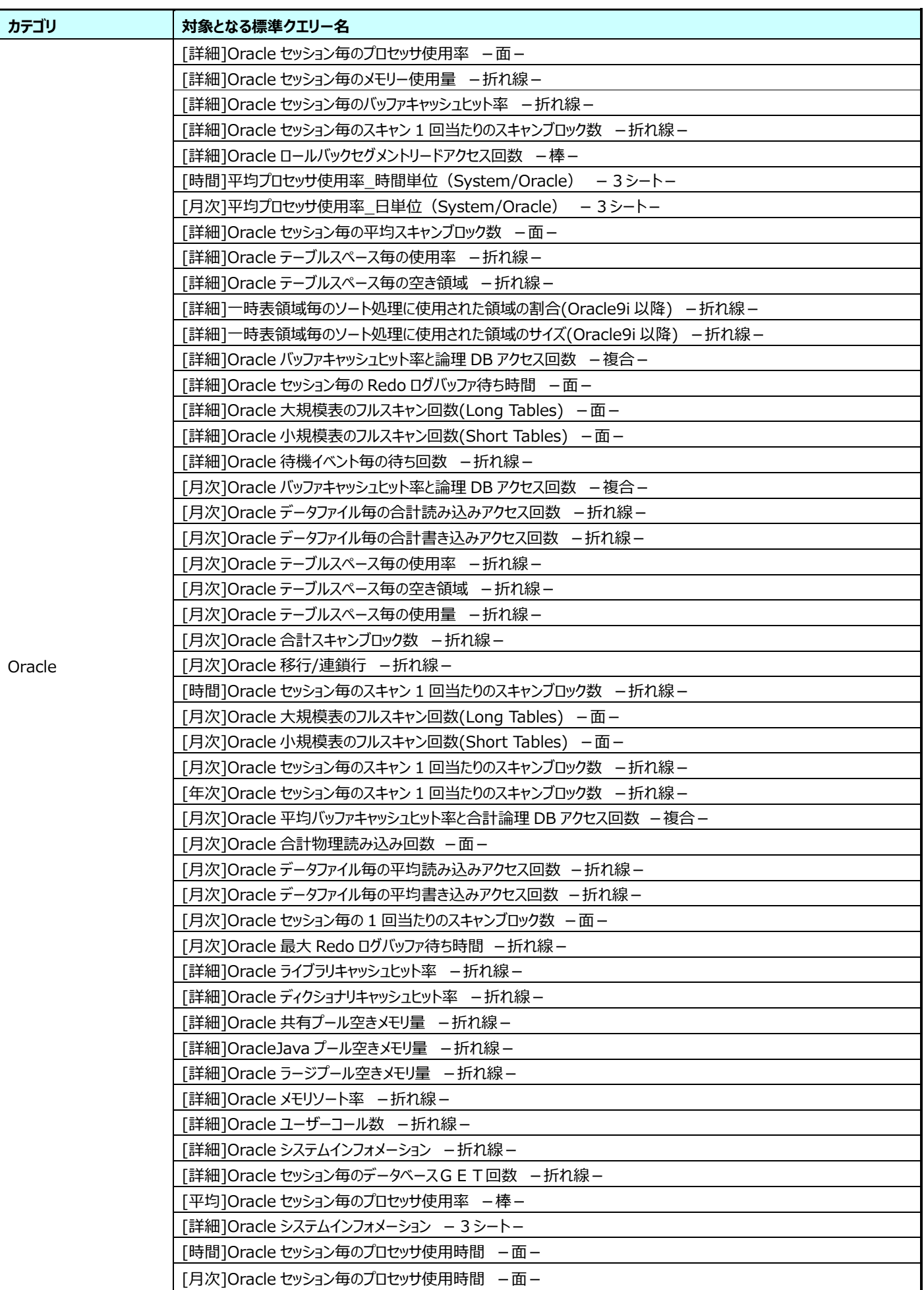

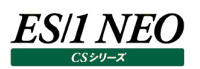

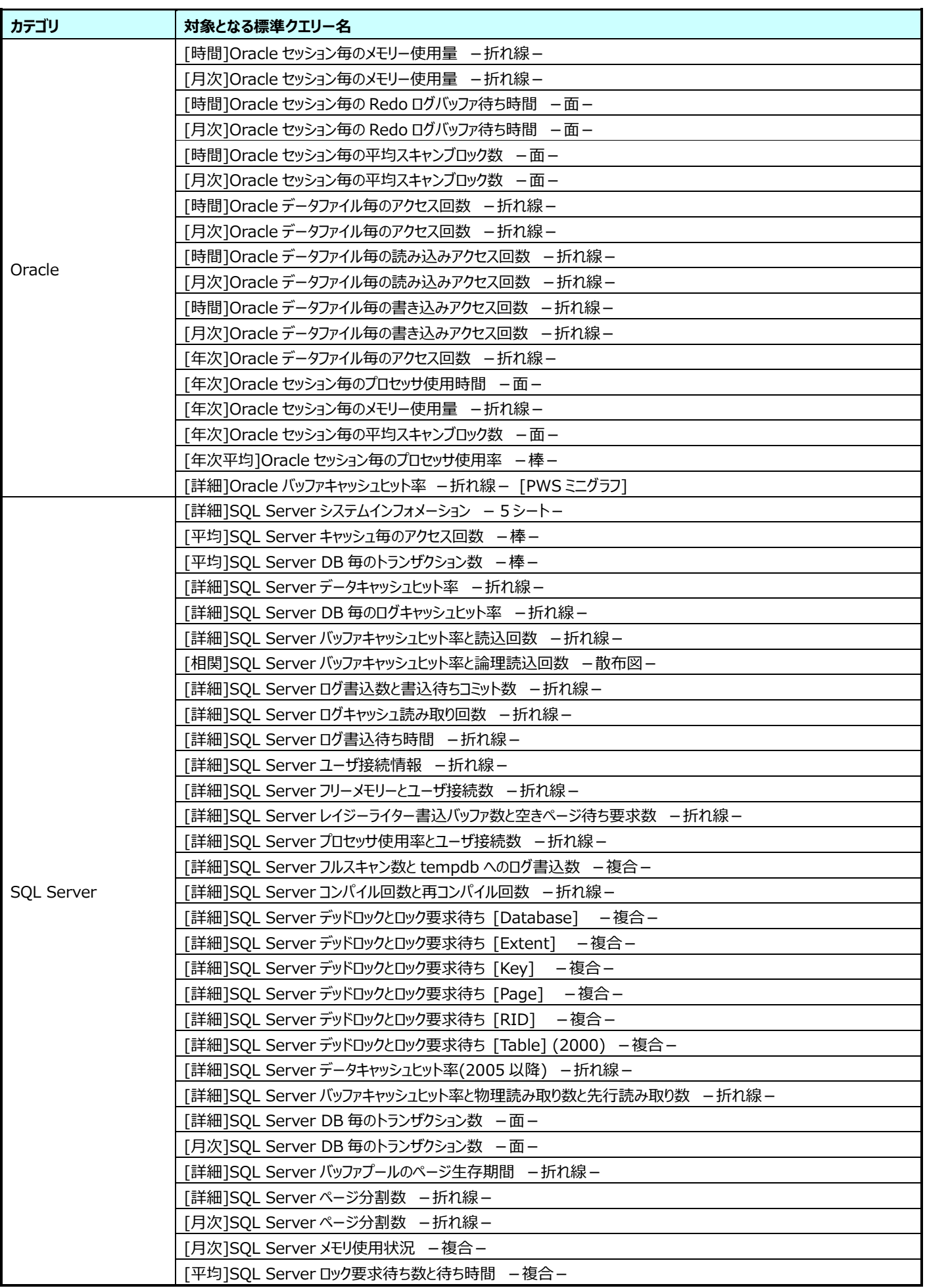

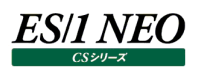

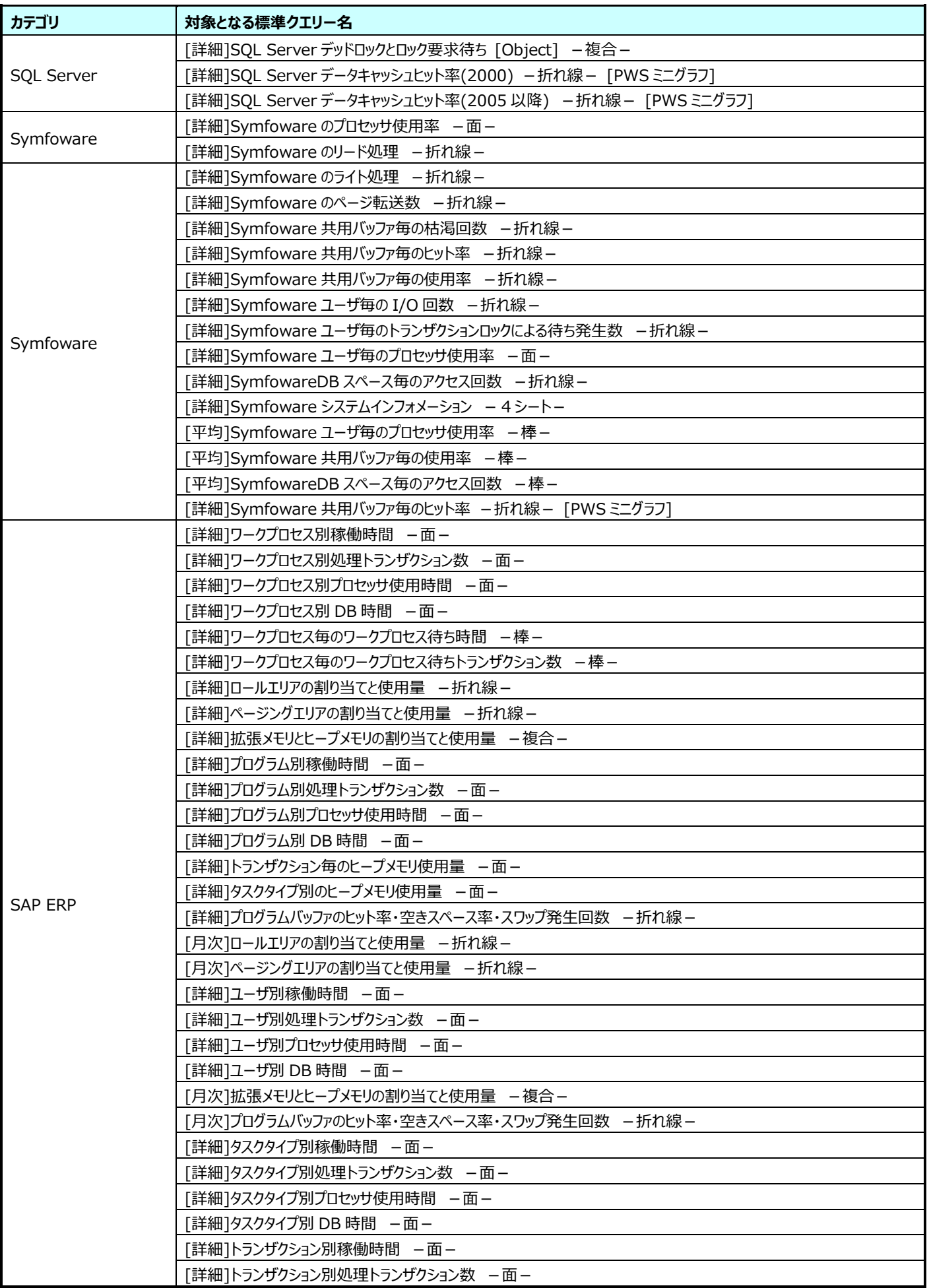

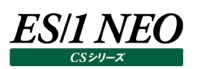

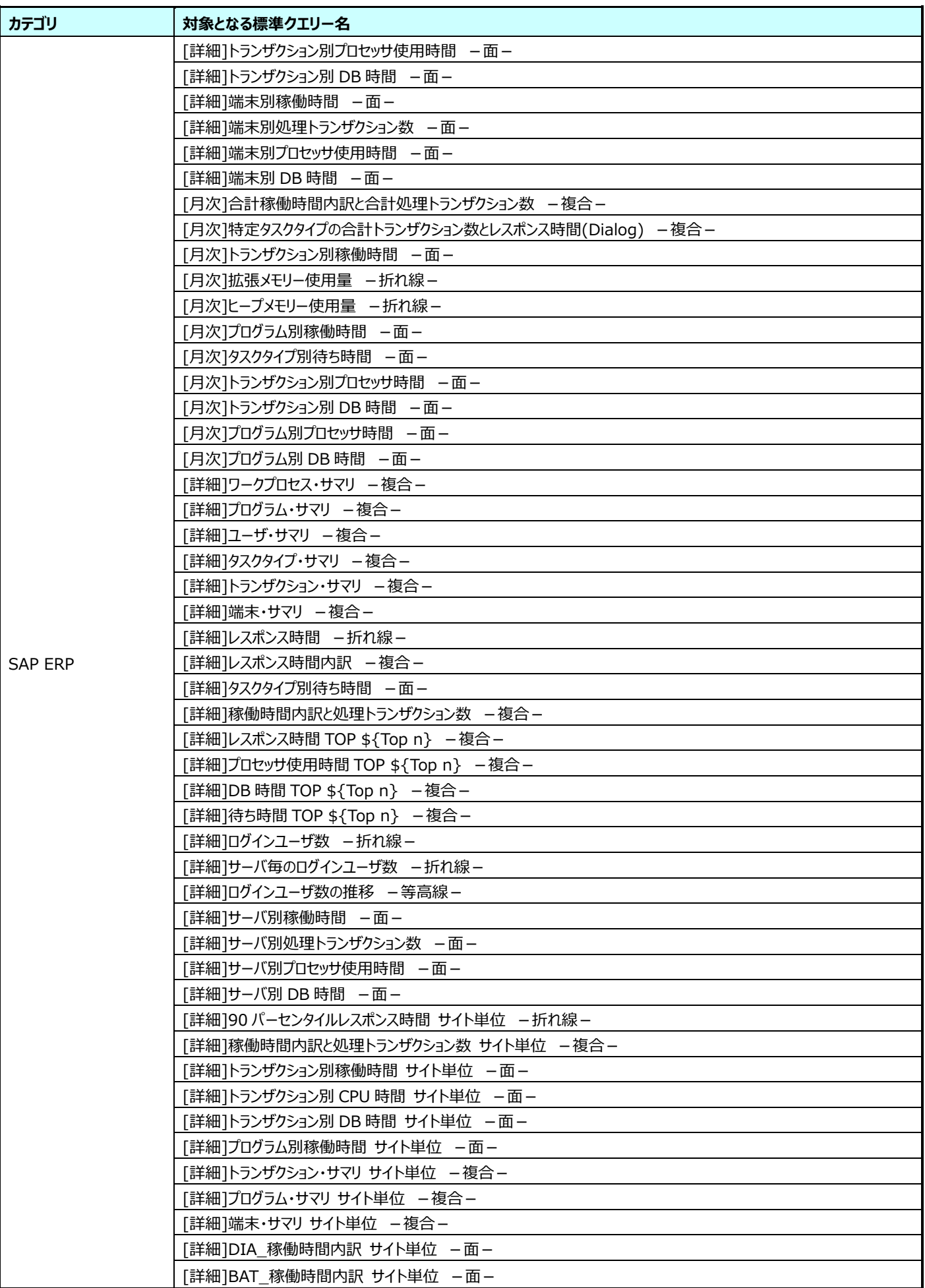

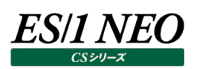

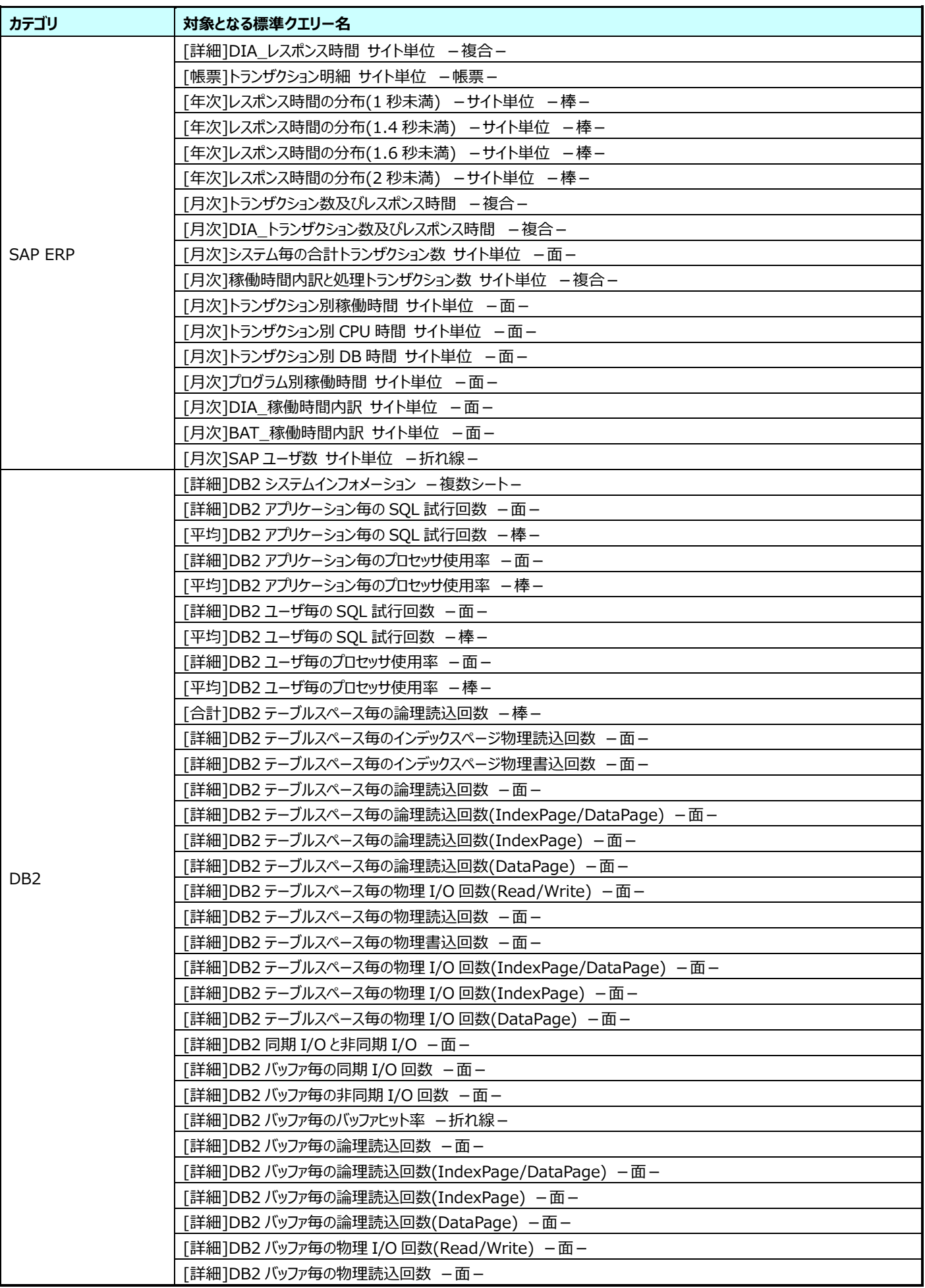

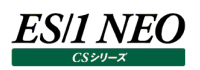

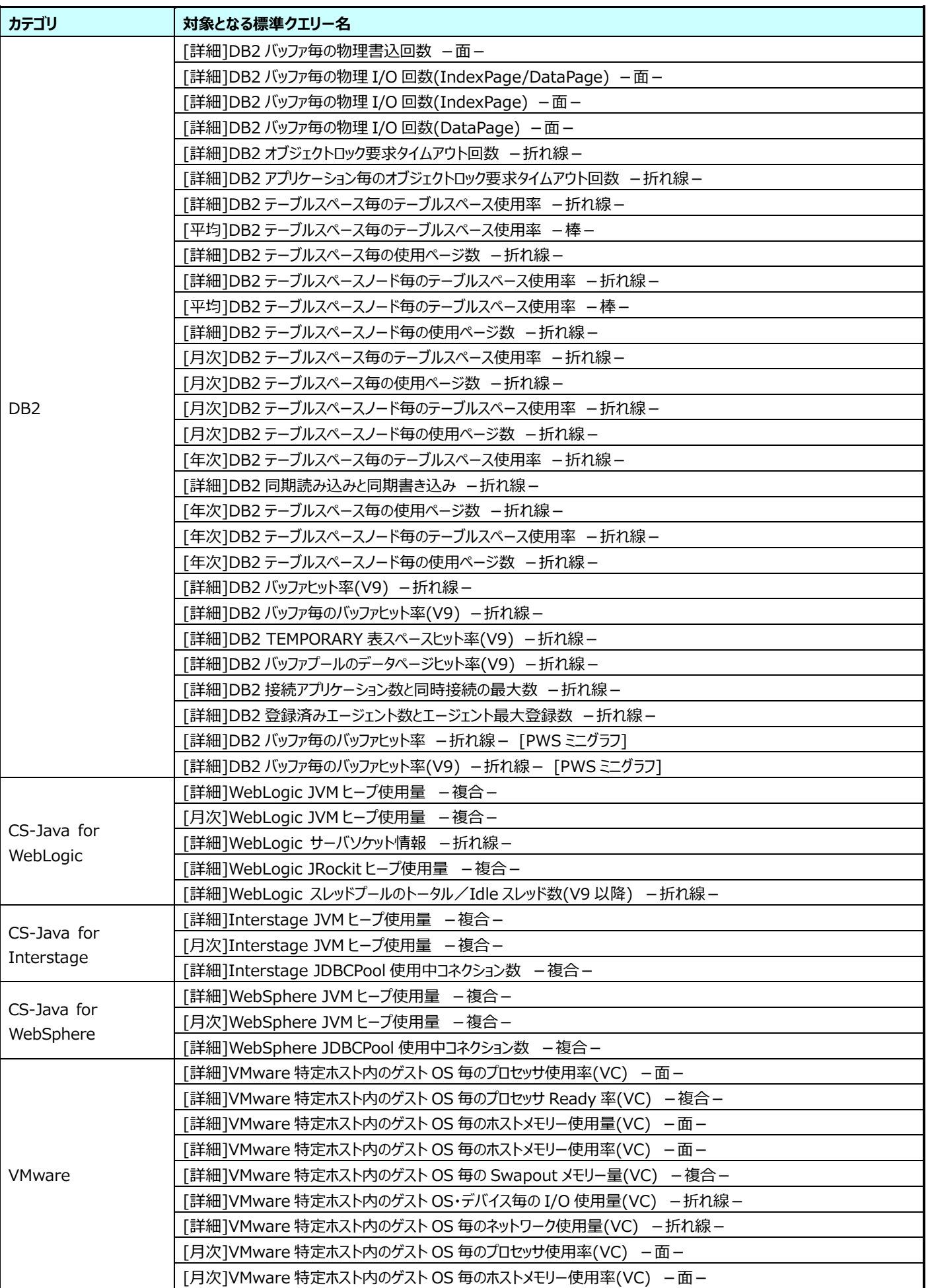

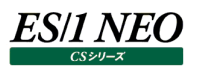

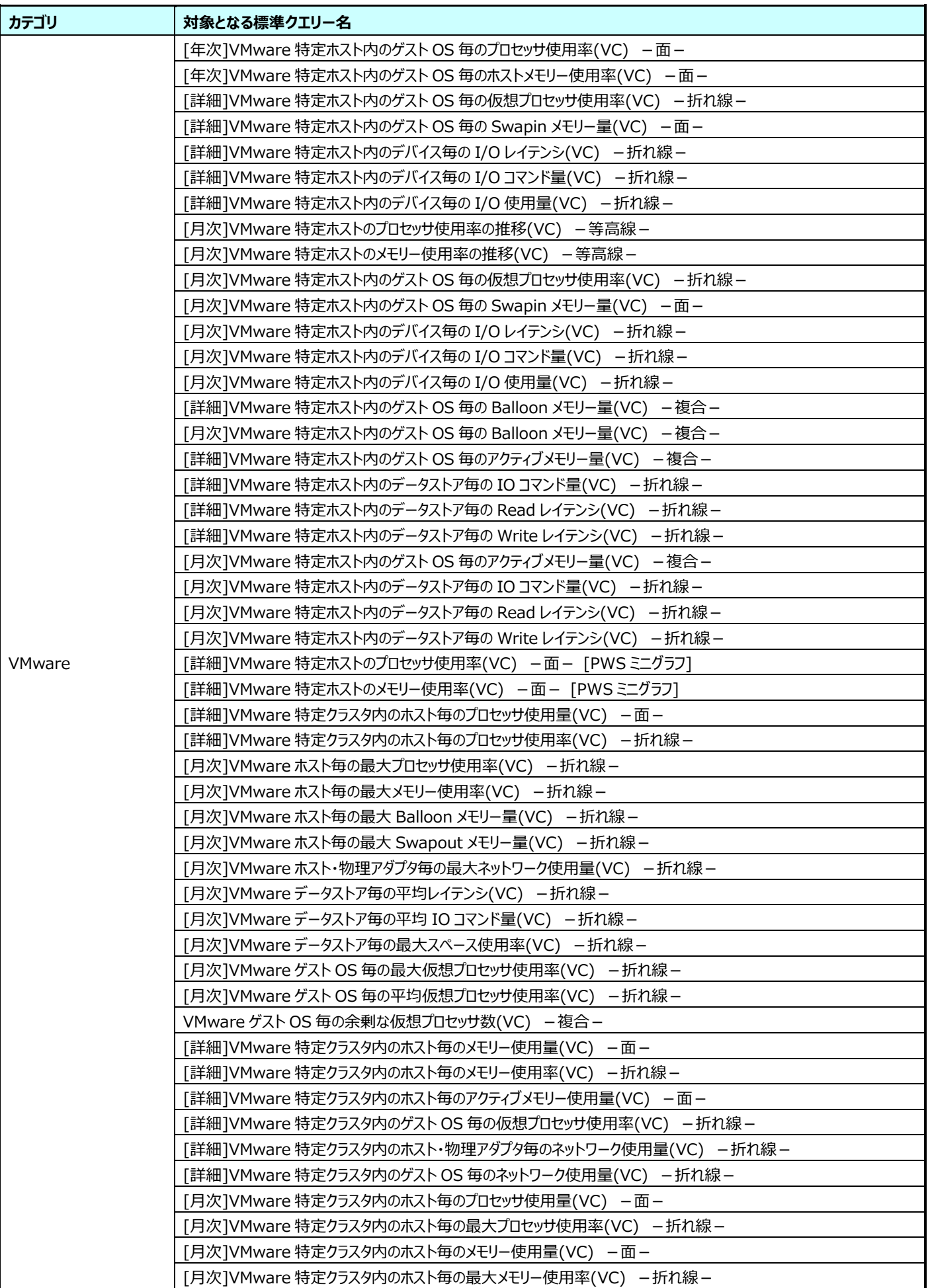

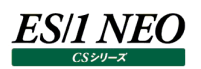

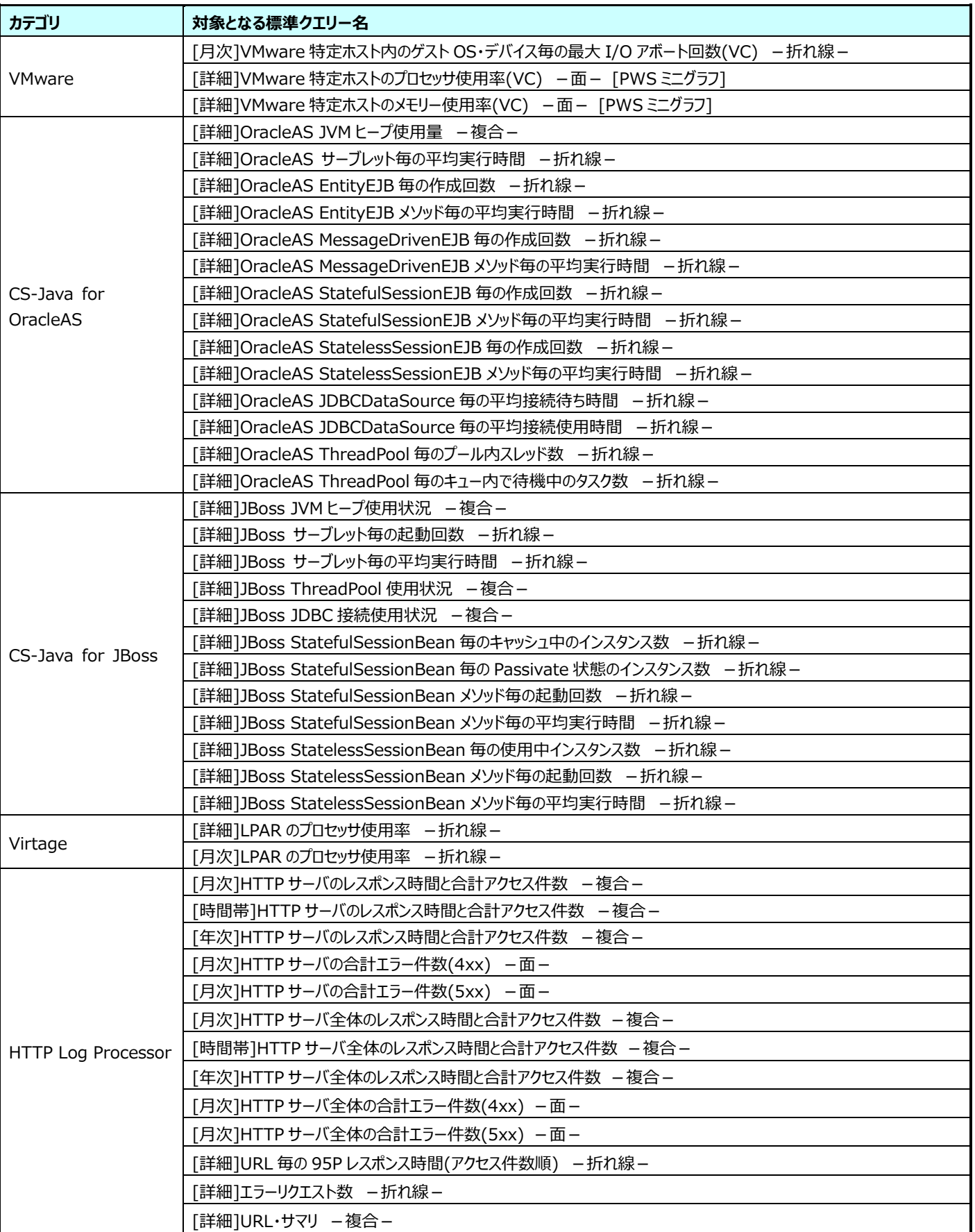

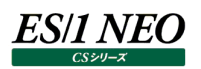

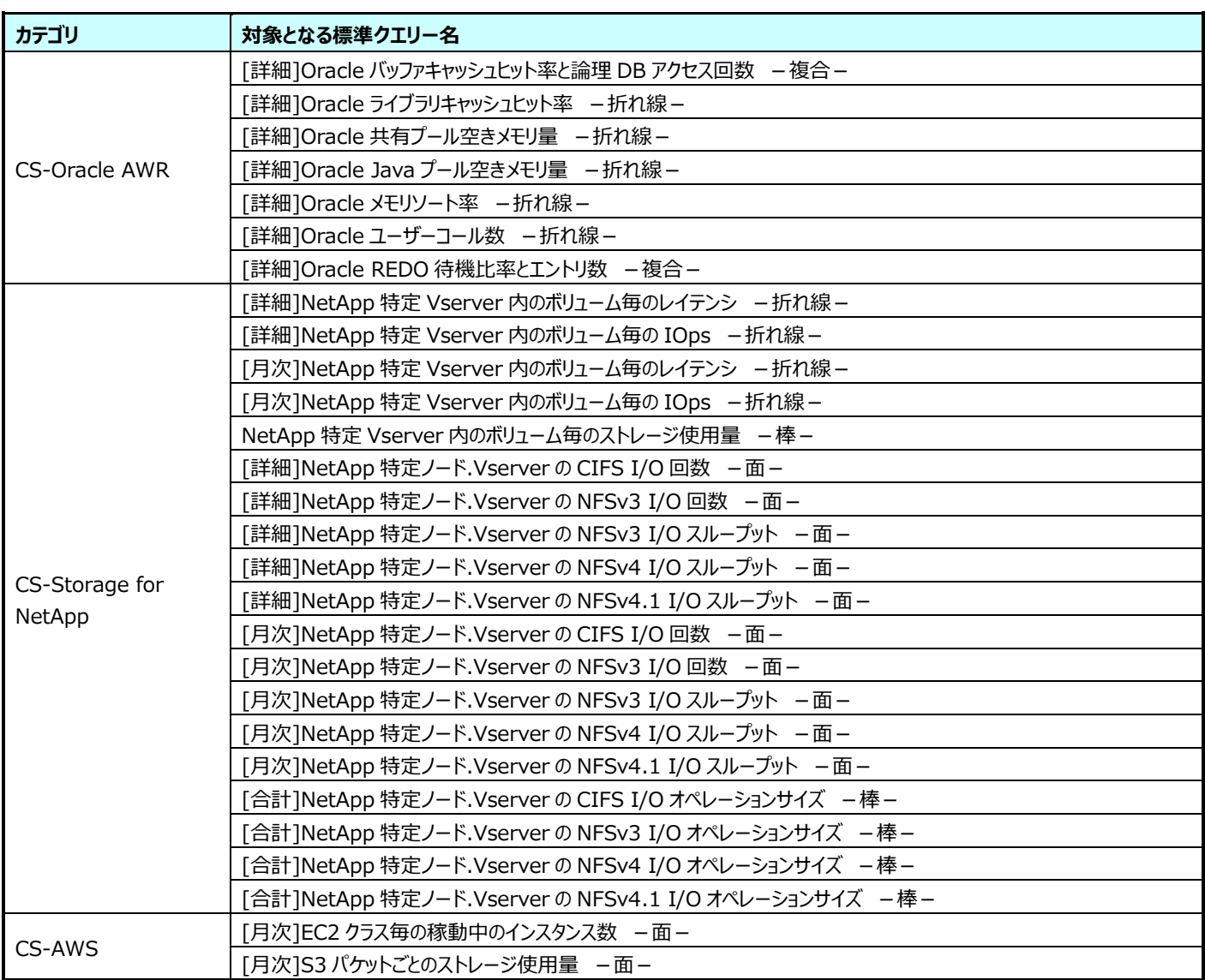

#### パラメータプロファイル対応の標準クエリー

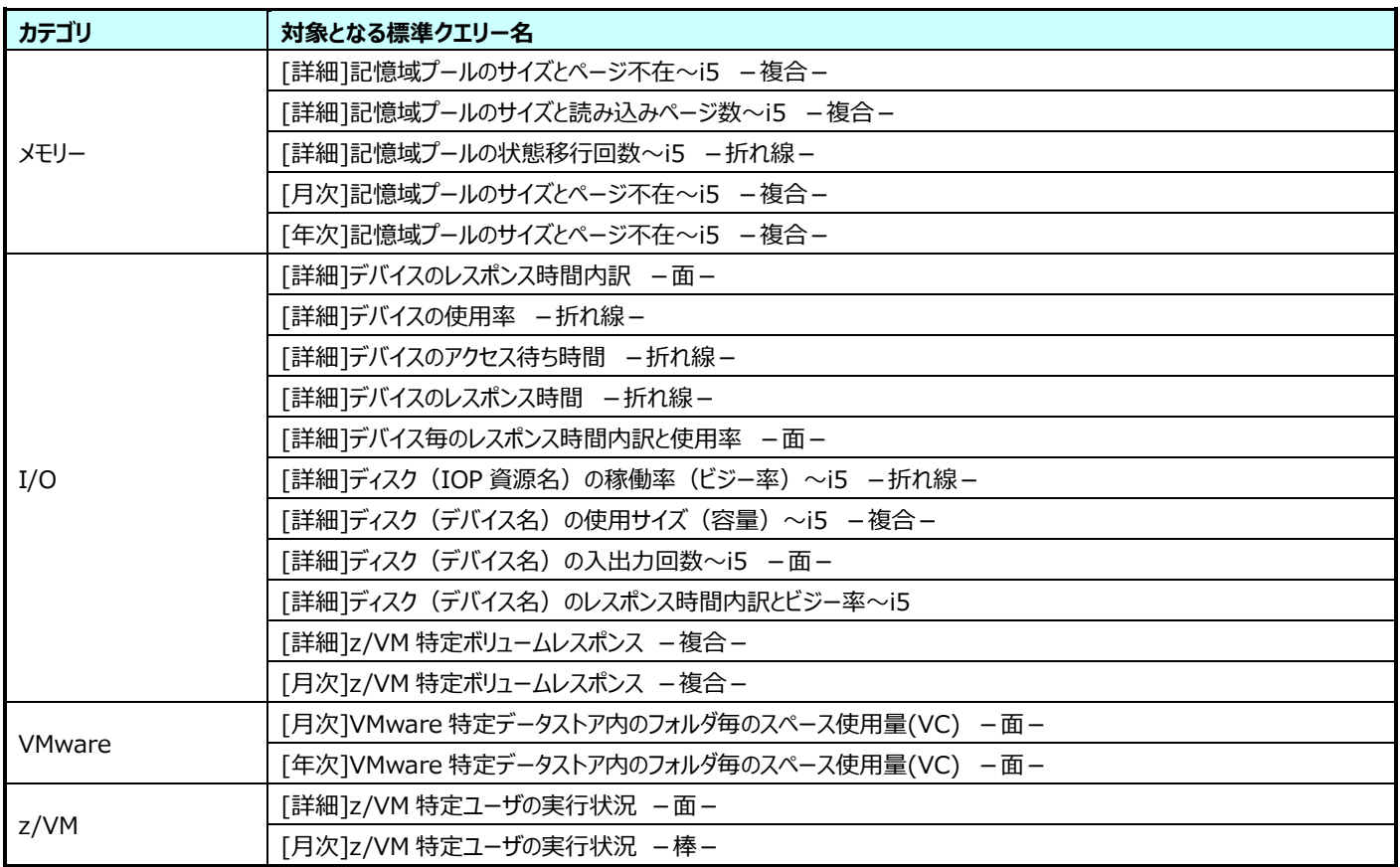

#### **出力要素数の制限定義対応の標準クエリー**  $7.2.$

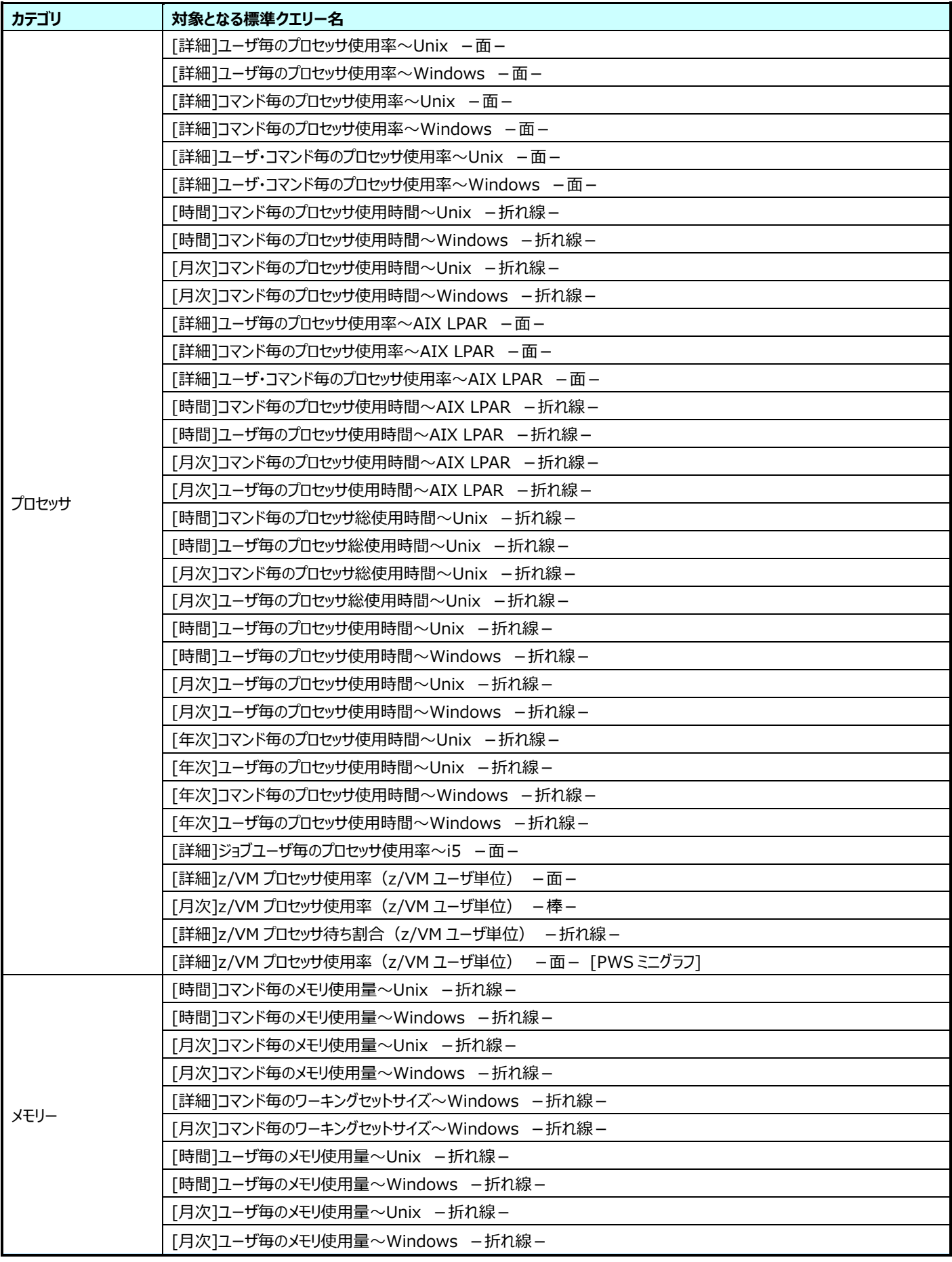

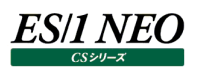

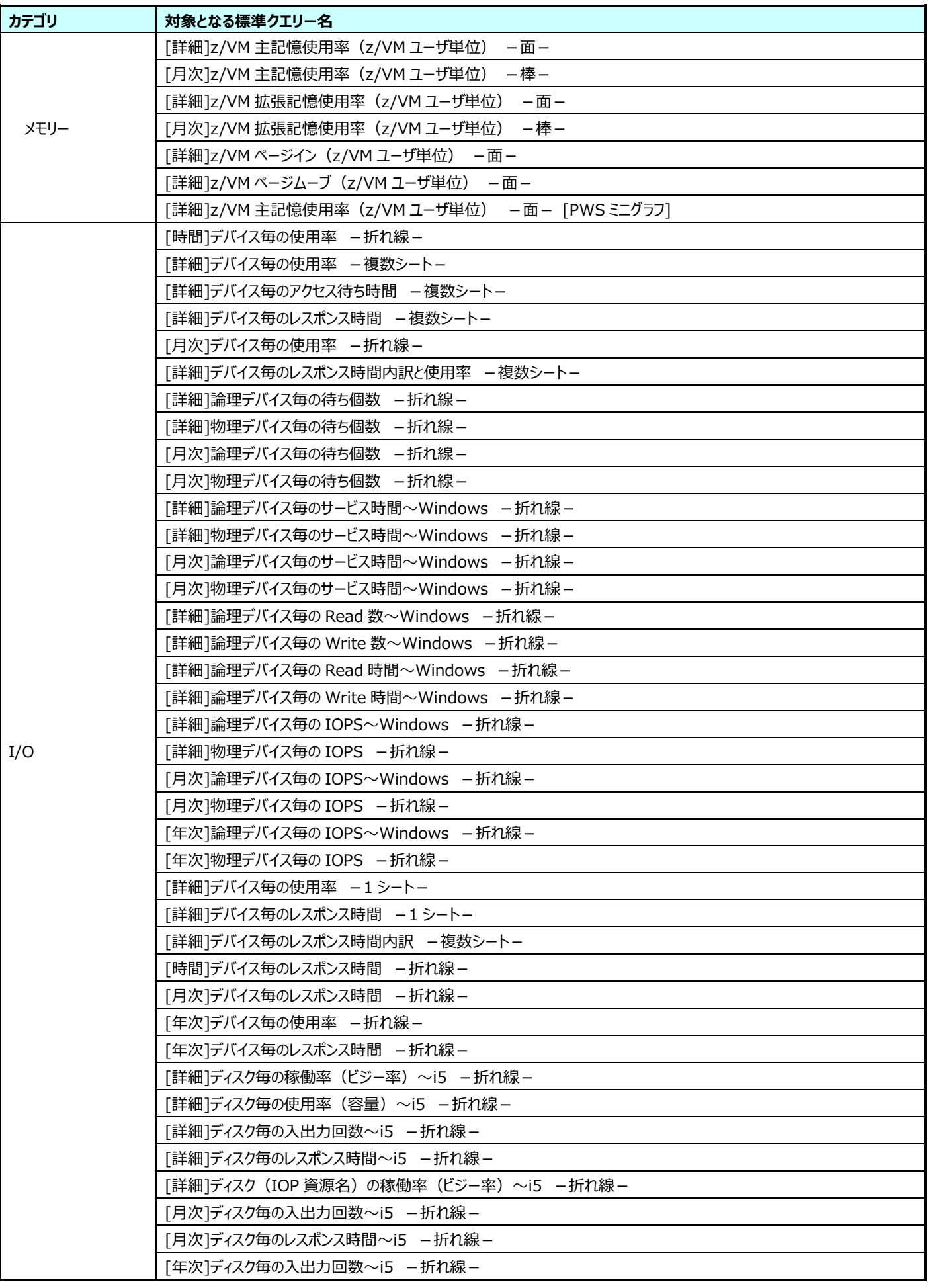

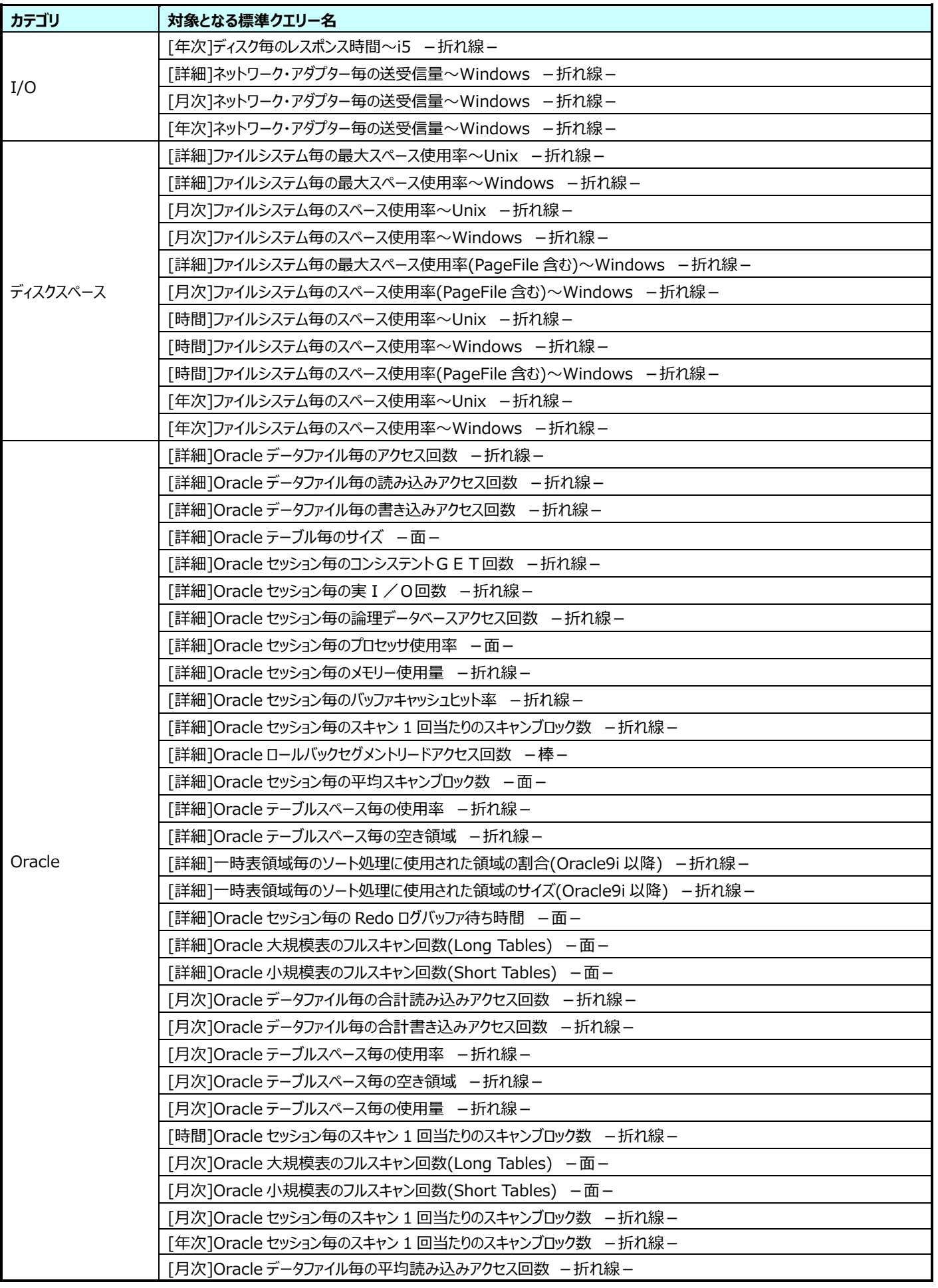

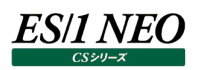

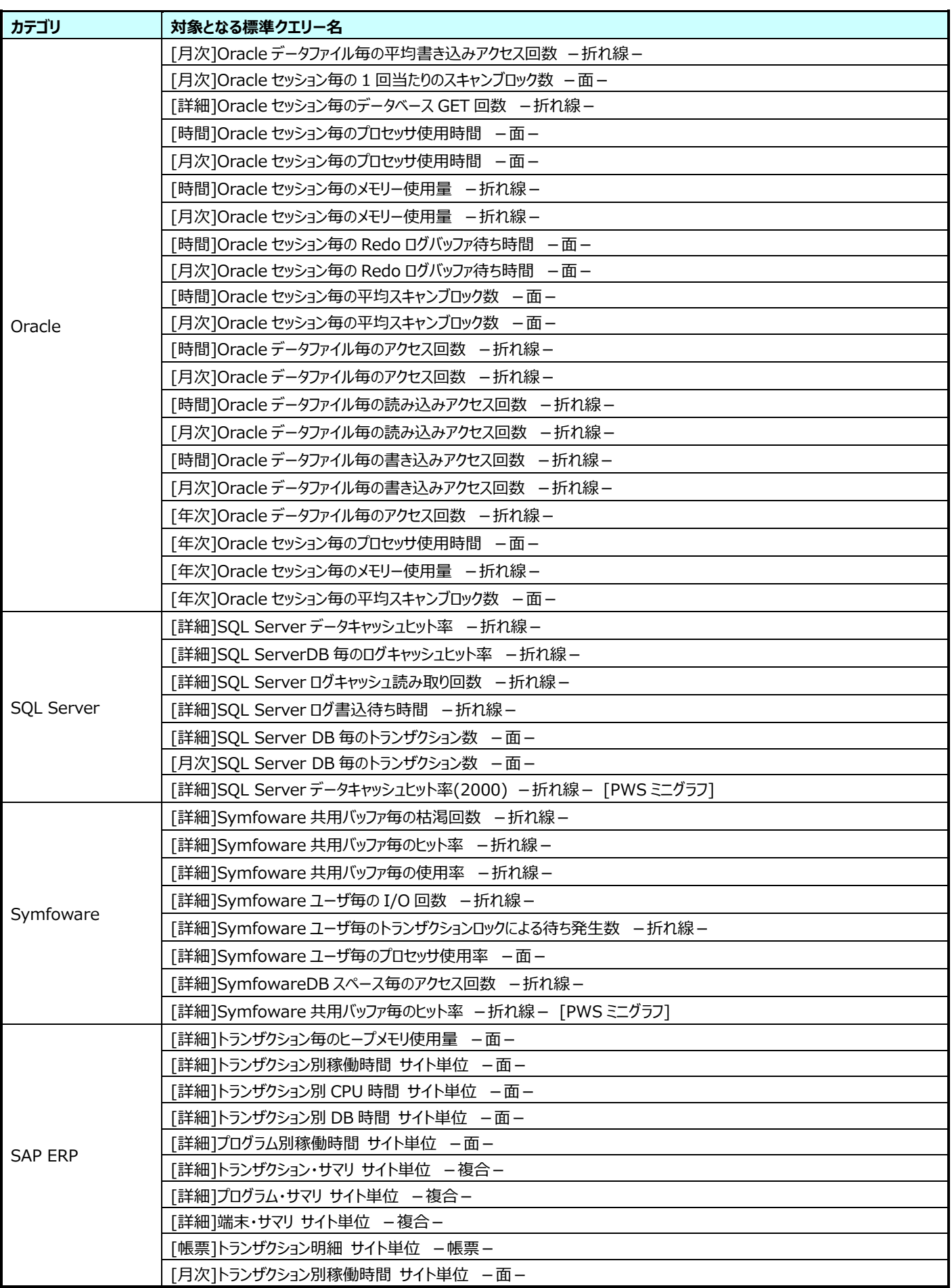

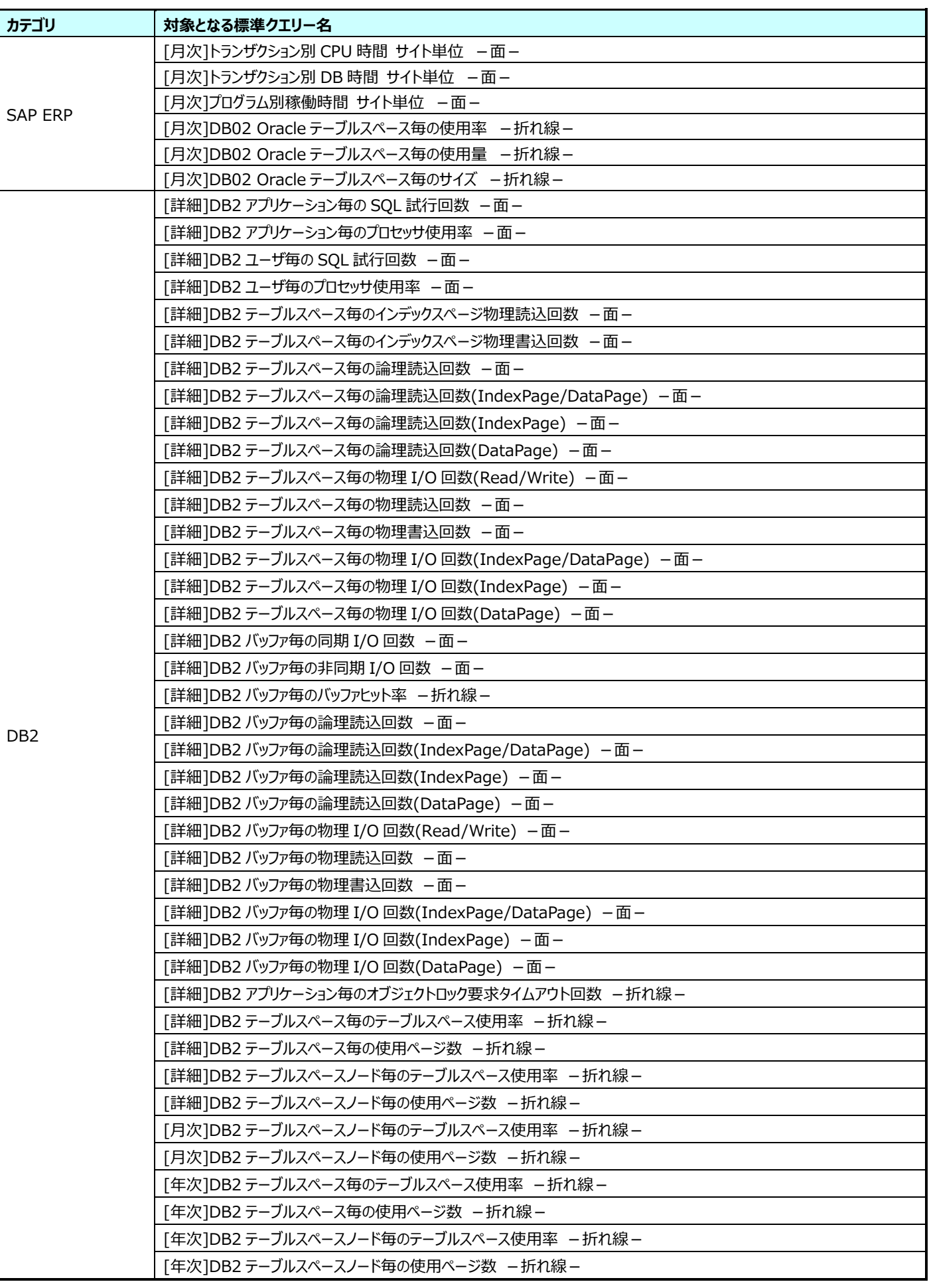

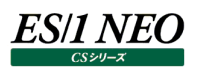

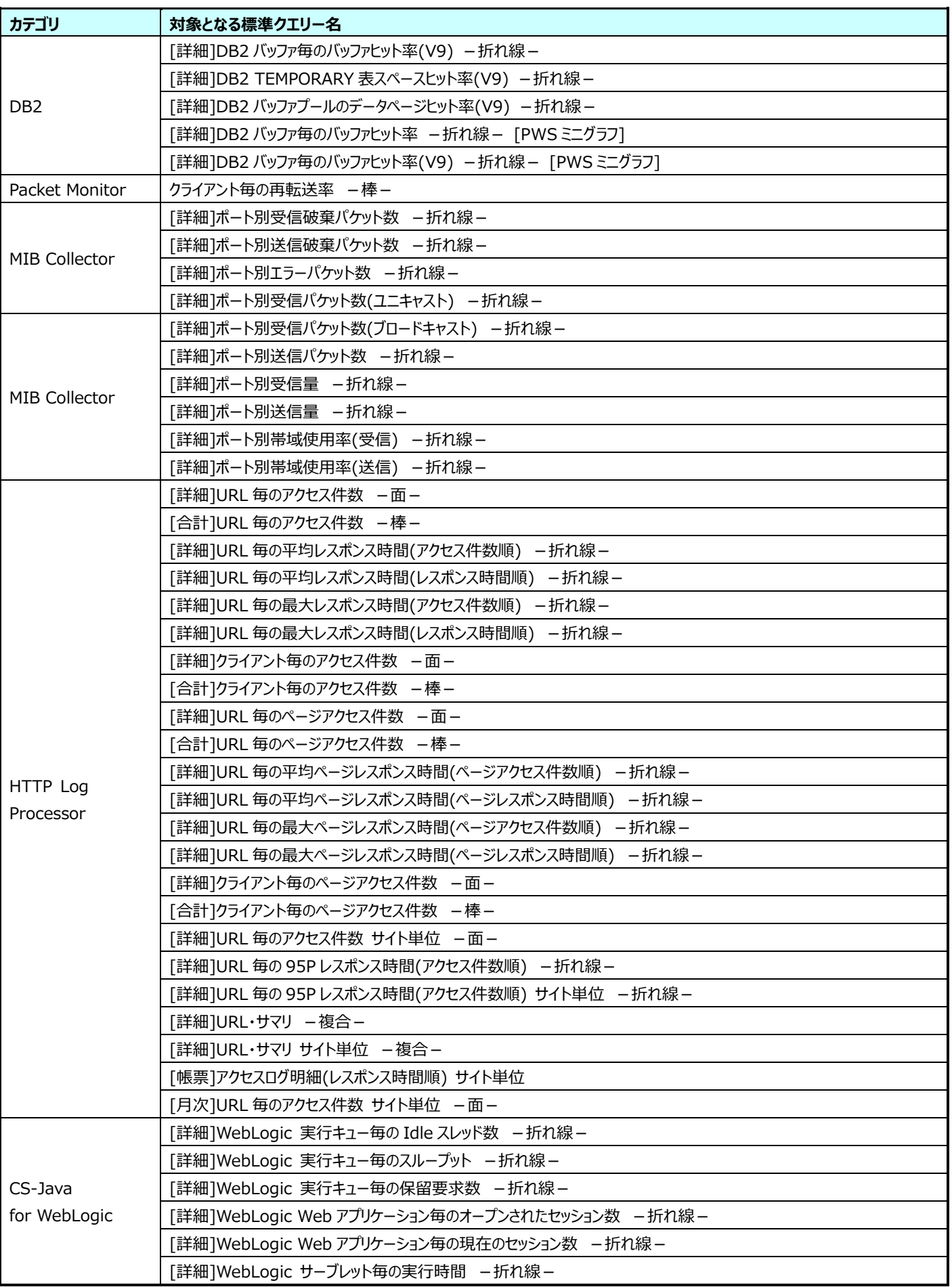

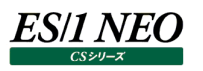

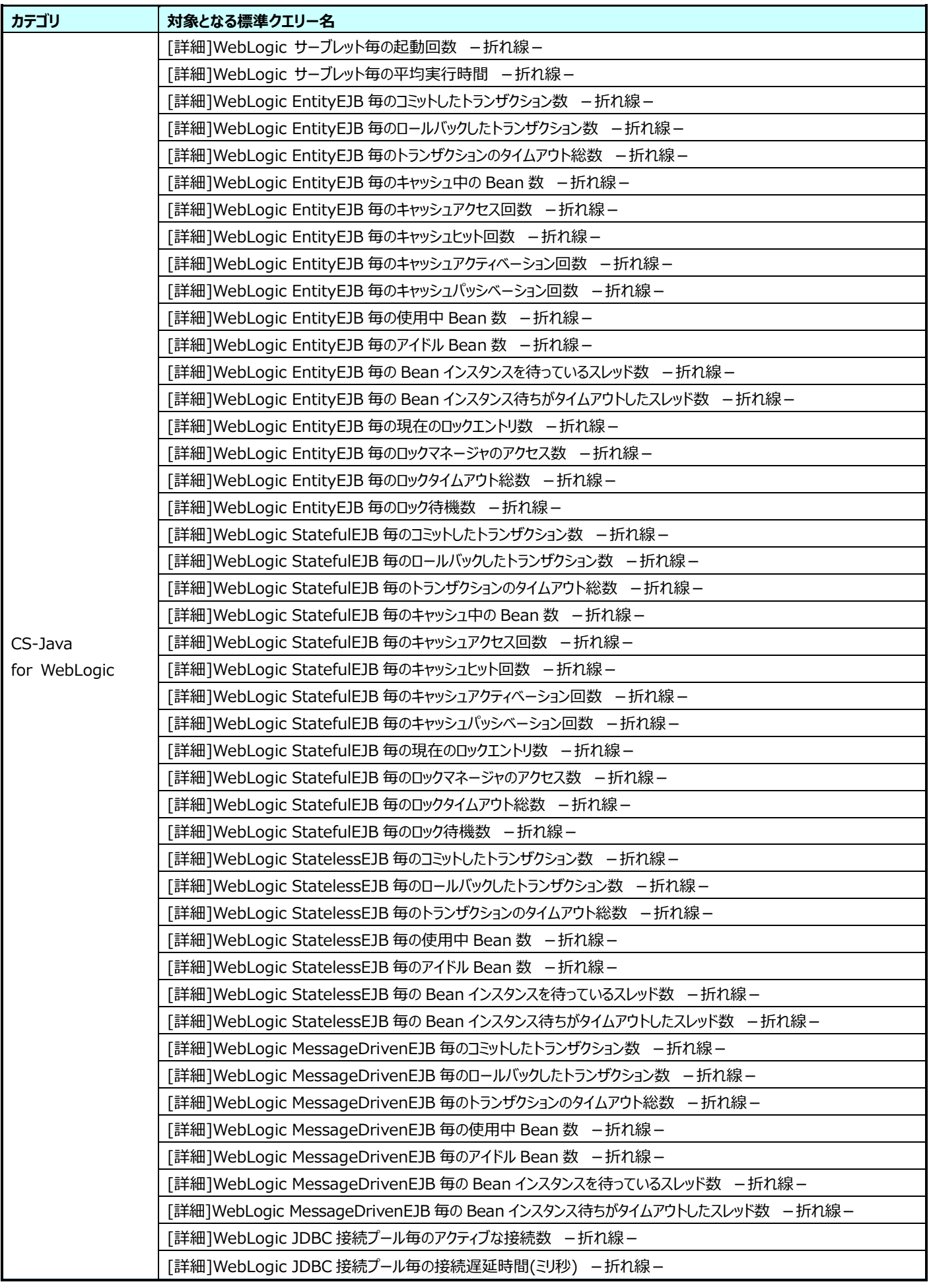

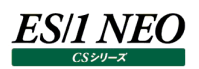

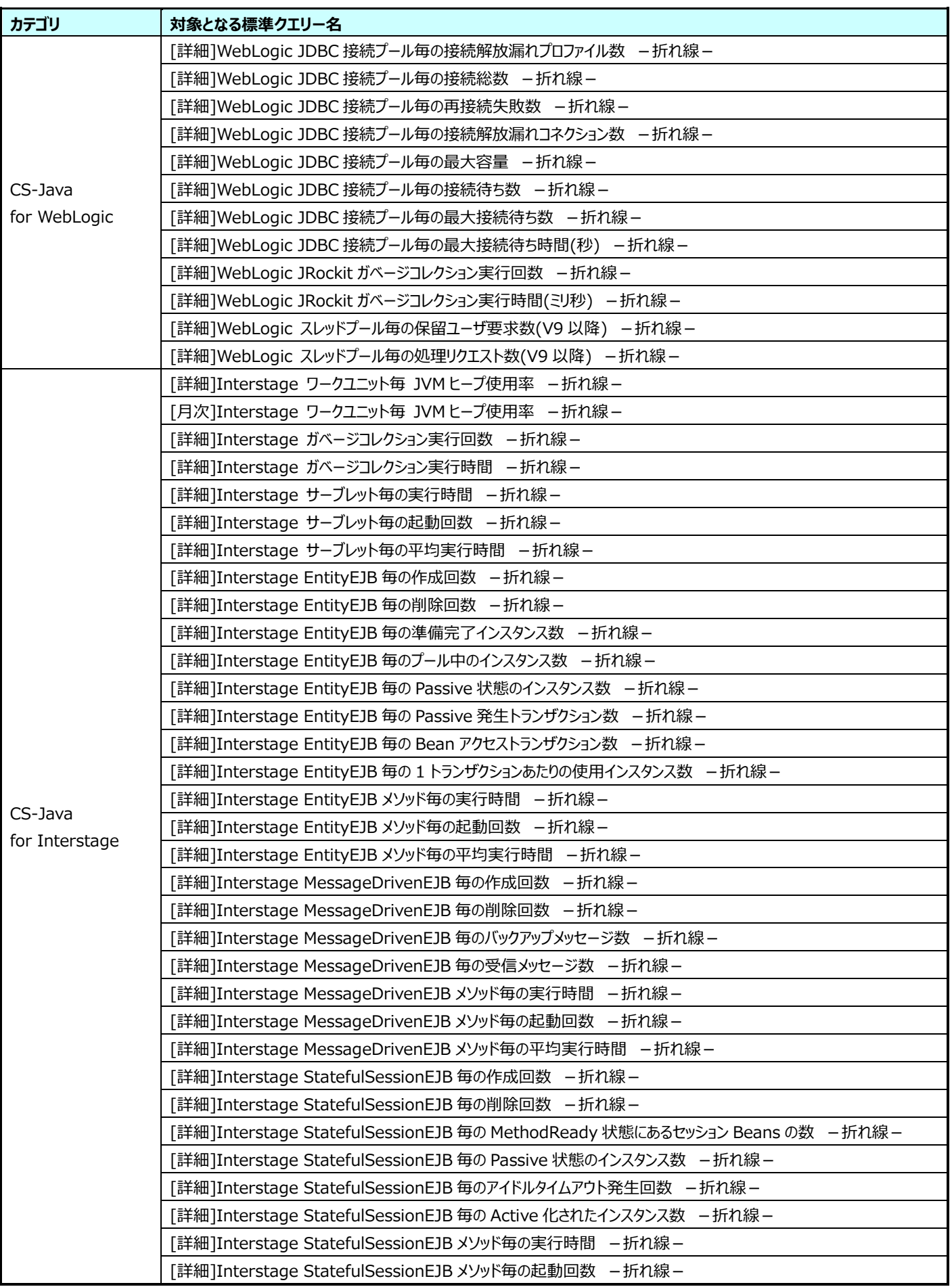

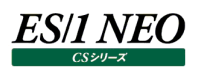

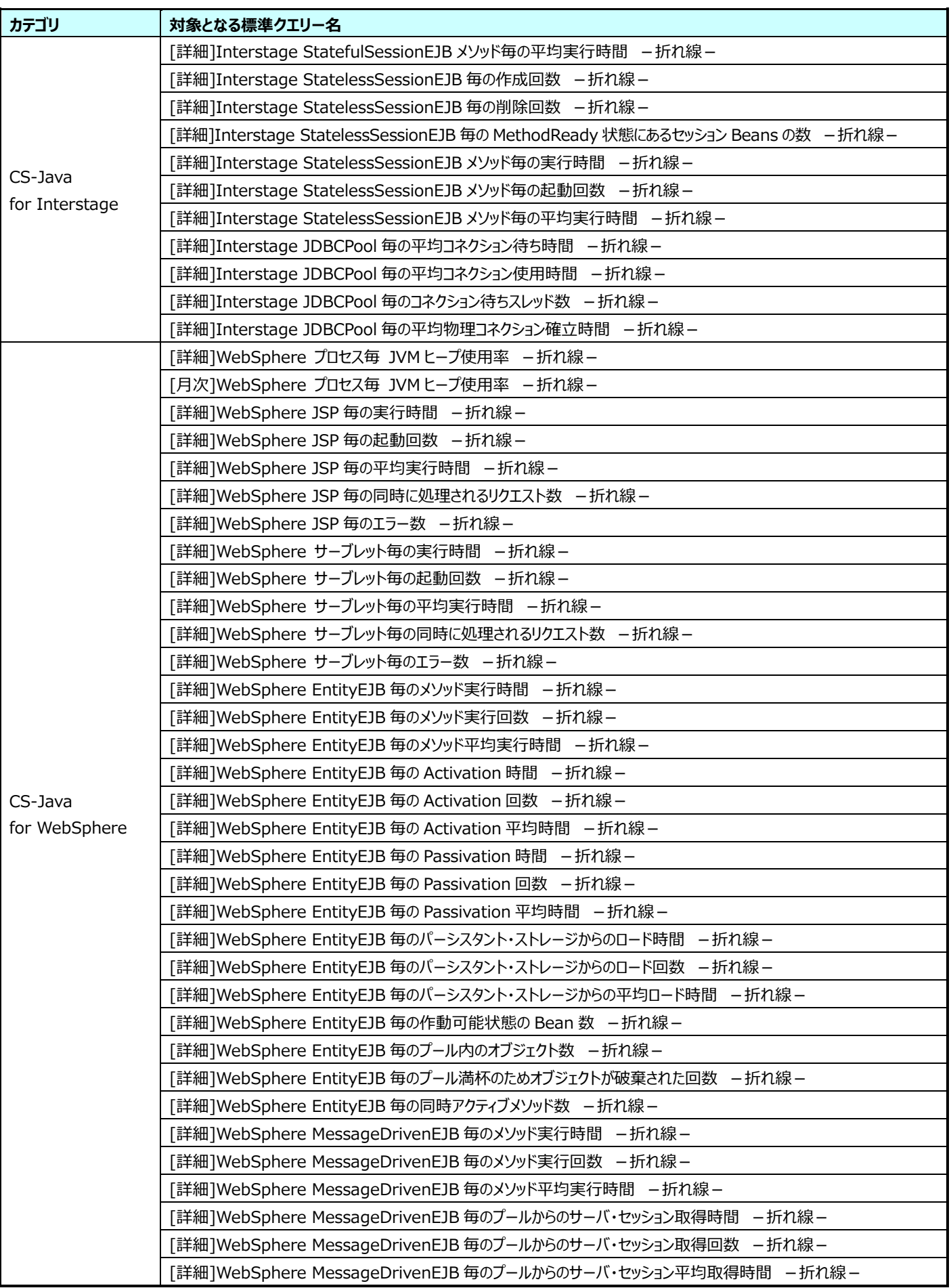

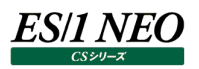

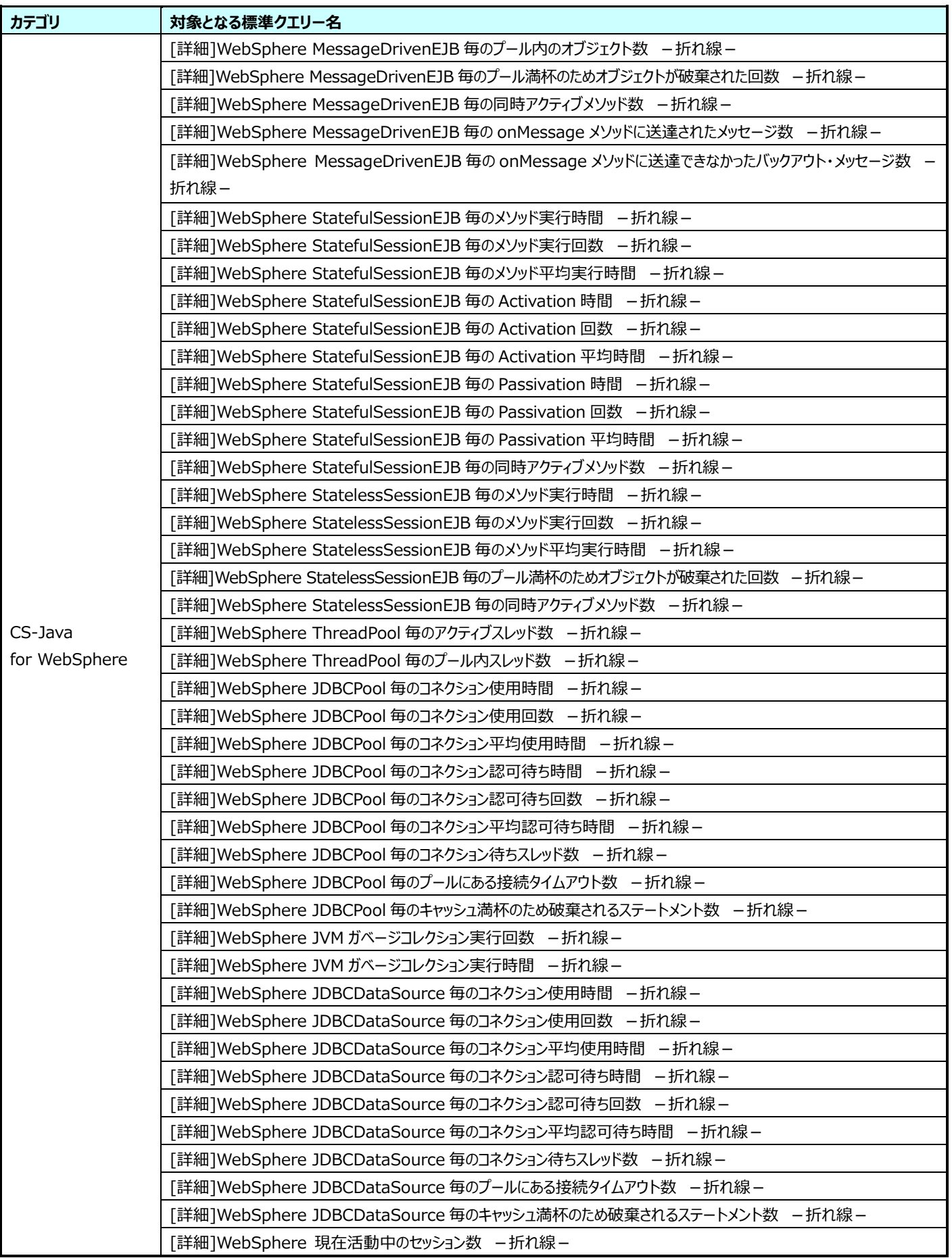
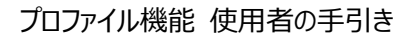

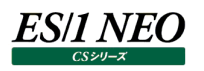

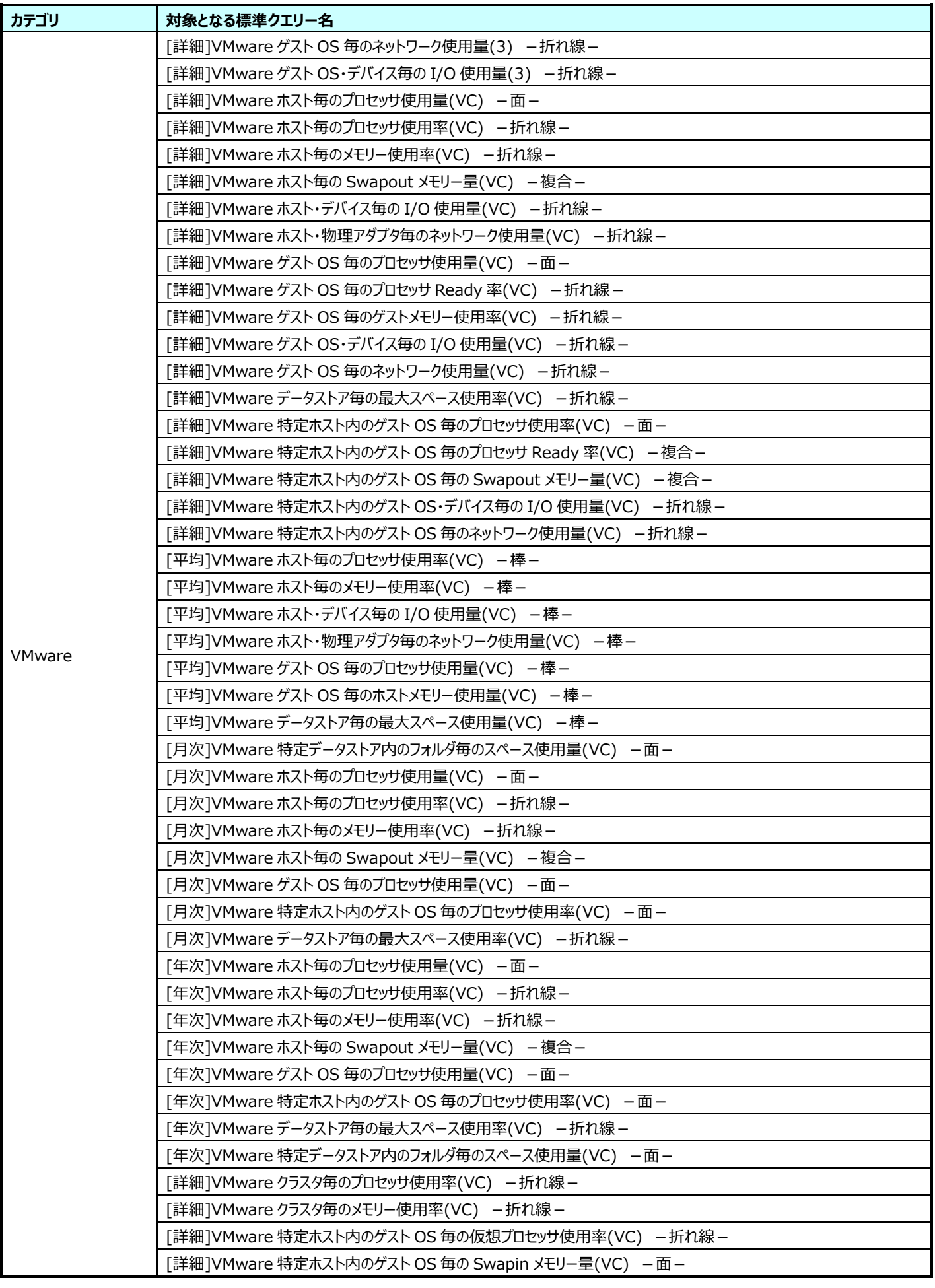

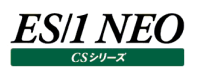

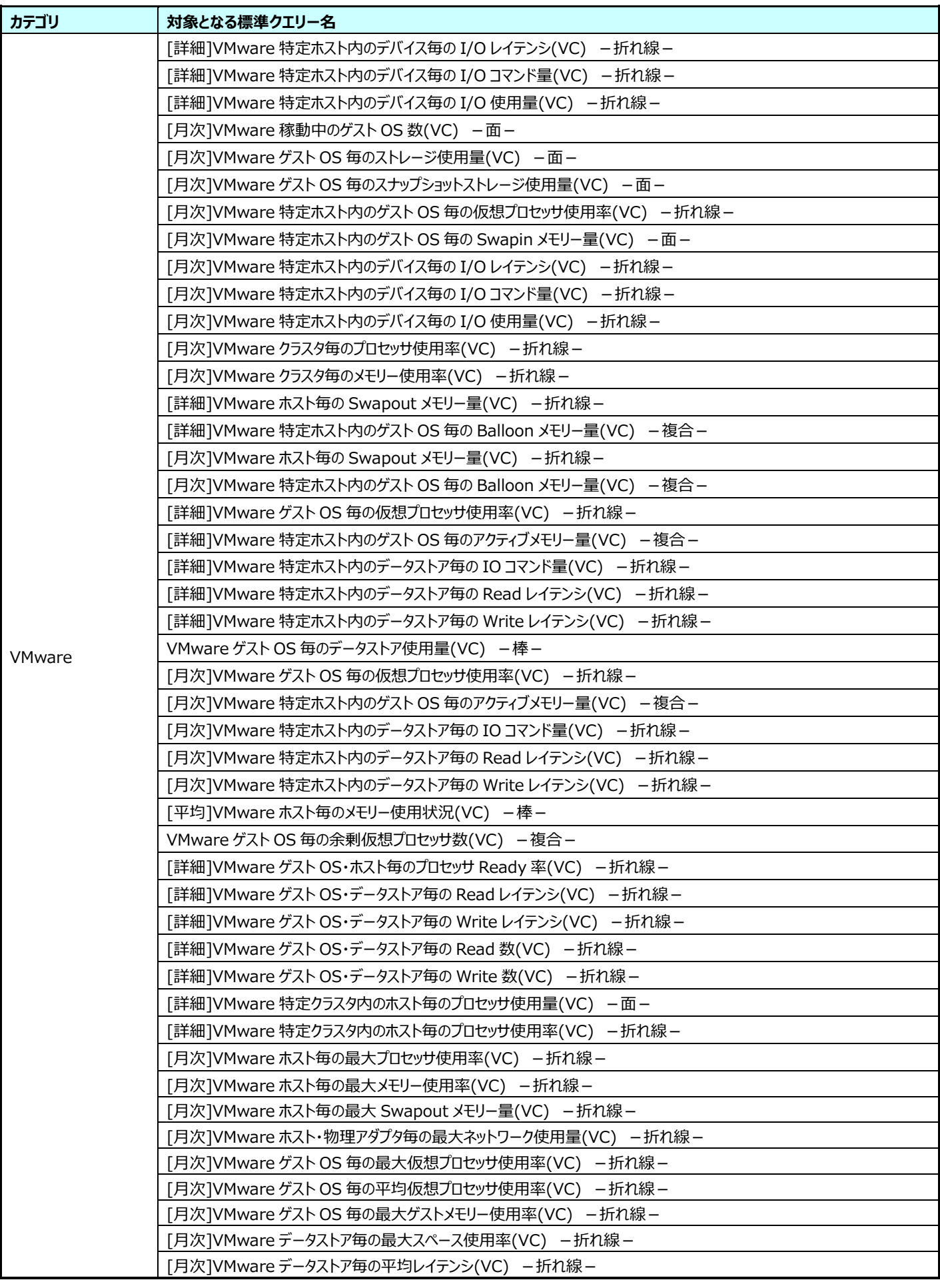

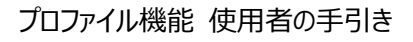

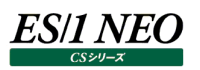

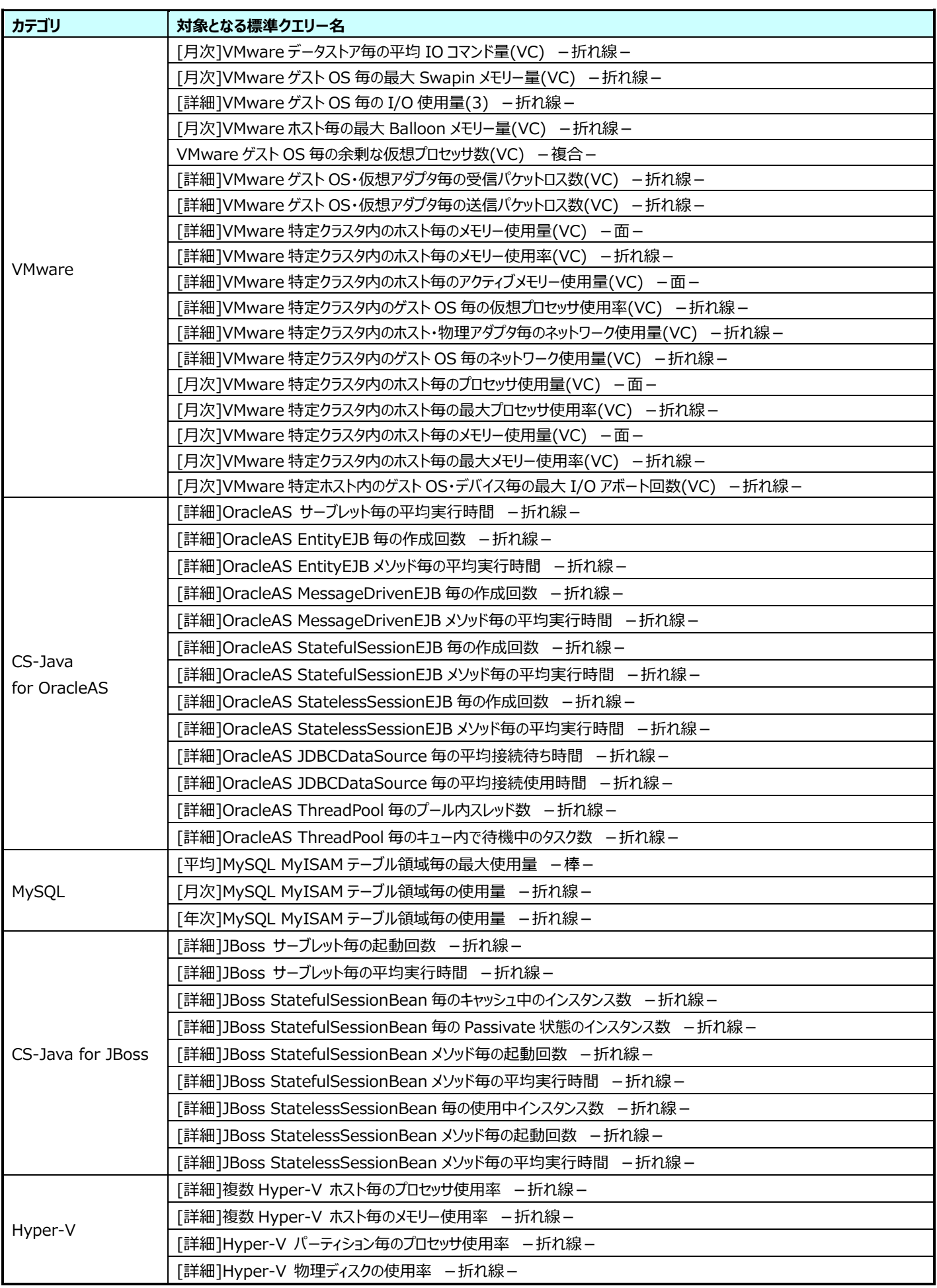

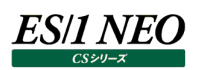

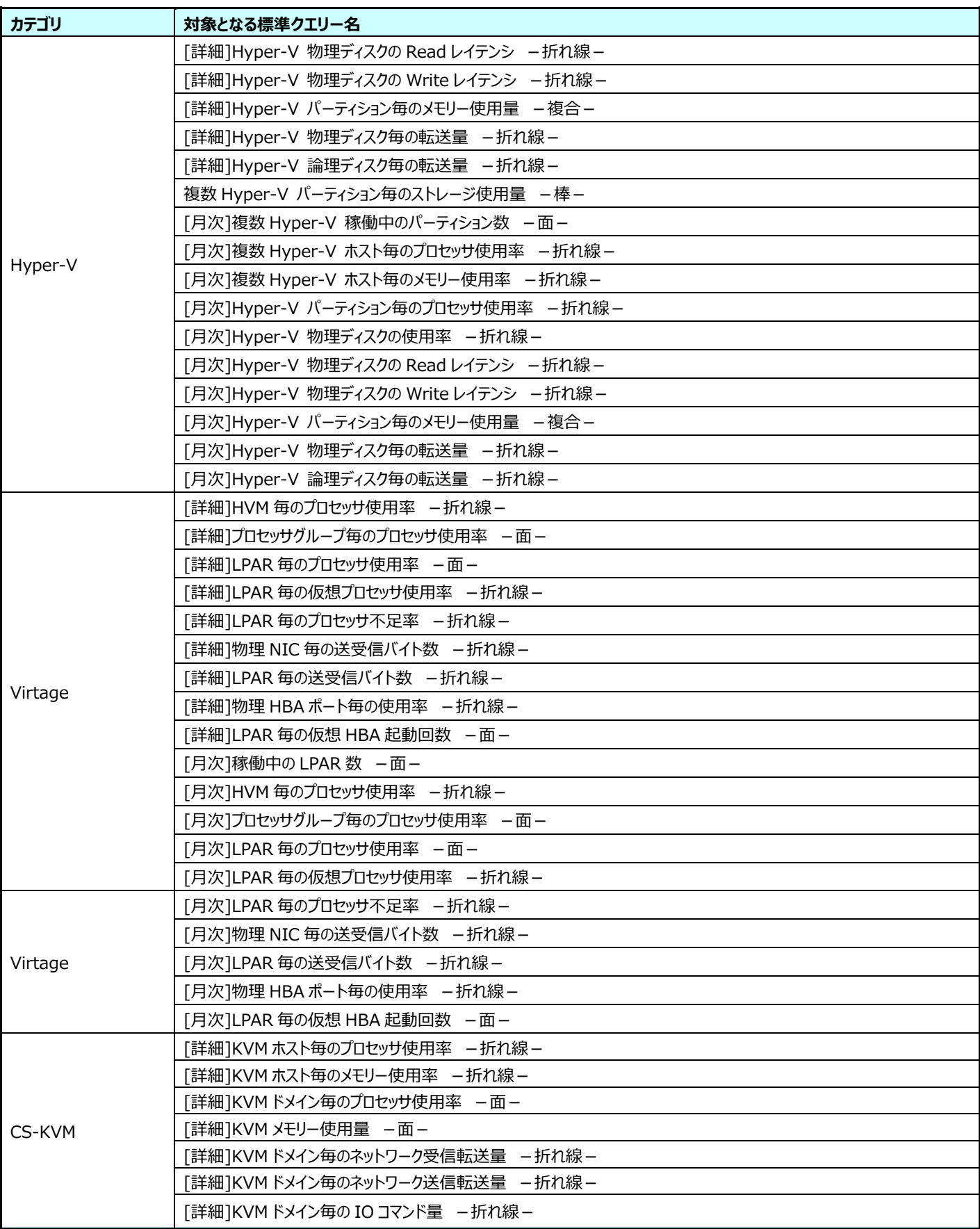

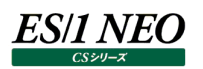

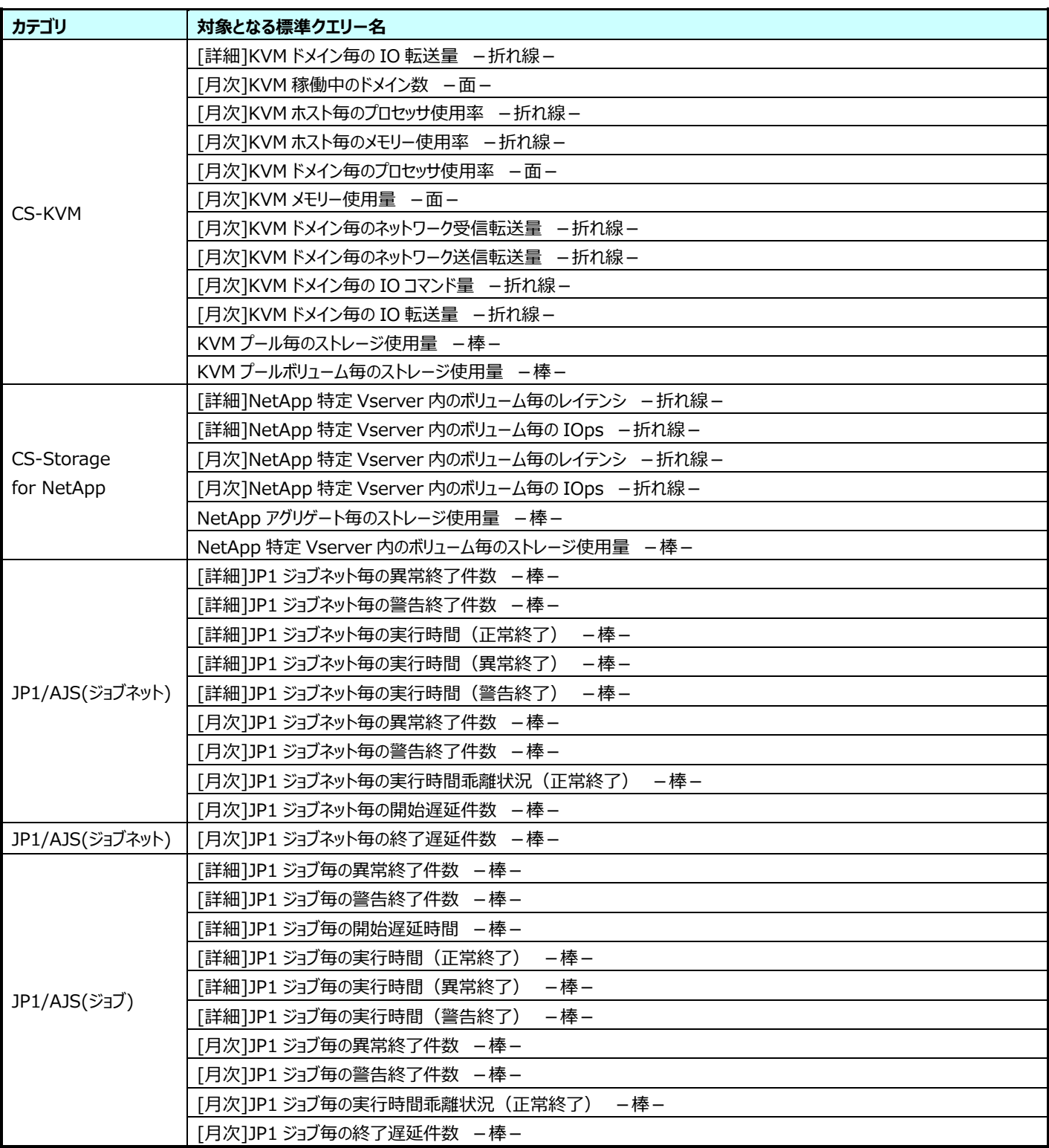

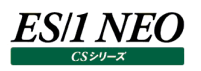

## 第8章 添付資料 B. プロファイル非対応の標準クエリー

プロファイル非対応の標準クエリーは以下の通りです。

以下のクエリーは、プロファイル使用時にクエリーの登録ができません。

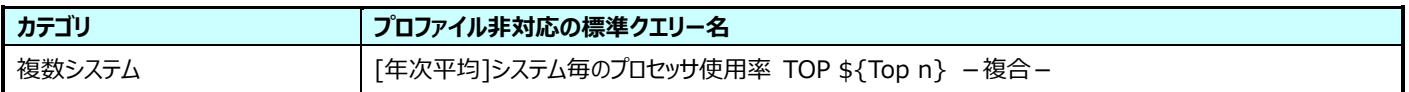

以下のクエリーは、クエリー登録時にパラメータの手入力が必要です。入力されたクエリーのパラメータは、対象となるシステム・イン スタンスすべてに対して適用されるため、データによっては抽出結果が 0 件となる場合があります。 対象システム毎に異なるクエリーのパラメータが必要な場合、システム毎にクエリーを分けて登録してください。

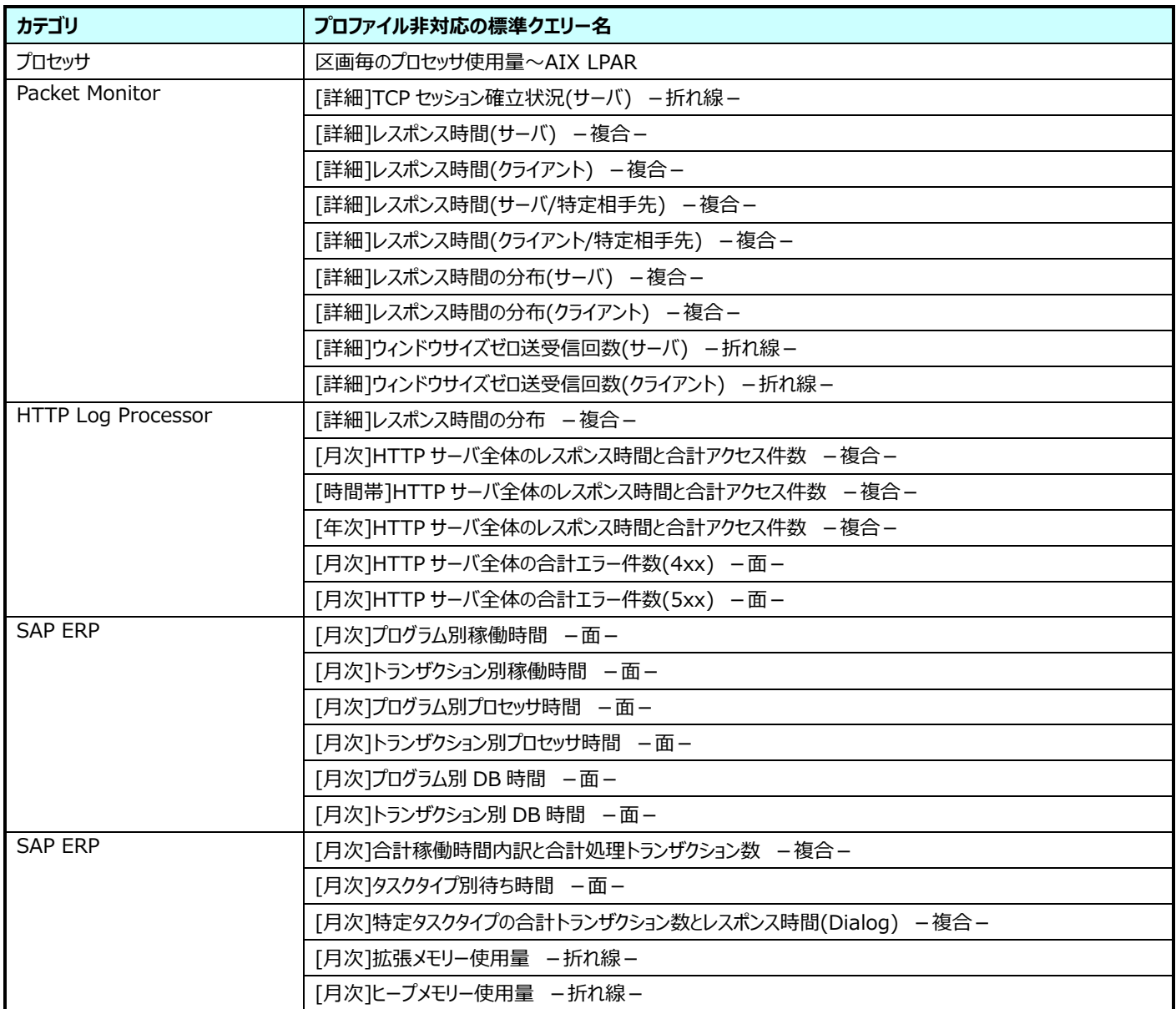

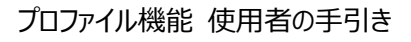

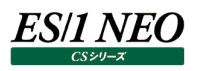

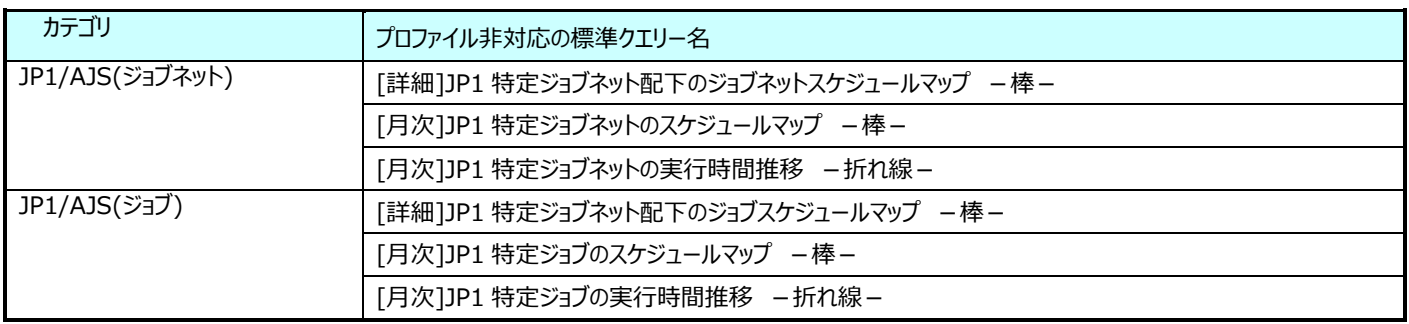

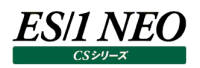

## 第9章 添付資料 C. プロファイル対応しているクエリーのデータ 列名

ES/1 NEO CS シリーズのクエリーで使用可能なデータ名 (表名・列名) のうち、インスタンスプロファイルとパラメータプロファイル に対応しているものの一覧表です。

インスタンスプロファイルやパラメータプロファイルに対応したクエリーを作成したい場合は、ユーザ指定パラメータリスト用置換文字列 の表名・列名に一覧表に載っているデータ列名を使用してください。

ex1. @{ATDEV.DISKID,'デバイス名',7} ex2. @{ATDEV.DISKID,'デバイス名'} ex3. @{ATDEV.DISKID} ex1.~ex3.の「ATDEV.DISKID」の部分が一覧表に載っているデータ列名であれば、インスタンスプロファイルやパラメ ータプロファイルに対応することになります。

## **インスタンスプロファイル**

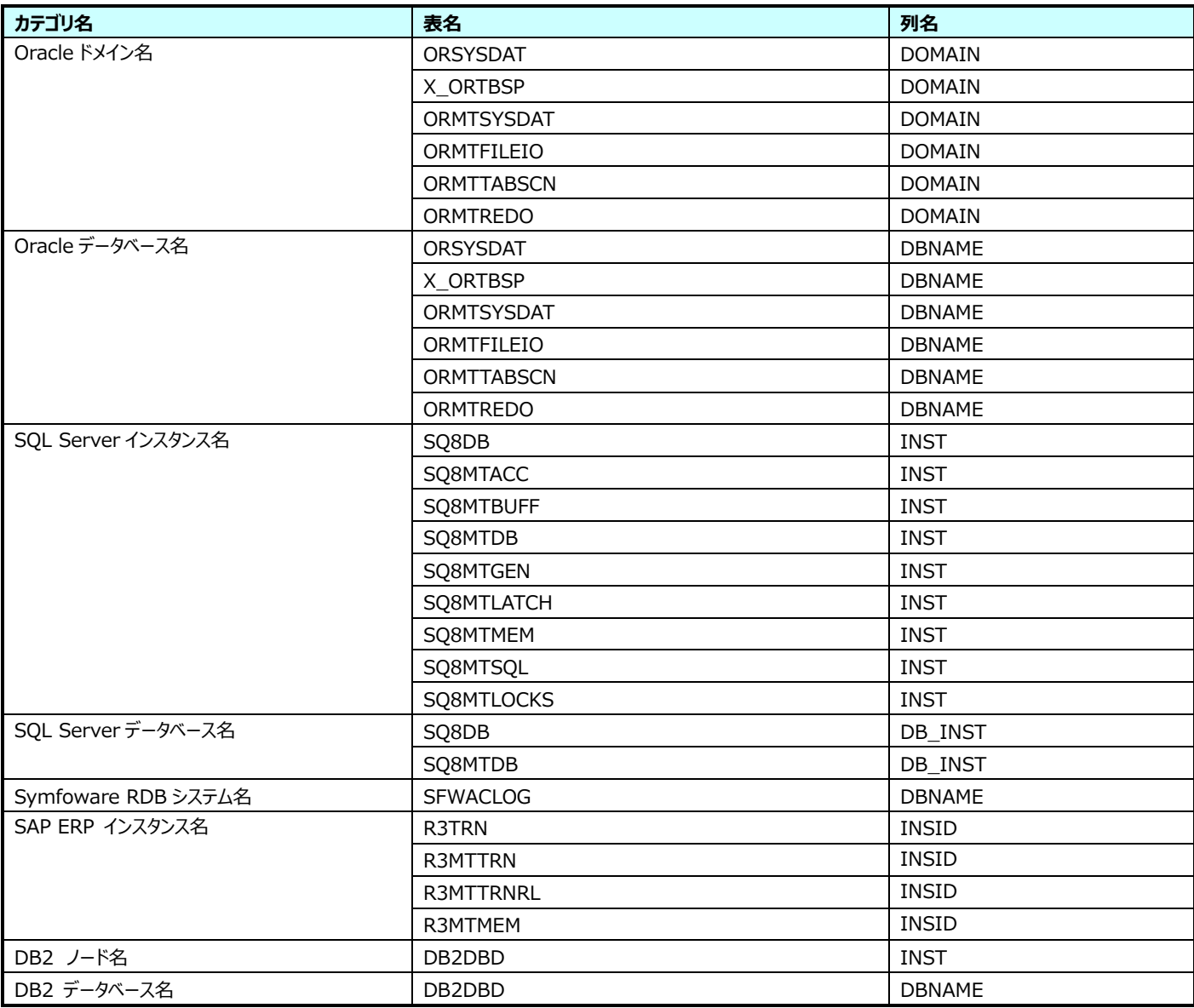

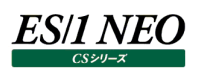

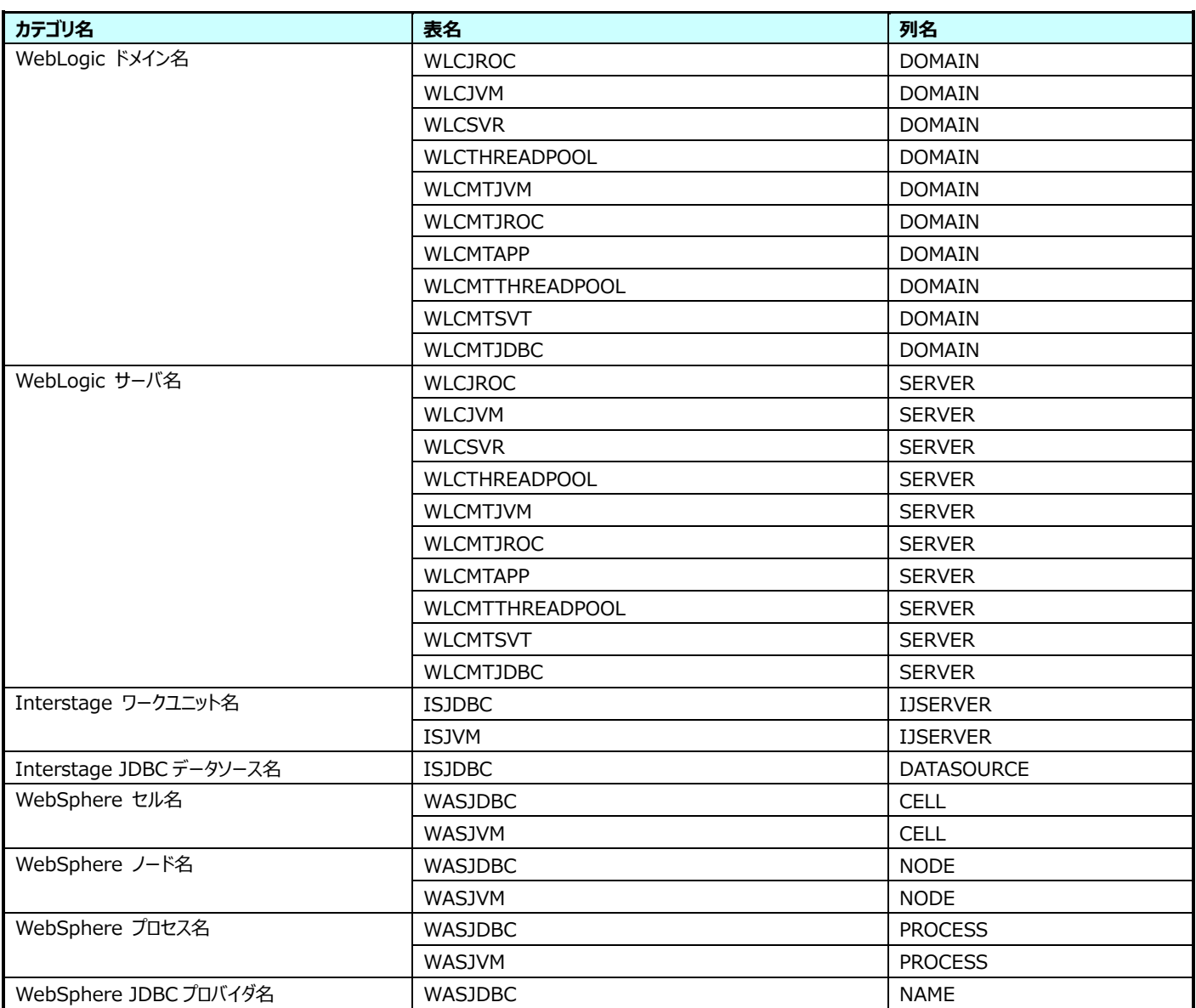

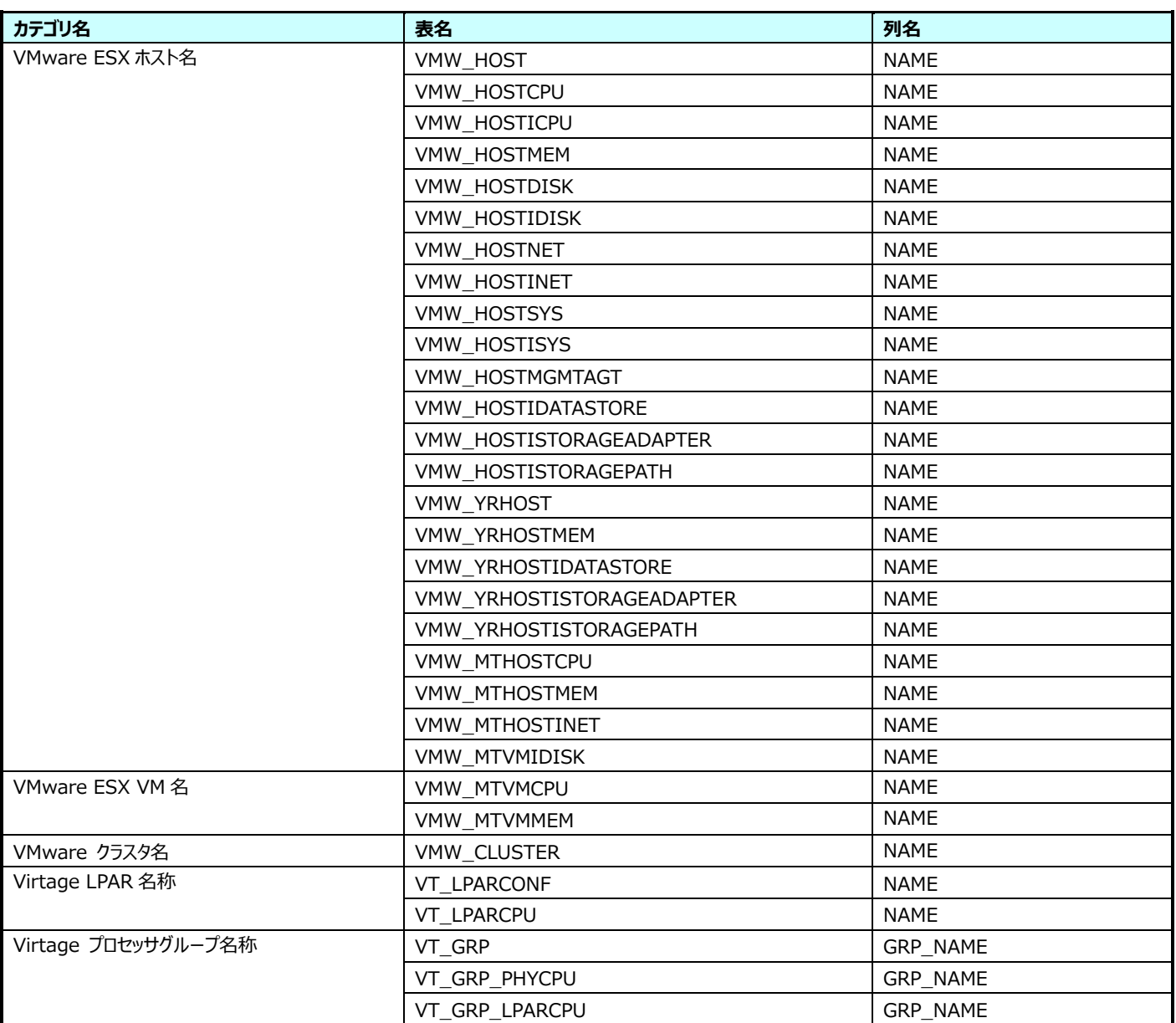

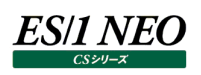

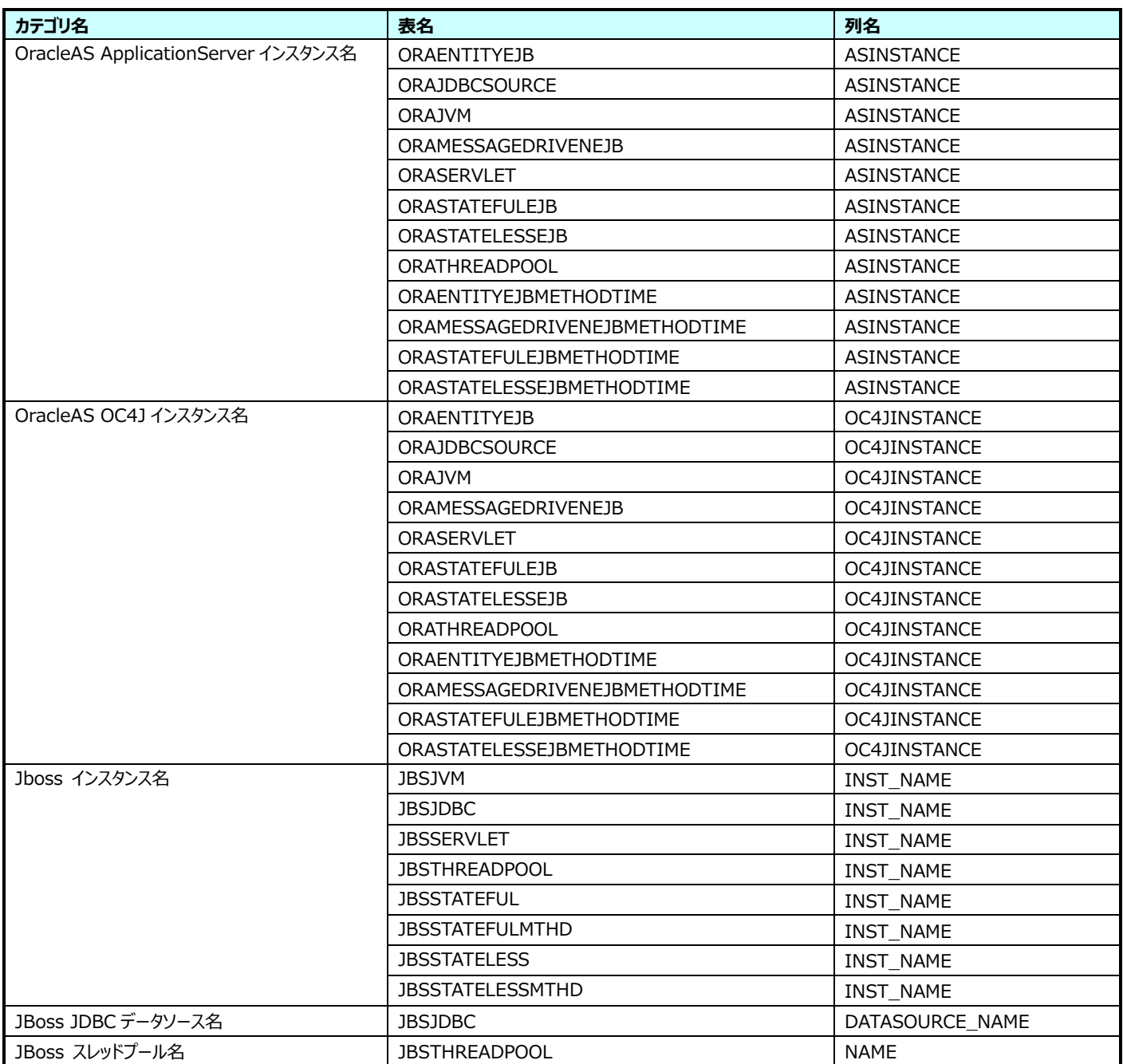

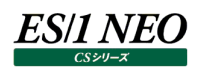

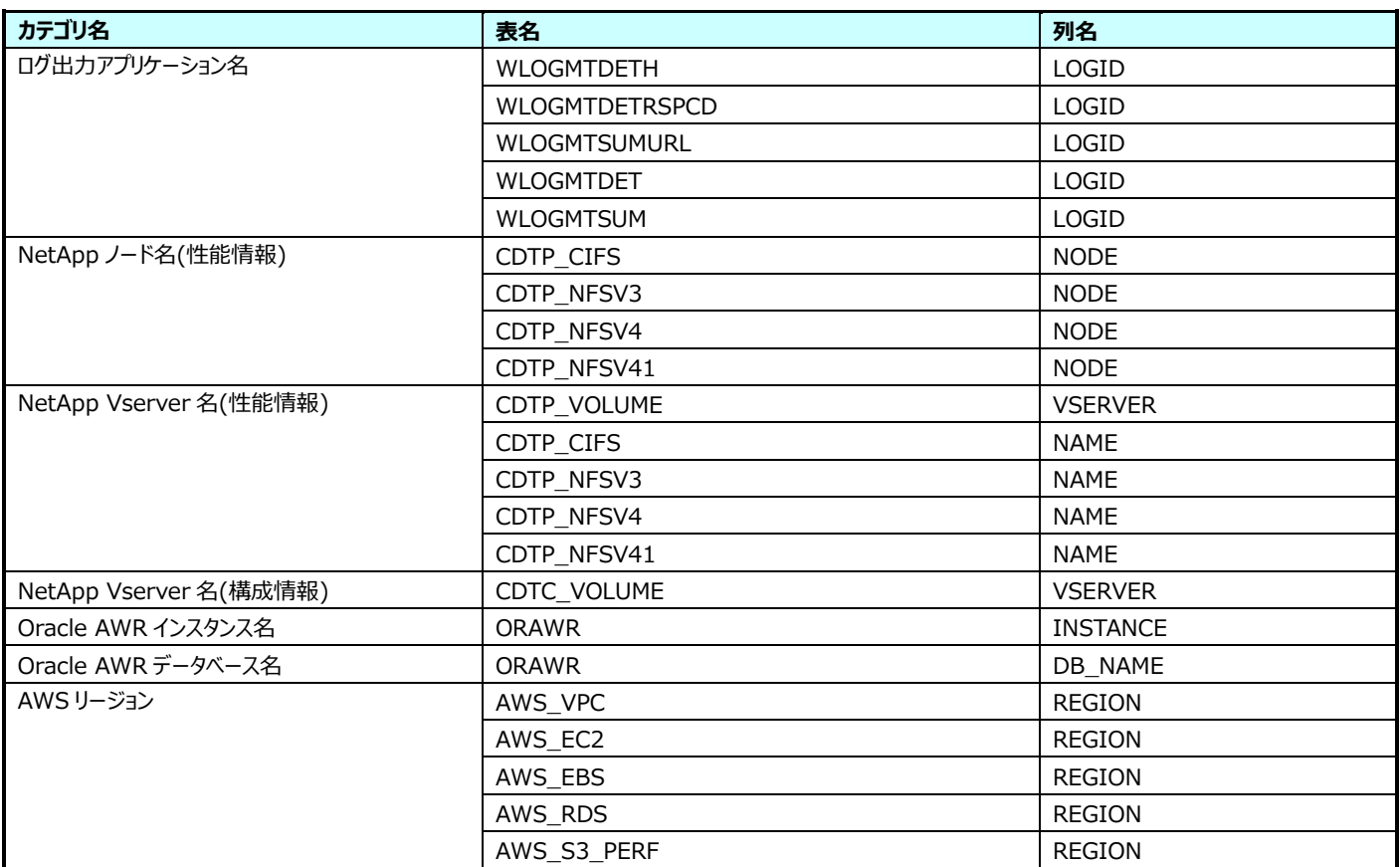

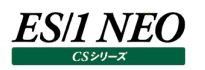

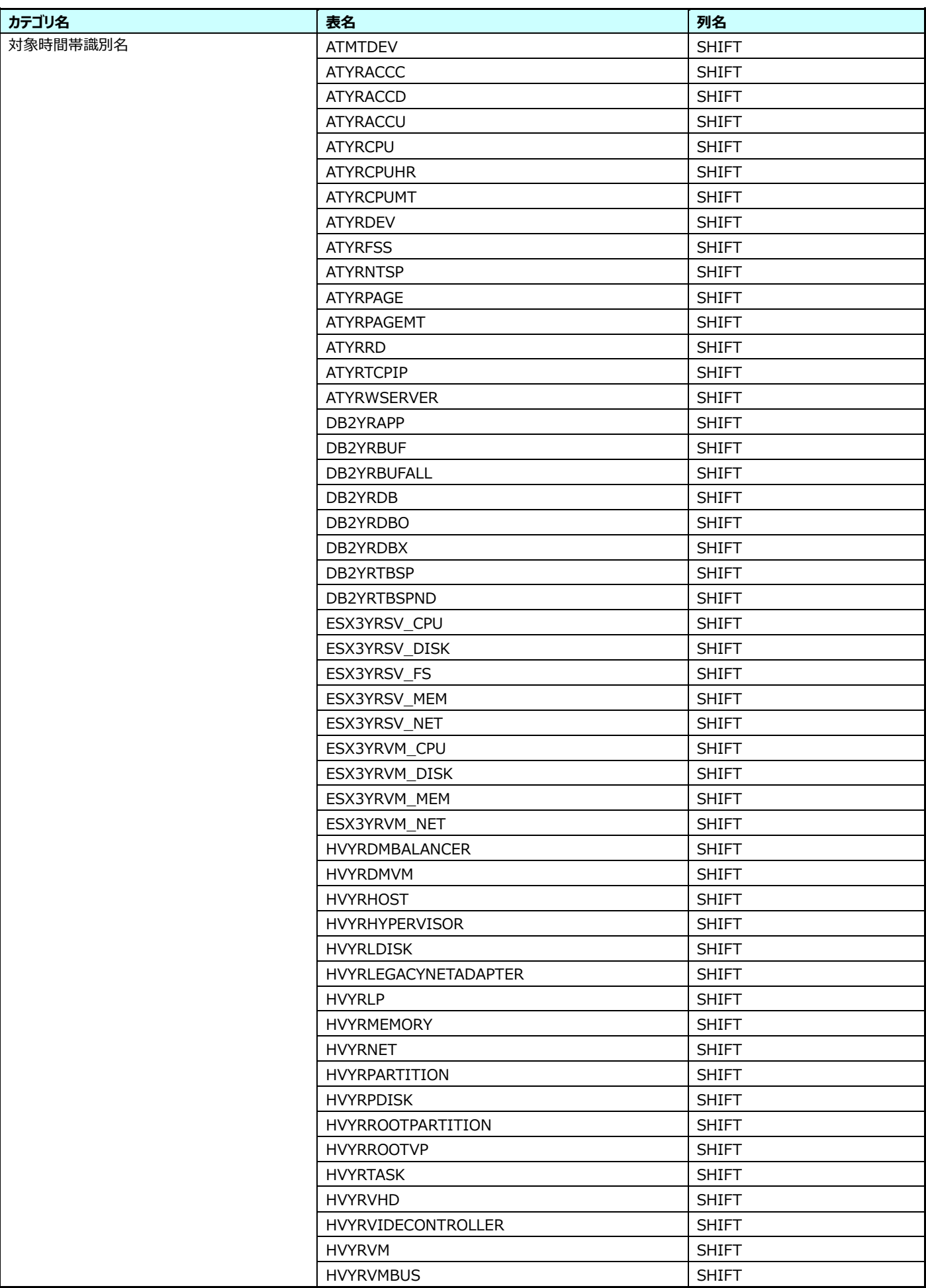

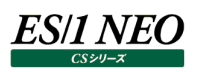

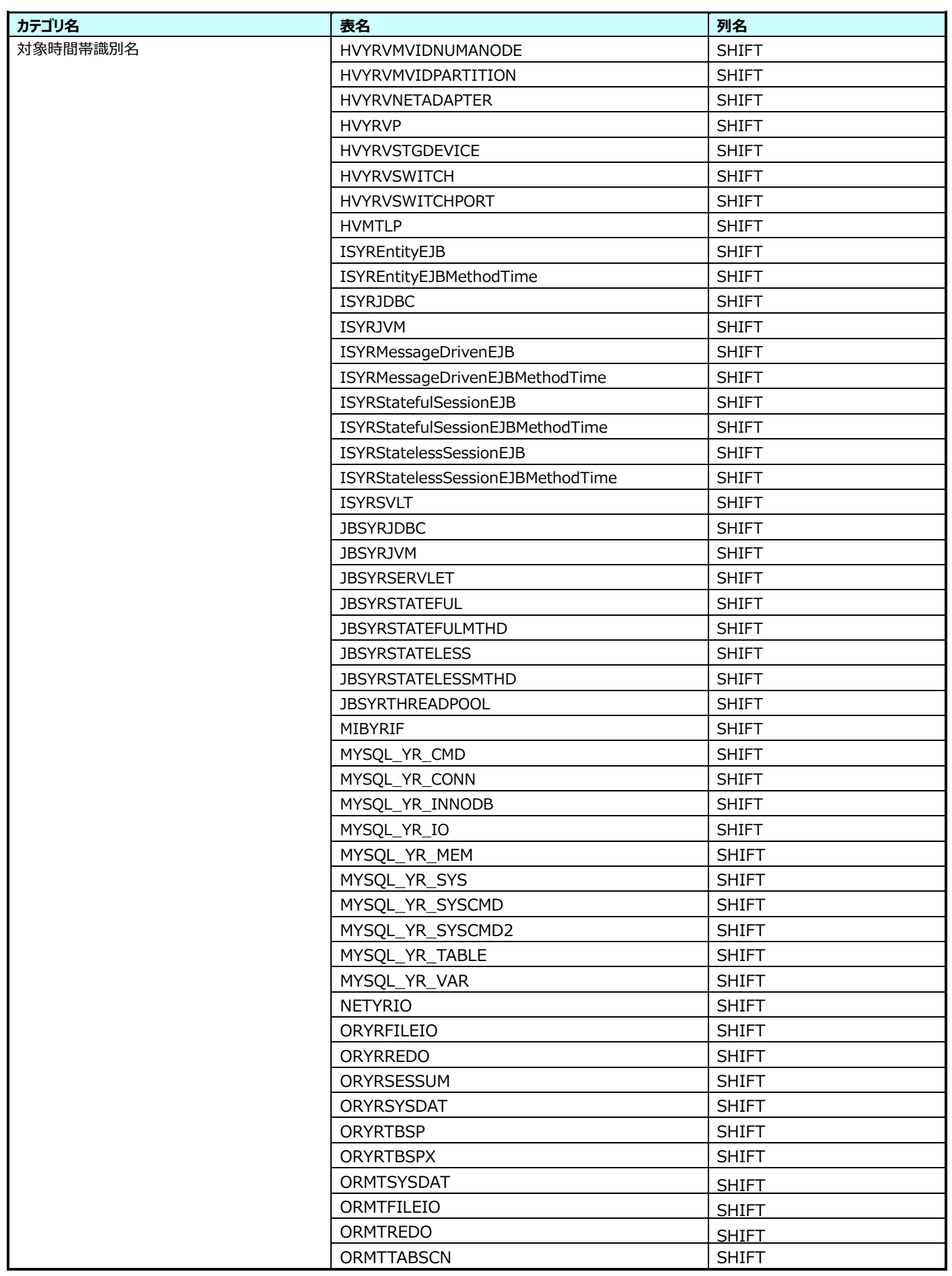

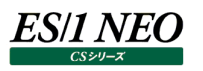

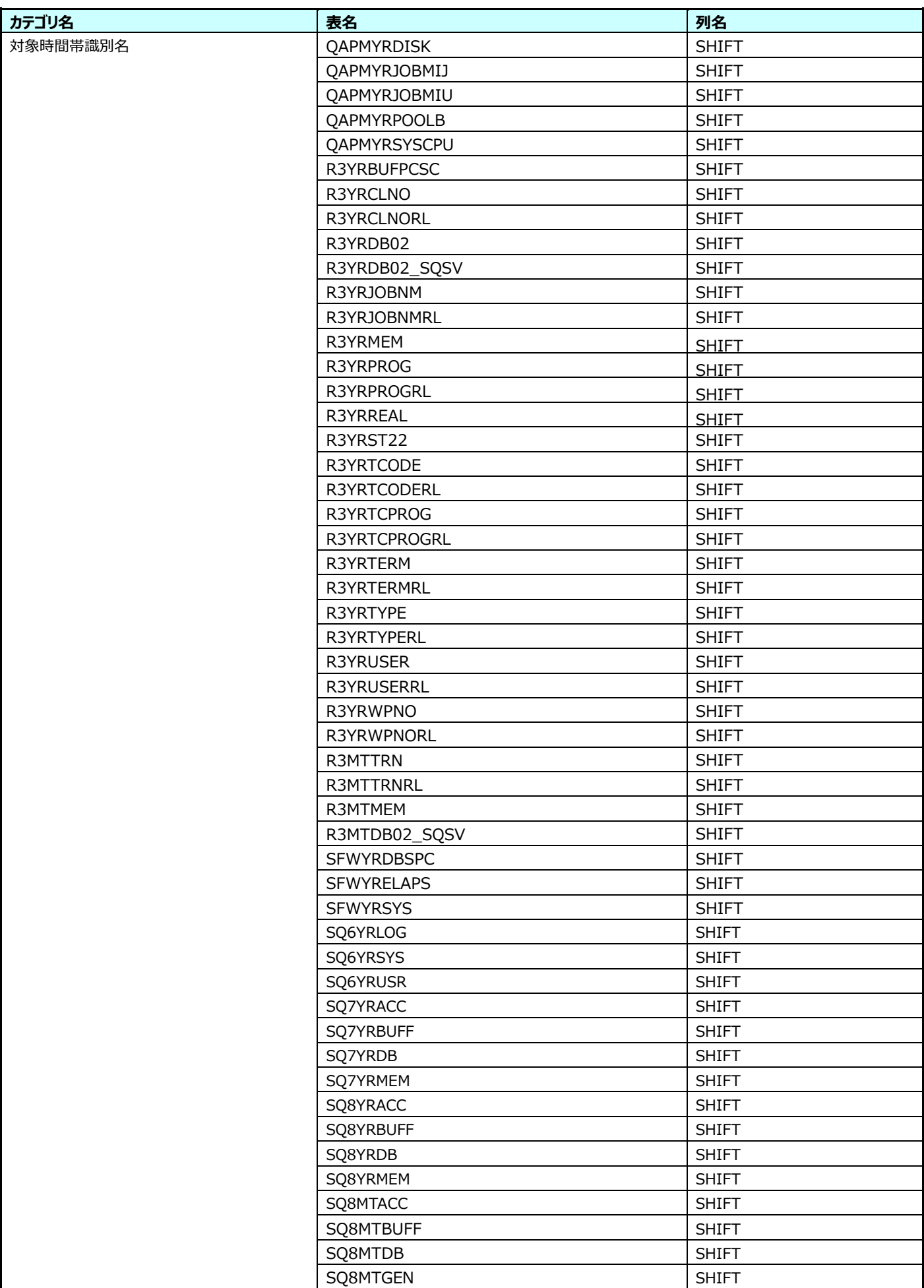

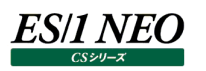

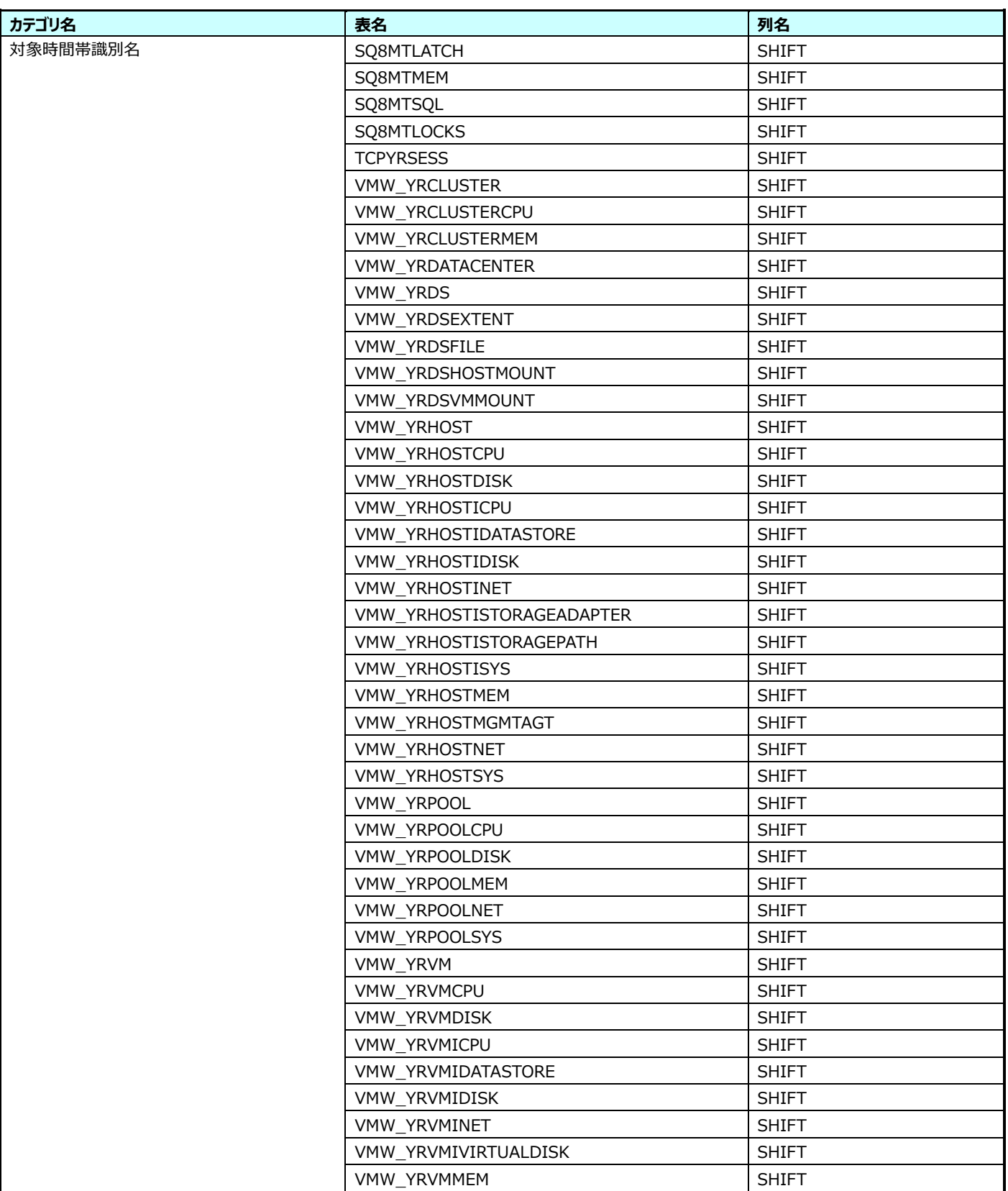

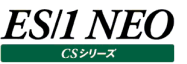

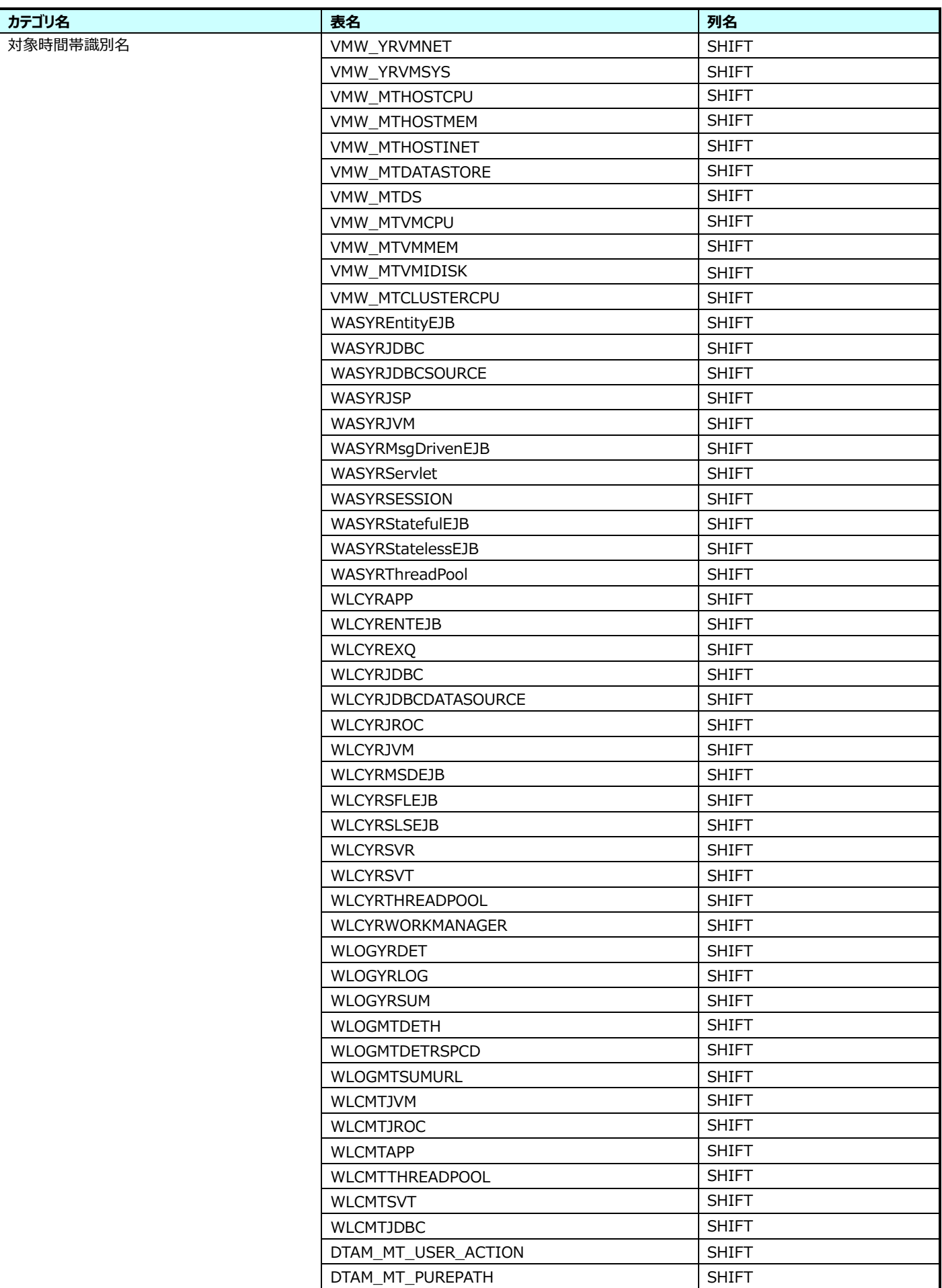

## **パラメータプロファイル**  $9.2.$

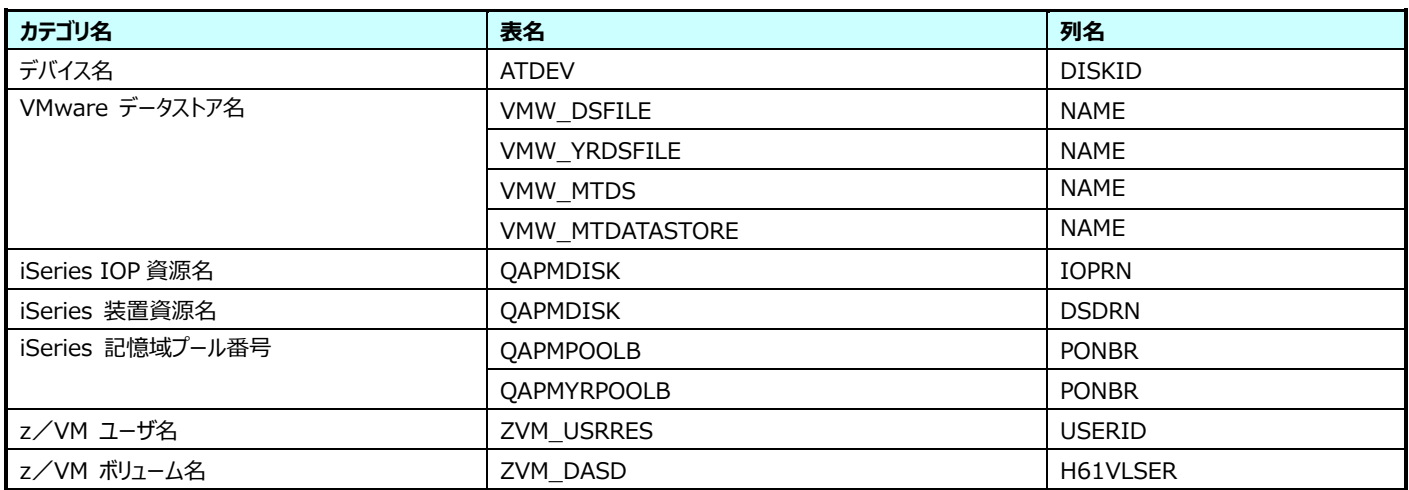